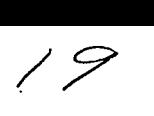

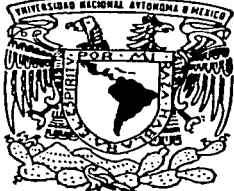

# $~$ INIVERSIDAD NACIONAL AUTONOMA DE MEXICO

FACULTAD DE CONTADURIA Y ADMINISTRACION

PROYECTO PARA CONVERSION DEL METODO DE INVENTARIOS POR DEPARTAMENTOS Y SECCIONES EN CUENTAS DE ORDEN, AL DE INVENTARIOS POR MEDIO DE PUNTO DE VENTA EN LA TIENDA DE AUTOSERVICIO DE LA UNIVERSIDAD AUTONOMA METROPOLITANA.

> "DISEÑO DE UN PROYECTO PARA UNA ORGANIZACION QUE PARA OBTENER LICENCIADO EN CONTADURIA<br>PRESENTAN : TITULO DE: ESPINOSA ARIAS MYRIAM XOCHITL *.1*  VILCHIS SILIS MARTIN

ASESOR DEL PROYECTO: L.C. BENJAMIN SANCHEZ RODRIGUEZ

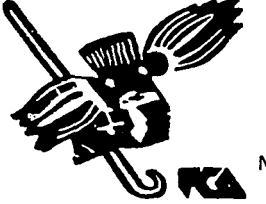

MEXICO, D.F,

 $^{209}$ 

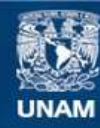

Universidad Nacional Autónoma de México

**UNAM – Dirección General de Bibliotecas Tesis Digitales Restricciones de uso**

# **DERECHOS RESERVADOS © PROHIBIDA SU REPRODUCCIÓN TOTAL O PARCIAL**

Todo el material contenido en esta tesis esta protegido por la Ley Federal del Derecho de Autor (LFDA) de los Estados Unidos Mexicanos (México).

**Biblioteca Central** 

Dirección General de Bibliotecas de la UNAM

El uso de imágenes, fragmentos de videos, y demás material que sea objeto de protección de los derechos de autor, será exclusivamente para fines educativos e informativos y deberá citar la fuente donde la obtuvo mencionando el autor o autores. Cualquier uso distinto como el lucro, reproducción, edición o modificación, será perseguido y sancionado por el respectivo titular de los Derechos de Autor.

## INDICE

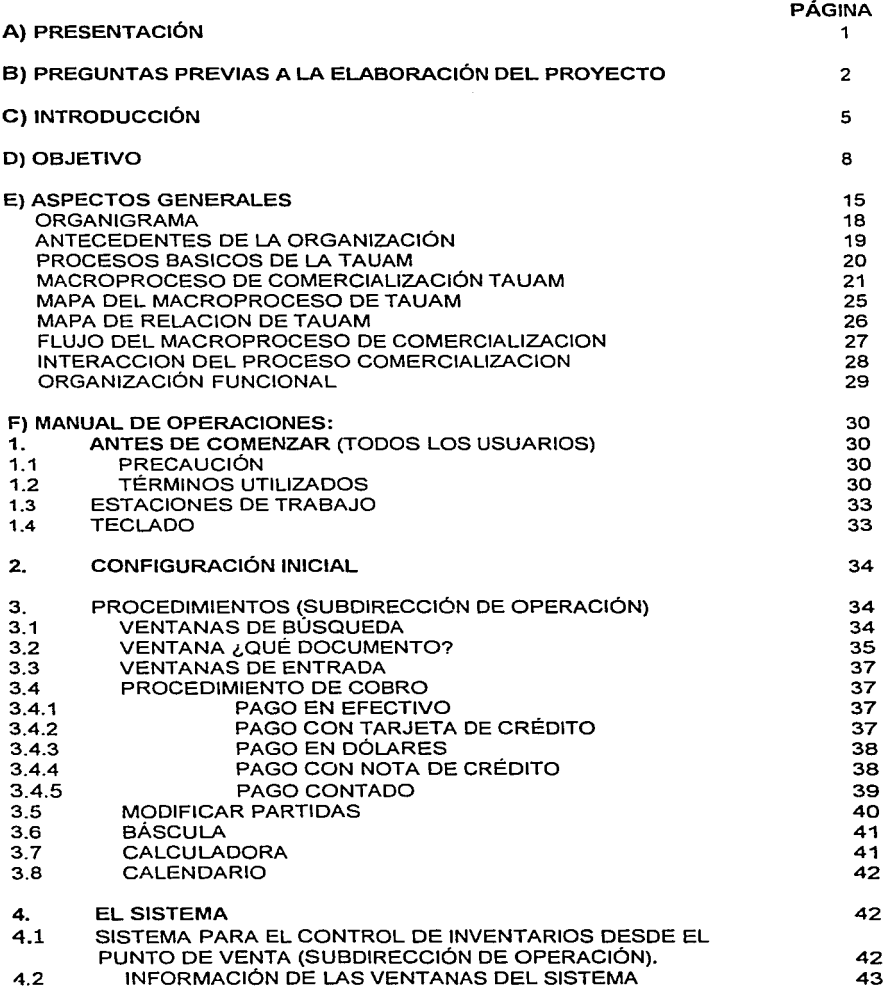

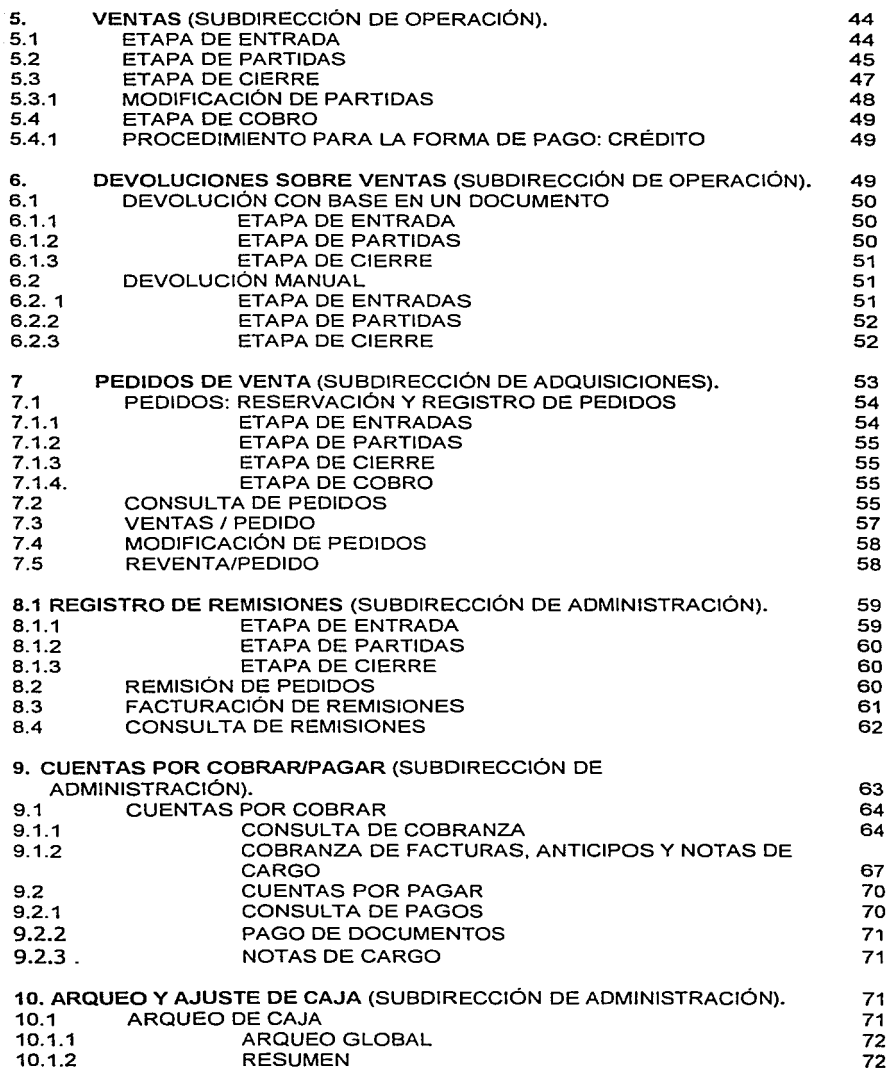

 $\bar{z}$ 

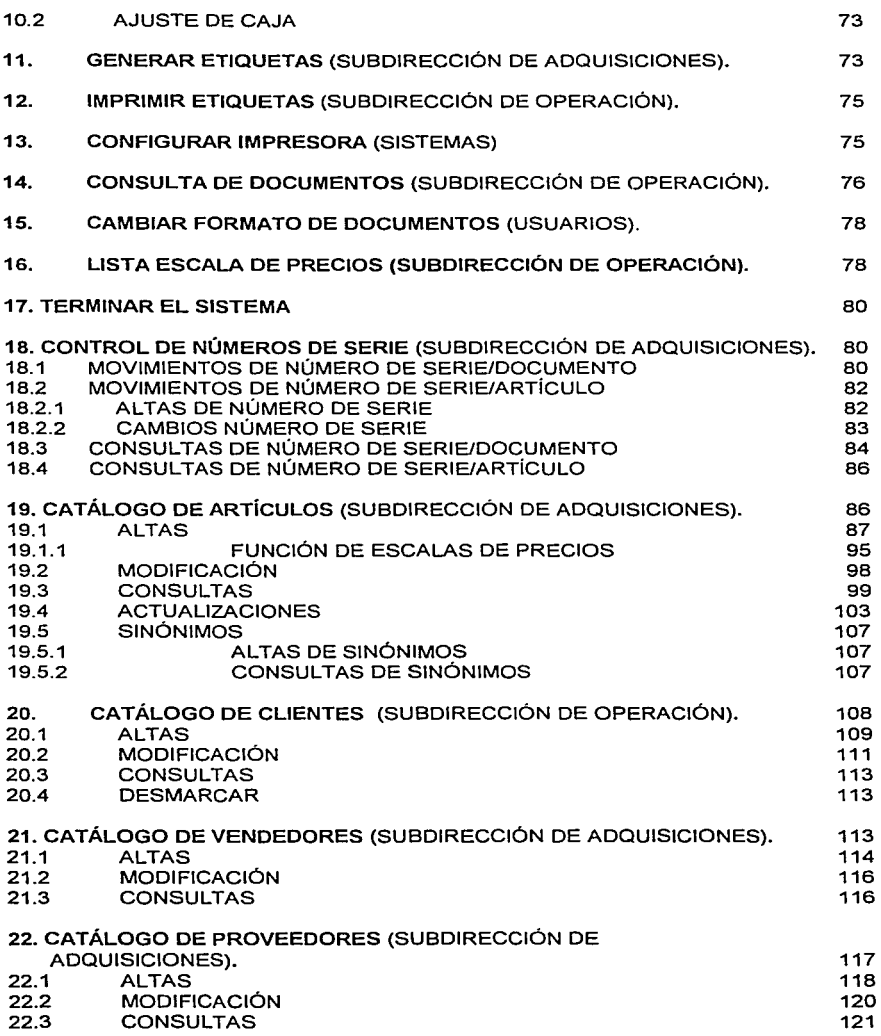

 $\overline{\phantom{a}}$ 

 $\sim$ 

- -- - -----~- -----------------

 $\frac{1}{2}$ 

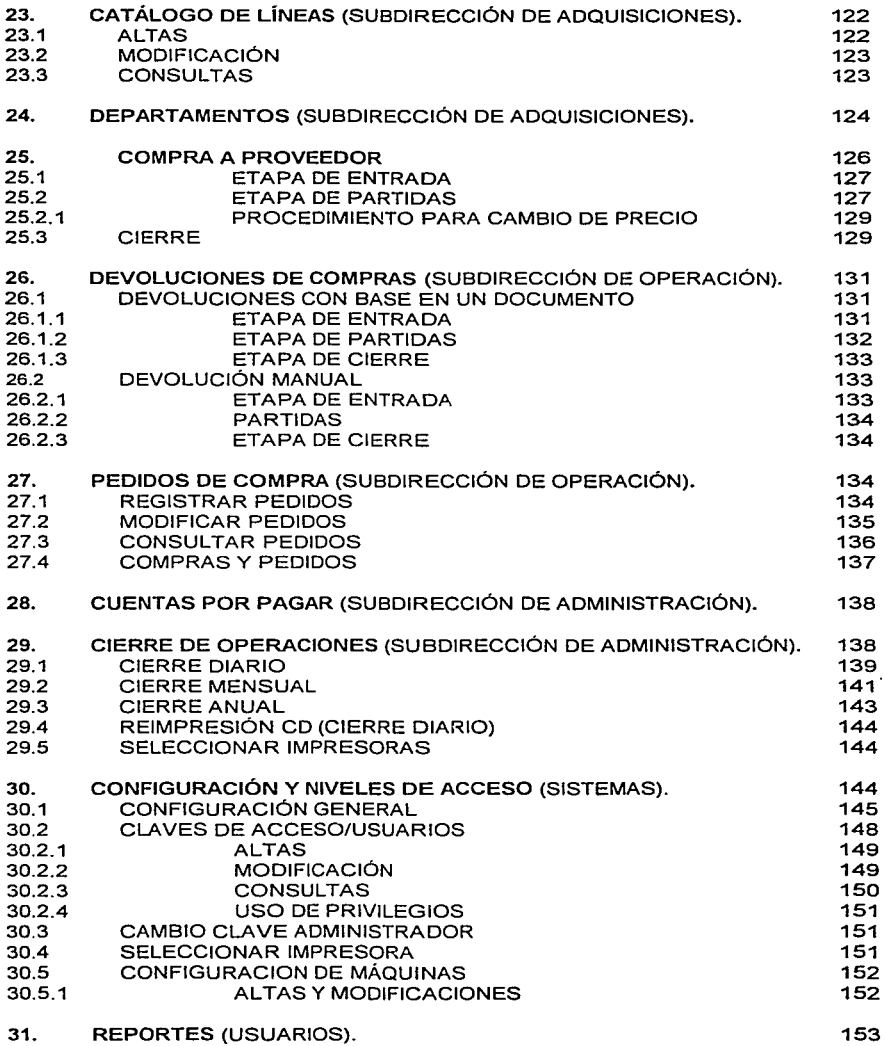

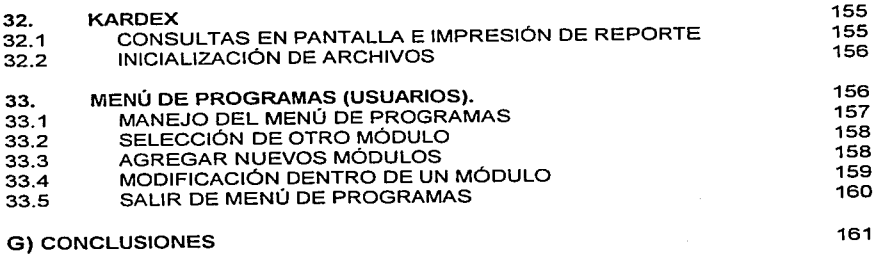

## REFERENCIAS

# PROYECTO PARA CONVERSIÓN DEL MÉTODO DE INVENTARIOS POR DEPARTAMENTOS Y SECCIONES EN CUENTAS DE ORDEN, AL DE INVENTARIOS POR MEDIO DE PUNTO DE VENTA EN LA TIENDA DE AUTOSERVICIO DE LA UNIVERSIDAD AUTÓNOMA METROPOLITANA

### **B) PREGUNTAS PREVIAS A LA ELABORACIÓN DEL PROYECTO**

1.- ¿El sistema de control de inventarios actual de la Tienda de Autoservicio de la Universidad Autónoma Metropolitana funciona adecuadamente?

Respuesta.- EL sistema de control de inventarios actual no funciona adecuadamente ya que los niveles de existencia no son adecuados, ya que las compras se realizan de manera empírica y dado a que la inversión principal de la Tienda de Autoservicio de la Universidad Autónoma Metropolitana está en su inventario y si éste no esta debidamente planeado no asegura una optima rotación del mismo, es decir, no le es posible mantener los niveles de inventarios al mínimo sin sacrificio de las ventas lo cual tiene varios efectos negativos sobre la utilidad total de la Tienda.

2.- ¿Cómo funciona actualmente el sistema de comercialización de la Tienda de Autoservicio de la Universidad Autónoma Metropolitana?

Respuesta.- Actualmente el sistema de comercialización en forma simplificada inicia con una lista de precios que el proveedor proporciona a la tienda, a partir de esta y de acuerdo a los requerimientos de inventarios de la misma, este genera una orden de compra, la cual entrega al proveedor para su surtimiento. El proveedor lleva a cabo sus procesos internos de abastecimiento, planeación y producción, hasta contar con el producto disponible para embarcarlo y entregarlo directamente, para lo cual requiere de una "remisión" o factura, para entregarla y sellarla junto con la mercancía, finalmente la tienda paga al proveedor la mercancía de a cuerdo a las condiciones de pago previamente establecidas. Como se puede apreciar el proceso involucra la elaboración y entrega de diversos documentos , así como el tiempo en que cada una de las entidades involucradas tardan en reaccionar, lo cual sumado representa incrementos en el tiempo, baja productividad y aumento en los costos.

3.- ¿Cómo se aplica actualmente el método para la contabilización de inventarios?

Respuesta.- Actualmente el método utilizado para la contabilización de inventarios es el de departamentos y secciones en cuentas de orden, el cual se aplica como sigue:

- Los registros de inventarios se mantienen a precio de venta, controlándose por departamento y ubicación.

- La relación o factor en porcentaje entre costo y precio de venta por departamento se utiliza para convertir el valor a venta del inventario, en su valor a costo.

- El método por departamentos y secciones en cuentas de orden valúa los inventarios al detalle.

4.- ¿La información que el sistema de control de inventarios actual proporciona, es adecuada para la toma de decisiones?

Respuesta.- El sistema de control de inventarios actual no es el adecuado para la Toma de Decisiones ya que el enfrentamiento entre los ingresos y los costos no es preciso, permitiendo la posibilidad de que las utilidades sean manipuladas ya que con el método por departamentos y secciones en cuentas de orden se pueden modificar los costos a través de los factores y debido a los altos volúmenes de operación no es fácil detectarlos, no permite conocer el margen de utilidad bruta por artículo, es necesario hacer un inventario físico al final del año, tampoco se puede reconocer en cualquier momento el valor del inventario a precio de costo y no es posible ejerce un control sobre las existencias de las mercancías, lo que propicia robos principalmente en las bodegas. En general *no* se cuenta con información de oportuna.

5.- ¿Cuáles serían los principales beneficios de utilizar el método de inventarios por medio de punto de venta?

Respuesta.- Mediante este método se controlan los inventarios en forma unitaria, desde que ingresan al almacén, hasta que son vendidos.

Se puede conocer el margen de utilidad bruta por artículo.

Se conocen las existencias por artículo, niveles máximos y mínimos, lo que permite hacer las requisiciones de mercancías en tiempo.

No es necesario realizar un inventario·al final del año. Ya que las existencias se verifican en cualquier momento.

Utilizando este método no se castiga el costo de ventas anticipadamente y se evita trabajo administrativo en exceso.

Llevar este tipo de registros ayuda a establecer un mejor control para disminuir los faltantes.

Al conocer la existencia de cada uno de los productos, es fácil programar los conteos cíclicos o rotativos , así como conocer rápidamente las diferencias contra registros contables y proponer los correspondientes ajustes.

Ayuda a optimizar el tiempo de recepción de la mercancía y a su registro contable.

En general este sistema permite dar mejor servicio a los clientes de la tienda.

#### **C) INTRODUCCIÓN**

El comercio es un servicio que proporciona directamente al consumidor, los productos básicos, es la actividad necesaria que para desenvolverse y trascender, debe ser ofrecida por un comerciante obligadamente productivo: progresista, técnico, prestador de un auténtico servicio.

El comercio concebido con altura de propósitos, es la profesión que al satisfacer cotidianamente requerimientos del público transcurre y se desarrolla en permanente búsqueda de mejores formas de servir.

Servicio que debe presentarse atendiendo a la ortodoxia, doctrina fundamental en cualquier actividad que cuida la norma general, y que buscando nuevas formas de acercamiento comercial se apega a la técnica, para allanar e iluminar el sendero donde pueda afirmarse el paso en la singular y competida carrera donde se coloca nuestra profesión.

La tecnología del Sistema detallista, presenta los últimos métodos para captar sólo datos necesarios y útiles y la forma técnica de convertirlos en información práctica que sirva para realizar la plantación del negocio.

También, se analiza programáticamente el presente y el futuro de la terminal de captación llamada Punto de Venta, la comunicación electrónica con los proveedores y la conclusión precisa de quien necesita información y de que tipo. Este aporte crítico es tratado profundamente; hace referencia al Método de Detallista como función contable, que más que llevar libros, es una fuerza vital en administración comercial activa que alerta sobre el comportamiento de los negocios en una economía cambiante como la del mundo de hoy.

En la planeación para el éxito, se orienta en como ir al frente de la competencia y no en el remolque de los hechos, mediante la investigación y análisis práctico del entorno y centro del comercio con ventas al menudeo y la elaboración de cuidadosos planes.

Se puntualiza que el comercio en detalle es fundamentalmente gente, personas en las que se sustenta la productividad y por ello, es función que radica en el mundo de la colaboración. Con base en ello, explica las aptitudes que debe tener el empleado y el jefe; las técnicas de una efectiva comunicación; la entrevista; la administración del tiempo; y las características de los funcionarios altos y los asesores externos. Finalmente se refiere a la evolución tecnológica del presente y futuro.

La planeación de las compras.- Este plan se elabora a través de un análisis de los datos históricos y de una evaluación de las tendencias y expectativas. Permite a los compradores deducir, con un grado razonable de exactitud el volumen y el momento en que deben comprar, a fin de hacer el plan de ventas y el margen bruto requerido para lograr que la Tienda de Autoservicio de la Universidad Autónoma Metropolitana sea rentable. El plan se basa en las clasificaciones o agrupaciones de mercancía similar dentro del departamento. Los planes de surtido y compra que orientan al comprador en la selección de la mercancía y los proveedores, con buen margen de utilidad, se fundamentan en el plan de compras.

En una Tienda grande de ventas al menudeo, los clientes pueden encontrar prácticamente todo lo que necesitan para surtir y decorar sus hogares, reparar sus autos, vestirse, entretenerse, y embellecerse ellos mismos y sus familias. Se puede encontrar una disposición de la mercancía, al parecer interminable, con un amplio surtido de estilos, colores, tallas y tamaños y precios al alcance de todo tipo de compradores. La mercancía se exhibe en forma organizada y atractiva para hacer de las compras una actividad lo más práctica y agradable posible.

Coordinar en forma armoniosa los intereses de la clientela y las actividades que realizan en las grandes Tiendas con ventas al menudeo requiere de excelentes habilidades organizacionales y administrativas. Se necesita de una hábil coordinación en muchas areas: compras, finanzas, operaciones y personal. La división de compras debido a la naturaleza del negocio, tiene absoluta prioridad independientemente de que también se controlen otras funciones, si esta división no se maneja adecuadamente, la Tienda de Autoservicio de la Universidad Autónoma Metropolitana no puede prosperar.

La labor de compras bien lograda requiere tanto de intuición y criterio respecto a lo que los clientes querrán comprar, como de una evaluación analítica de la travectoria y tendencias de las ventas. El sentimiento instintivo por la mercancía adecuada se aprende escuchando a los clientes, manejando la mercancía, y trabajando con compradores y proveedores experimentados.

#### La Necesidad de Planear

La mayoría de nosotros, en alguna ocasión, hemos tenido que buscar un regalo para un familiar o amigo. Es difícil responder a preguntas tales como "¿Qué le regalo?", "¿Qué es lo que ya tiene?" y "¿Cuánto debo gastar?". El comprador detallista tiene un trabajo aun más complejo. Debe predecir las demandas del cliente para toda una temporada y planear todas las compras en forma adecuada. Podrían incluirse muchas Tiendas en diferentes ubicaciones geográficas con diferentes características de clientes. Algunos de los factores que el comprador debe integrar en su planeación son las preferencias del cliente por Tienda, consideraciones de tamaño y color, la moda de la temporada, el clima local, y las líneas de precios aceptables.

Además de tan ardua tarea, los compradores todavía tienen que enfrentarse a los problemas de la economía actual. Elevación de costos de inventario, aumento en los gastos de operación de la Tienda, inflación, faltantes,

descuentos probables, y aumento en los gastos de administrativos, son algunos de los factores que han contribuido a los ajustes de los presupuestos de operación.

#### O) OBJETIVO

El objetivo del detallista es maximizar las utilidades y el rendimiento de la inversión. El personal del área de compras puede apoyar este objetivo proporcionando aumentos en los márgenes brutos de utilidad, minimizando las rebajas innecesarias, reduciendo los costos y gastos, y administrando eficientemente la inversión de inventarios. Una de las principales herramientas para una administración de inventarios es un plan confiable de compras. Siguiendo un proceso formal de planeación de la mercancía, el comprador puede manejar el inventario con buenos resultados y ayudar a cumplir los objetivos de ventas y utilidades de la Tienda de Autoservicio de la Universidad Autónoma Metropolitana.

#### Enfoques de la Planeación

Generalmente, la planeación de las compras se estructura alrededor de un enfoque que puede ser ascendente o descendente. Como su nombre lo dice, el enfoque descendente comienza con la identificación por parte de la gerencia, de un valor bruto en pesos para las ventas departamentales.

La planeación de las compras se compone de distintos elementos:

- Políticas de compras de la Tienda de Autoservicio de la Universidad Autónoma Metropolitana (metas y objetivos)

- Información acerca de las ventas anteriores

- Plan cualitativo de la mercancía

- Plan de la mercadería para seis meses (plan de clasificación por unidades y en pesos)

- Plan de surtido

- Plan de compras

#### Políticas de Compras de la Tienda de Autoservicio de la Universidad Autónoma Metropolitana

Para coordinar los planes de compra de cada departamento de acuerdo al comité de adquisiciones, cada comprador debe revisar la política actual de compras. Esto proporcionará una intuición de la base del cliente actual y potencial, imagen de la moda, nivel de la calidad de la mercancía, lineas y rangos de precios, enfoque del mercado, nivel de servicio al cliente y márgenes de utilidad deseados. Seguir la política de compras de la Tienda de Autoservicio de la Universidad Autónoma Metropolitana no sólo establece normas para la Tienda sino también crea uniformidad a través de los distintos departamentos.

#### Información acerca de las Ventas Anteriores

Después de determinar y revisar la política global de compras de la Tienda, el siguiente paso es revisar toda la información relacionada con las ventas anteriores. Esta información incluye registros sobre el control de las unidades; plan de compras de los mismos, del año anterior; reportes sobre las contribuciones mensuales por departamento; información acerca de las negociaciones, mercado y proveedores; y control de las operaciones de Tienda. Los registros sobre el control de las unidades son especialmente importantes. Proporcionan estadísticas clave sobre ventas, mercancía disponible, recibos, transferencias, devoluciones a proveedores, rebajas, etc. aún a nivel unitario. Es indispensable entender estas estadísticas de resultados en el proceso de planeación.

#### Plan Cualitativo de la Mercancía

Una vez que el comprador ha revisado los objetivos generales de la gerencia y la información pertinente sobre los antecedentes, está listo para elaborar el plan cualitativo de la mercancía para la temporada venidera. Este plan trata los aspectos cualitativos o subjetivos del cliente, la mercancía, y las técnicas de compras. El plan cualitativo de la mercadería debe abordar los siguientes temas:

- $\bullet$ Definición del cliente (actual y futuro).
- Composición de las ventas departamentales (artículos básicos, de  $\bullet$ temporada, o promocionales).
- Tendencias clave de la mercancía de cada departamento.
- $\bullet$ Proveedores principales.
- Desarrollo programado del proveedor.
- Comparación del resultado del rendimiento de la clasificación.
- Planes de importación.
- Revisión de la publicidad.
- Plan mensual de acciones.
- Problemas específicos para alcanzar metas.

El plan cualitativo de la mercancía debe ser un documento escrito, elaborado por el comprador y revisado por el comité de adquisiciones, como documentación de soporte para el plan de compras. Debe ser congruente tanto con la imagen general de la Tienda como con las normas relacionadas de precio y calidad. También debe ser uniforme con los lineamientos en efectivo fijados por el plan semestral de compras y con los planes de unidades que soportan los planes en términos de dinero. El plan cualitativo de la mercancía no tiene que terminarse antes de iniciar las compras de plan. Lo que importa es comprender los datos históricos antes de trazar la estrategia de la temporada. El plan cualitativo de la mercancía abarca los siguientes puntos:

Plan margen bruto de este año contra el real del año anterior: Las ventas planeadas de este año y las cifras de inventario son metas preliminares identificadas por el detallista. Las cifras del año anterior corresponden a los reportes departamentales de la última temporada del año anterior.

1 Perfil del departamento: Basándose en los estudios disponibles con respecto al perfil del cliente, definición del cliente habitual del departamento e identificación del nuevo cliente, que se defina como objetivo departamental, si así lo dictan los cambios en la política.

2 Composición de las ventas del departamento: Esta sección presenta las ventas totales clasificadas. Se obtiene del análisis de ventas clasificadas que incluye información de los reportes departamentales de la última temporada del año anterior.

3 Tendencias de la mercancía clave del departamento: Los reportes de control de unidades y los de ventas del departamento, revelan la tendencia del aumento o disminución de ciertos tipos de mercancía. Es importante que la gerencia se anticipe a los ciclos de vida de los productos e intente pronosticar las tendencias de los productos, estilos, y colores. Otra importante consideración es la información del proveedor relacionada con los nuevos productos.

4 Análisis de proveedores principales: La información acerca del rendimiento de los diferentes proveedores y sus productos es importante en la preparación de los planes de surtido y compras. Para evaluar en forma exacta el rendimiento del proveedor y formular el plan de margen bruto de este año se requiere la siguiente información:

- + ¿Cuál es la demanda de la mercancía del proveedor en el mercado?.
- + ¿Cuál es el comportamiento de los porcentajes de ventas al total en diferentes momentos de la temporada?.
- + Porcentaje de mercancía (basado en unidades) que se vende al precio original contra el precio de rebaja.
- + Porcentaje al total de la mercancía que se vende a precio rebajado.
- + Rentabilidad de cada proveedor.

6 Elaboración de programas de proveedores: Siempre que sea posible deben elaborarse programas de fabricantes para determinar los proveedores clave. Estos programas permiten al comprador programar con anticipación las compras de la mercancía básica cuando puede predecirse la demanda. La cantidad y compromiso anticipado para comprar más mercancía básica trae como resultado normalmente descuentos favorables en las compras. Sin embargo, el comprador debe planear las promociones de temporada antes de comprometerse a cualquier programa de temporada del proveedor. El comprador debe tener en mente también los programas venideros de entrega cuando elabora los programas del proveedor.

7 Comparación de clasificación: Es importante comparar el rendimiento planeado del año actual, con el real del año anterior. Las variaciones importantes deben justificarse por razones tales como cambios en la política de compras, nuevos productos y/o artículos que se incluirán en una clasificación, artículos eliminados de una clasificación, cambios en los esfuerzos promociónales, o la naturaleza preliminar de los datos del plan.

8 Revisión de la publicidad: Revise el calendario promocional del año anterior y realice los ajustes pertinentes. Tome como base este calendario para el año venidero. Las promociones deben planearse y coordinarse antes de que se hagan los pedidos, principalmente para las promociones especiales de proveedores que afectarán las compras de temporada planeadas por los compradores.

9 Plan mensual de acciones: Este es el plan de trabajo mensual detallado que describe las acciones que van a tomarse, y cuándo van a tomarse, para alcanzar todas las metas.

1 O Problemas específicos comité de adquisiciones debe tratar de predecir los posibles problemas y los cambios de acción como alternativas o las medidas correctivas.

**1** 1 Presentación de la mercancía: El comité de adquisiciones debe programar lineamientos generales para la exhibición de la mercancía. Esto debe incluir sugerencias en cuanto a los tipos de instalaciones fijas, arreglos y, acomodo.

#### **Plan de Compras**

El plan cualitativo de la mercancía requiere de un criterio subjetivo. No obstante, proporciona la base para la planeación de la mercancía requerida para cubrir las ventas, éste plan es el documento cuantificado crítico en el proceso de la planeación de la mercancía. (Este plan se conoce también como plan de clasificación de unidades y dinero).

La mayoría de los detallistas realizan toda su planeación al nivel clasificación en lugar del de unidad individual. Sin embargo, es necesario considerar la información de unidades vendidas y el análisis de la línea de precio para formular los planes de clasificación.

El objetivo principal de la planeación de la mercancía es aumentar las utilidades. Conforme los compradores revisan cada clasificación y detallan sus expectativas para la nueva temporada, la administración de la tienda puede elaborar una gráfica integral de las utilidades proyectadas a nivel clasificación, nivel departamental y nivel de la Tienda. Durante la revisión de los planes por parte del comité de adquisiciones, el dinero para inversión puede redistribuirse entre las clasificaciones para afinar el plan hacia el logro de las metas y objetivos generales de la Tienda de Autoservicio de la Universidad Autónoma Metropolitana.

Ventas Planeadas

La planeación de ventas es la parte más difícil del proceso de planeación de la mercancía. A la fecha existen muchas técnicas para elaborar un buen plan de ventas.

Generalmente, el comprador comienza con un buen pronóstico general de las ventas totales del departamento. Esto puede desarrollarse primero cuantitativamente apoyándose en el Sistema de punto de venta.

#### Reducciones Planeadas

Las reducciones consisten en descuentos para empleados, rebajas y faltantes de existencias. Existen dos razones para incluir estos componentes en el plan de compras. Primero, porque afectan directamente al margen bruto, los estimados de reducción son necesarios para proyectar apropiadamente la utilidad por departamento y por clasificación. Segundo, porque representan reducciones en el inventario, deberán calcularse dentro de las compras planeadas para asegurar que la mercancía adecuada esta disponible para lograr las metas de ventas.

Los descuentos para empleados se mantienen más o menos constantes de un año a otro cuando se expresan como un porcentaje de ventas, a menos que, cambien drásticamente, por supuesto, las políticas de la Tienda de Autoservicio de la Universidad Autónoma Metropolitana en cuanto· a descuentos. Por lo que, al planear los descuentos para empleados, generalmente es más seguro usar el porcentaje de ventas del año anterior como una guía para cada departamento o clasificación.

Los descuentos en efectivo para empleados se calculan mediante la multiplicación del porcentaje de descuento por las ventas planeadas durante el mes.

Los faltantes de existencias pueden calcularse dentro del plan casi de la misma forma. A menos que la Tienda de Autoservicio de la Universidad Autónoma Metropolitana esté haciendo cambios sustanciales en su programa de control de faltantes, pueden usarse las tendencias históricas por departamento o clasificación ·en la estimación de la merma como un porcentaje de ventas.

Igual que en los descuentos para empleados, la cifra en dinero de los faltantes de existencias se obtiene multiplicando el porcentaje de faltante de existencias estimado por las ventas planeadas para el mes.

#### Existencias Planeadas

Los niveles de existencia proyectados son otro elemento importante de plan de compras. La inversión primaria del detallista está en su inventario y si está debidamente planeada deberá asegurar un rendimiento adecuado. Mantener los niveles de inventarios al mínimo sin sacrificio de las ventas tiene varios efectos positivos sobre la utilidad total de la Tienda de Autoservicio de la Universidad Autónoma Metropolitana:

Los inventarios bajos significan menores costos de excedentes en términos de gastos por interés, costos de almacenaje, seguro, costos de manejo y mermas.

Los inventarios bajos significan márgenes brutos más altos mediante la reducción de la necesidad de rebajas, provocadas por condiciones de exceso de existencias.

#### Margen Planeado de Utilidad

Una vez determinado cuánto inventario se debe comprar, el detallista deberá entonces determinar el margen de utilidad. Para generar una utilidad bruta la mercancía debe venderse a un precio que cubra adecuadamente el costo de la mercancía y los costos de operación. El margen de utilidad es la diferencia entre el precio de venta y el costo.

#### Margen Bruto Planeado

Los márgenes de utilidad confiables son necesarios para asegurar que el precio de venta cubrirá los costos y rendirá una utilidad razonable. La utilidad que genera la mercancía se llama margen bruto. Esto es la diferencia entre las ventas netas y el costo total de la mercancía. El margen bruto planeado (por ciento acumulado de margen bruto) es el último elemento en el cuerpo del plan semestral de compras. Obviamente el margen bruto se verá afectado por los márgenes de utilidad iniciales planeados, así como por las ventas, los inventarios y las compras.

En el esquema tradicional del ciclo de operación para la comercialización en forma simplificada, inicia con una lista de precios que el proveedor proporciona al detallista, a partir de esta y de acuerdo a los requerimientos de inventarios del detallista, este genera una orden de compra, la cual entrega al proveedor para su surtimiento. El proveedor lleva a cabo sus procesos internos de abastecimiento, planeación y producción, hasta contar con el producto disponible para embarcarlo y entregarlo al distribuidor o distribuirlo directamente, para lo cual requiere de una "remisión" o factura, para entregarla y sellarla junto con la mercancía, finalmente el detallista paga al proveedor la mercancía de a cuerdo a las condiciones de pago previamente establecidas. Como se puede apreciar el proceso involucra la elaboración *y*  entrega de diversos documentos, así como el tiempo en que cada una de las entidades involucradas tardan en reaccionar, to cual sumado representa incrementos en el tiempo, baja productividad y aumento en los costos.

Como resultado de los adelantos tecnológicos de principios del siglo XXI, en los Sistemas de cómputo se ha presentado la oportunidad para que la contabilidad se facilite y sea más exacta. Un ejemplo de ello es et control de inventarios a través del método de punto de venta.

El enfrentamiento entre los ingresos y los costos es más preciso. Esto derivado de que a cada producto o mercancía se le asigna su costo específico con lo que los márgenes de utilidad o pérdida son más exactos, información que pueden utilizar tos compradores para negociar con los proveedores mejores condiciones. Adicionalmente, la utilidad que se obtiene por la venta de cada tipo de producto se determina más oportunamente.

Permite conocer el margen de utilidad bruta por artículo.

No es necesario et hacer un inventario físico al final del año, bastará con efectuar recuentos físicos parciales durante el año por departamentos (inventarios rotativos).

Se reconoce en cualquier momento el valor del inventario a precio de costo.

Se ejerce un mayor control sobre las existencias de las mercancías, lo que ayuda a evitar robos principalmente en las bodegas.

#### **E) ASPECTOS GENERALES**

#### **ANTECEDENTES HISTORICOS** DE LA **TIENDA**

> En febrero de 1980, al acordarse la revisión de las Condiciones Generales de Trabajo, la Universidad se comprometió a construir una Tienda de Autoservicio para vender víveres, ropa y artículos varios en beneficio de sus trabajadores (Art. 17 transitorio de las Condiciones Generales de Trabajo de la UAM).

> La universidad adquirió un terreno con una superficie de 12,272 metros cuadrados y con una inversión de 120 millones de pesos, se construyó la T.A.U.A.M.

 $\ge$  El objetivo que se perseguía con la creación de la Tienda era, "... buscar mecanismos eficaces para la protección del salario de los trabajadores de la Universidad"

> El nivel de precios que ofrecería la Tienda estaría un 15 a 20 por ciento por debajo de los precios del mercado; y, a ello, se debería agregar que no se pagaría el LV.A., por lo que el costo final de los productos que causan dicho importe seria de un 25 a un 30 por ciento menor.

 $\geq$  La Tienda fue planeada para dar servicio de martes a sábado de las 10:00 a las 20:00 horas con posibilidades de atender a 21 mil personas.

;;... El 13 de mayo de 1982 el físico Sergio Reyes Luján, Rector General de la UAM, inauguró la Tienda.

;;.. La intención inicial era abastecer a las cafeterías de la Universidad disminuyendo los costos y extendiendo los bsneficios hasta los estudiantes

> Las relaciones laborales de la Tienda de Autoservicio, fueron establecidas por medio del acuerdo 01/82 firmado bilateralmente el 1° de febrero de 1982. En este se establecieron los siguientes criterios laborales:

- Días de descanso semanal.
- Tipo de Jornada de trabajo
- Días que deberá permanecer abierta la Tienda.
- Consideraciones sobre los períodos vacacionales
- Petición para días económicos.
- $\bullet$ Descanso de 45 minutos.
- Aspectos del manual de puestos que existen en la Tienda.
- Procedimientos sobre la responsabilidad en los eventuales faltantes en las cajas registradoras.
- Sobre promotores y demostradoras de las compañías que surten en la Tienda.
- Proporción entre base y confianza.
- Sobre precios de venta.
- Políticas de compra.
- Aspectos nutricionales.
- Campañas de orientación en beneficio del consumidor.  $\blacksquare$
- $\bullet$ La competencia de la Universidad para contratar servicio de vigilancia externa.

Es importante mencionar que actualmente se trabaja con el último acuerdo firmado el 18 de octubre de 2000, Acuerdo 10/2000 UAM-SITUAM, que deroga al Acuerdo 01/82.

"Los descuentos especiales en las compras de mercancía a proveedores, fueron un instrumento económico muy poderoso en las Tiendas del sector público creando un bloque de competencia del sector privado.

El CANACO presionó para que desapareciera este trato preferencial a las Tiendas del Sector público, logrando su propósito a principios de 1993 creándose una guerra comercial en el mercado de Autoservicio.

Una de las herramientas fundamentales que más se han utilizado las Tiendas de Autoservicio para la reducción de costos e incrementar la eficiencia ha es el uso de la Tecnología de Punta para el Control de Inventarios desde la adquisición, de las mercancías, hasta la venta.

Una de las principales estrategias de mercado en las Tiendas de autoservicio, es el manejo del horario y días de atención al cliente. los cuales se han ido ampliando y ajustando a las necesidades del mismo.

En los últimos años a aumentado considerablemente la competencia para la Tienda de la UAM., Ya que en un radio de aproximadamente tres kilómetros a la redonda, se encuentran aproximadamente 18 nuevas Tiendas comerciales.

#### FORTALEZAS.

Precios

La TAUAM no es una Tienda con fines de lucro y sus precios en algunas lineas de productos son mas bajas que la competencia.

 $\bullet$  . Ubicación

La TAUAM esta localizada en un punto con una alta densidad poblacional y que tiene un alto nivel socioeconómico Calzada de las Brujas No. 354 col. Ex-Hacienda De Coapa, Delegación Tlalpan.

Infraestructura de la Universidad.(órganos informativos, red, etc.) La  $\blacksquare$ TAUAM puede aprovechar la infraestructura de información y de cómputo con que cuenta la universidad, para acercar la Tienda a los trabajadores.

### **ACCIONES TOMADAS PARA LA MEJORA DE LA TIENDA.**

#### Reducción de plantilla confianza

Apertura de los siete días de la semana y los 365 días del año, acuerdo UAM-SITUAM, 10/2000.

- Ampliación de líneas de productos.
- Apertura de nuevas líneas, ligadas al perfil del consumidor de la comunidad universitaria (computo, librería y papelería)
- Pagina de Internet, para acercar la Tienda a los trabajadores, y al público en general a través de la red de cómputo.
- Apertura de espacios culturales y librería TAUAM.
- Programa de ofertas exclusivas para trabajadores de la UAM. Ventas especiales dos veces al año.
- Concesión de líneas de productos que no se ofrecen actualmente. (Computo).
- Días de venta especiales por líneas de productos. (Programa de ofertas).
- Revisión y actualización de manuales de organización y  $\bullet$ procedimientos.
- Promoción de productos a través de promotores y/o demostradoras.  $\bullet$
- Entrega de despensas en piso de venta. (Acuerdo UAM-SITUAM  $\bullet$ 10/2000).
- Revisiones periódicas para fijar márgenes de recuperación.
- Promoción de la Tienda en el área de influencia y en las unidades académicas, a través de boletines de oferta, señalamientos y medios de comunicación.

Capacitación enfocada a servicio.

- Establecimiento de encuestas permanentes.
- Depuración de inventarios a través de la liquidación de artículos con lento desplazamiento.
- Actualización permanente de políticas de Compra.
- **· Instalación Cajeros Automáticos.**

### **EN PROCESO**

Actualización de la infraestructura de la tienda para mejorar su proceso administrativo, imagen y optimización e incremento de recursos por ventas, instalando un Sistema de punto de venta, que permita controlar los productos para su comercialización desde la compra hasta la venta.

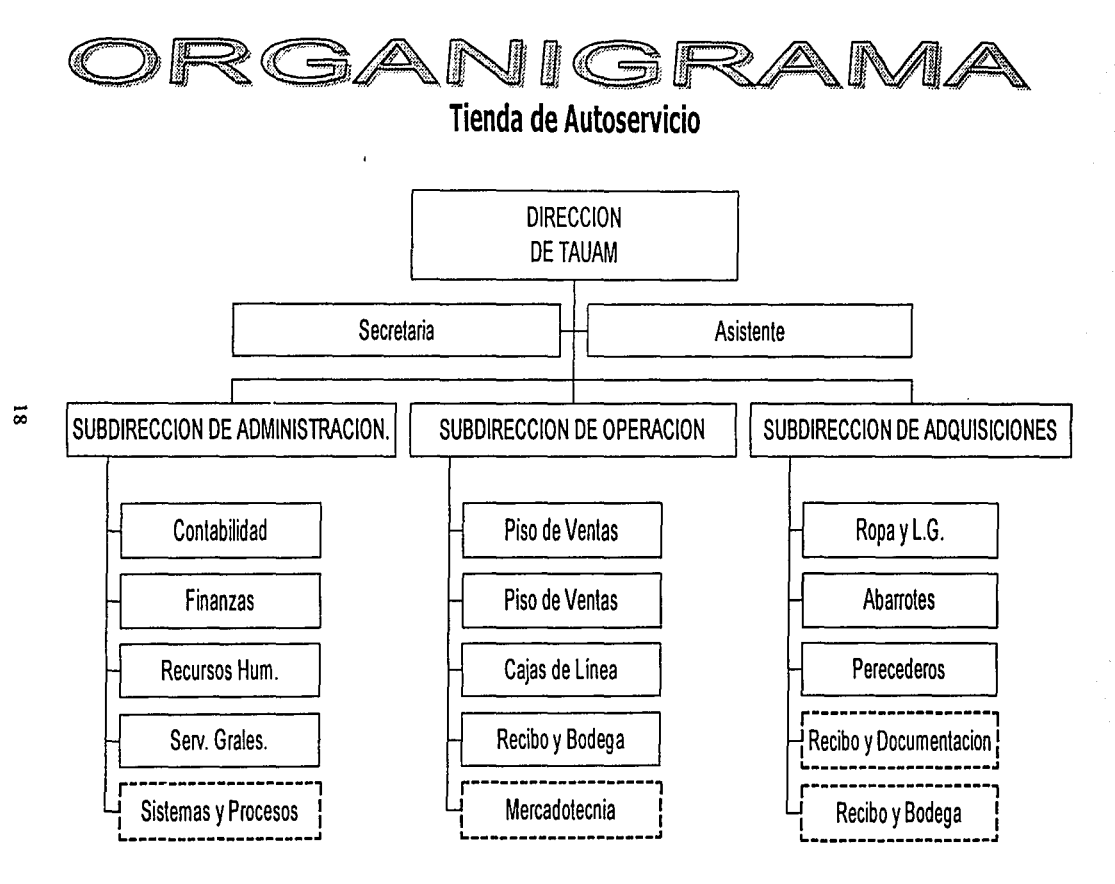

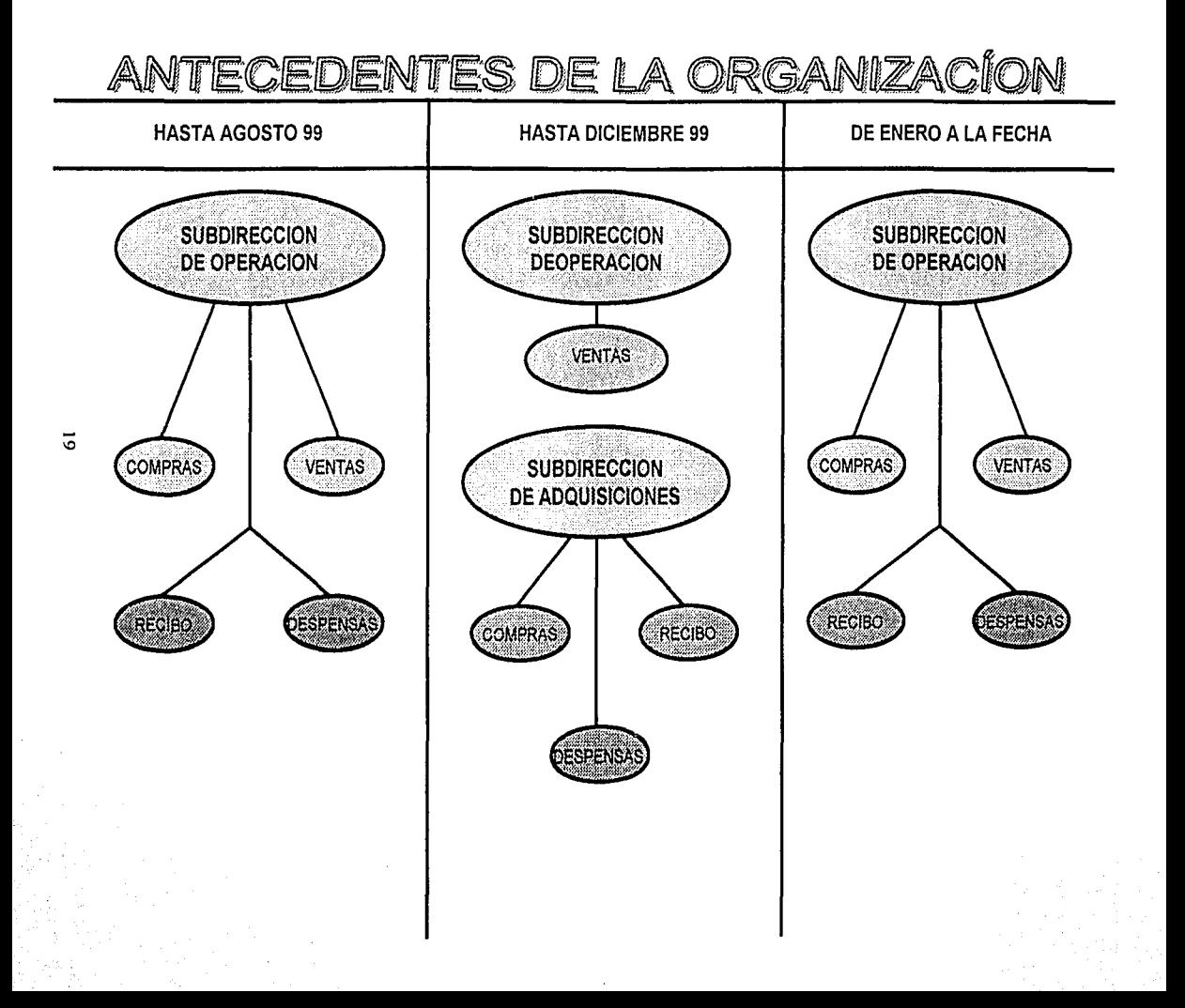

# PROCESOS BASICOS DE TAUAM

PROCESOS SUSTANTIVOS

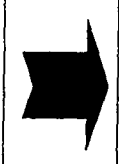

PROCESO DE COMPRAS PROCESO DE RECEPCION (MERCANCIAS) PROCESO DE VENTAS PROCESO DE PAGO A PROVEEDORES

 $\approx$ 

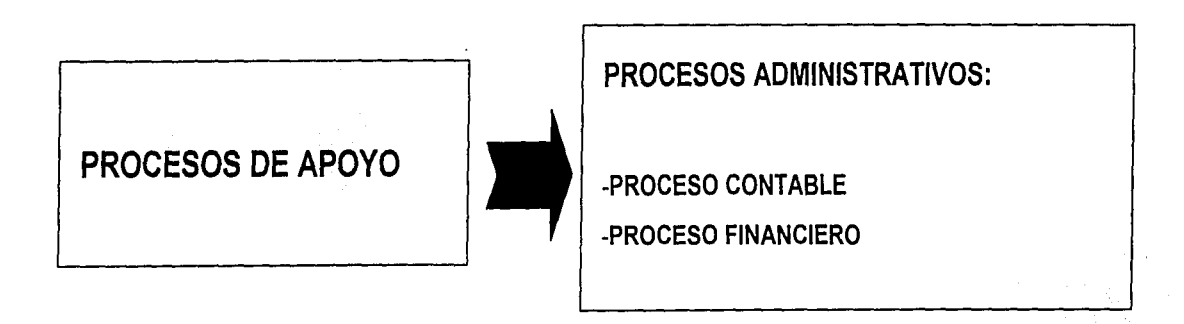

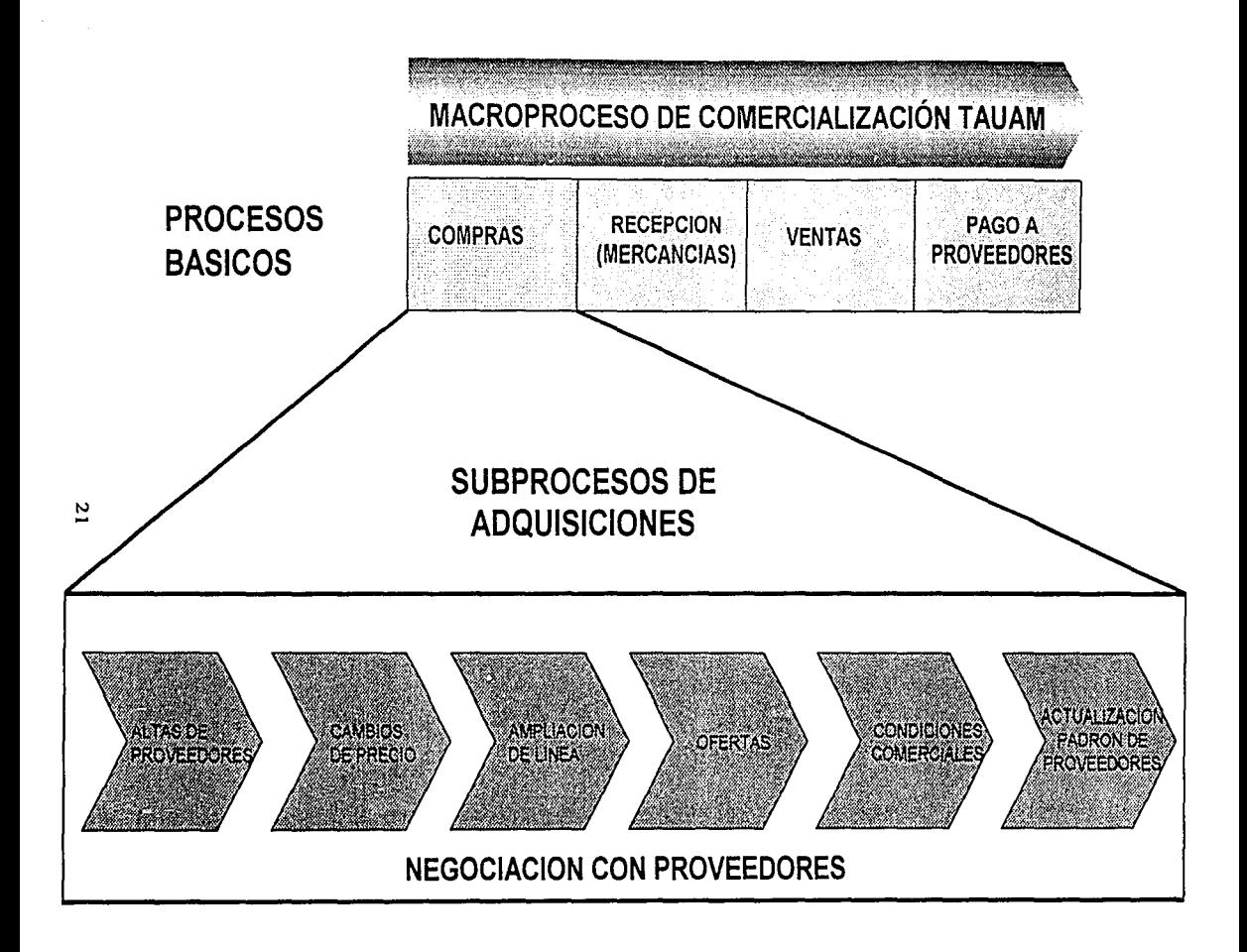

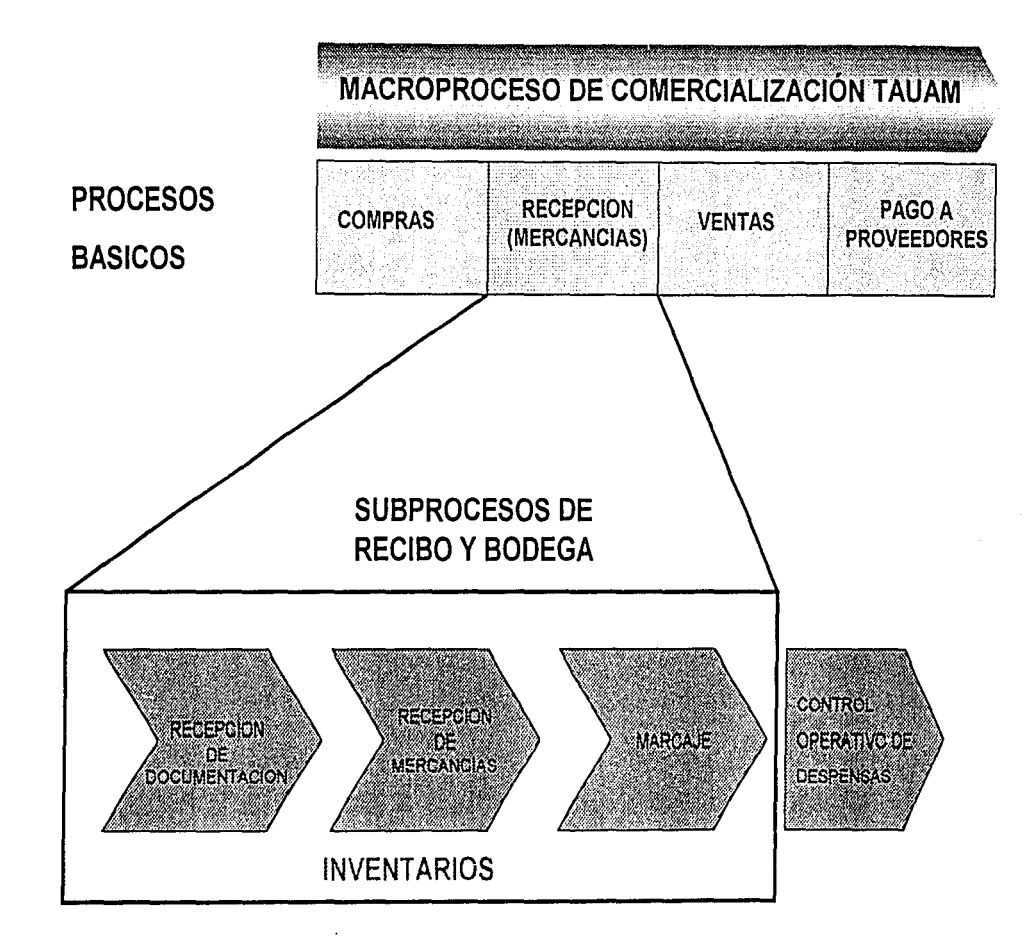

 $\overline{z}$ 

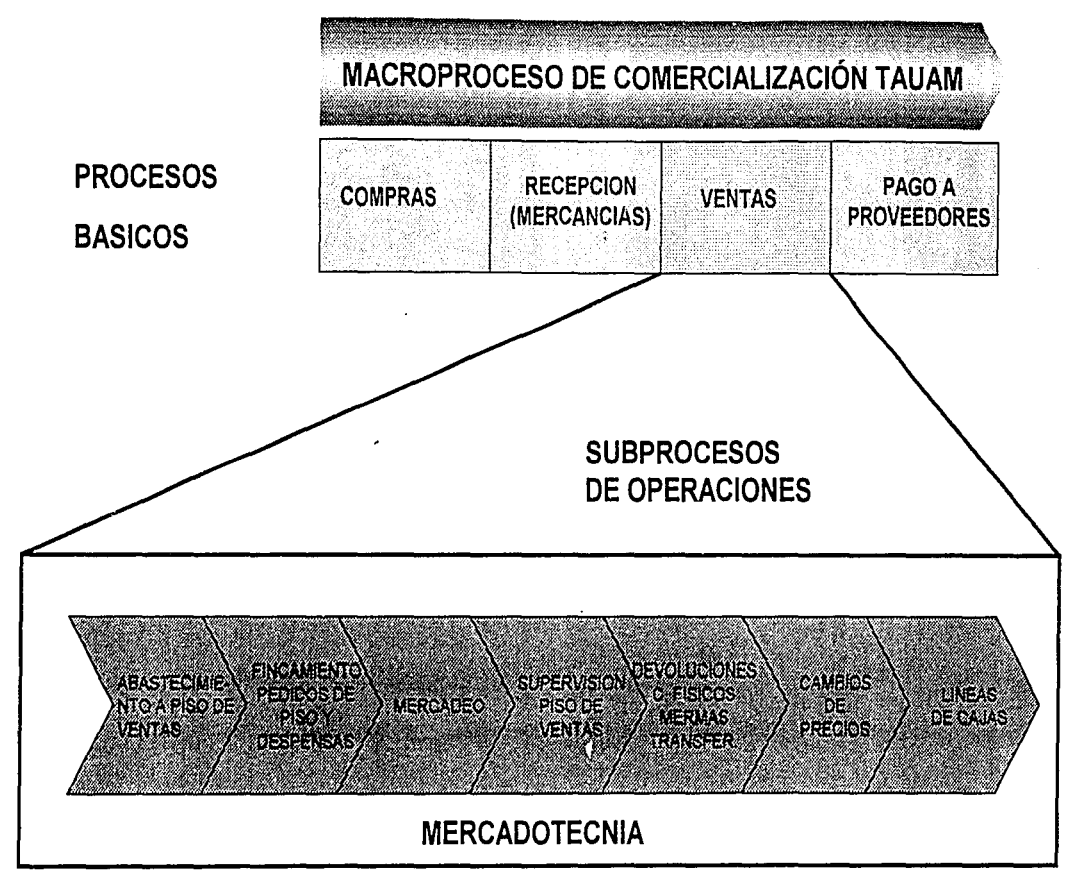

ដ

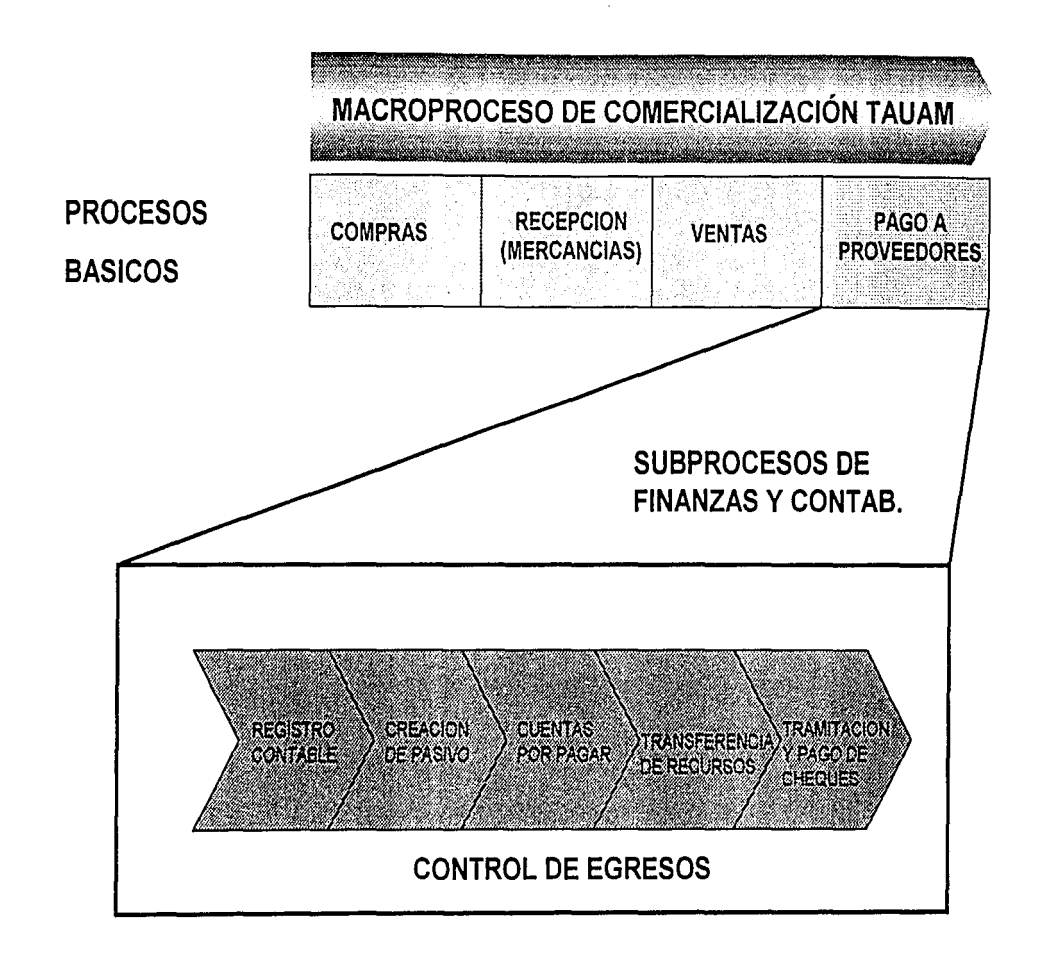

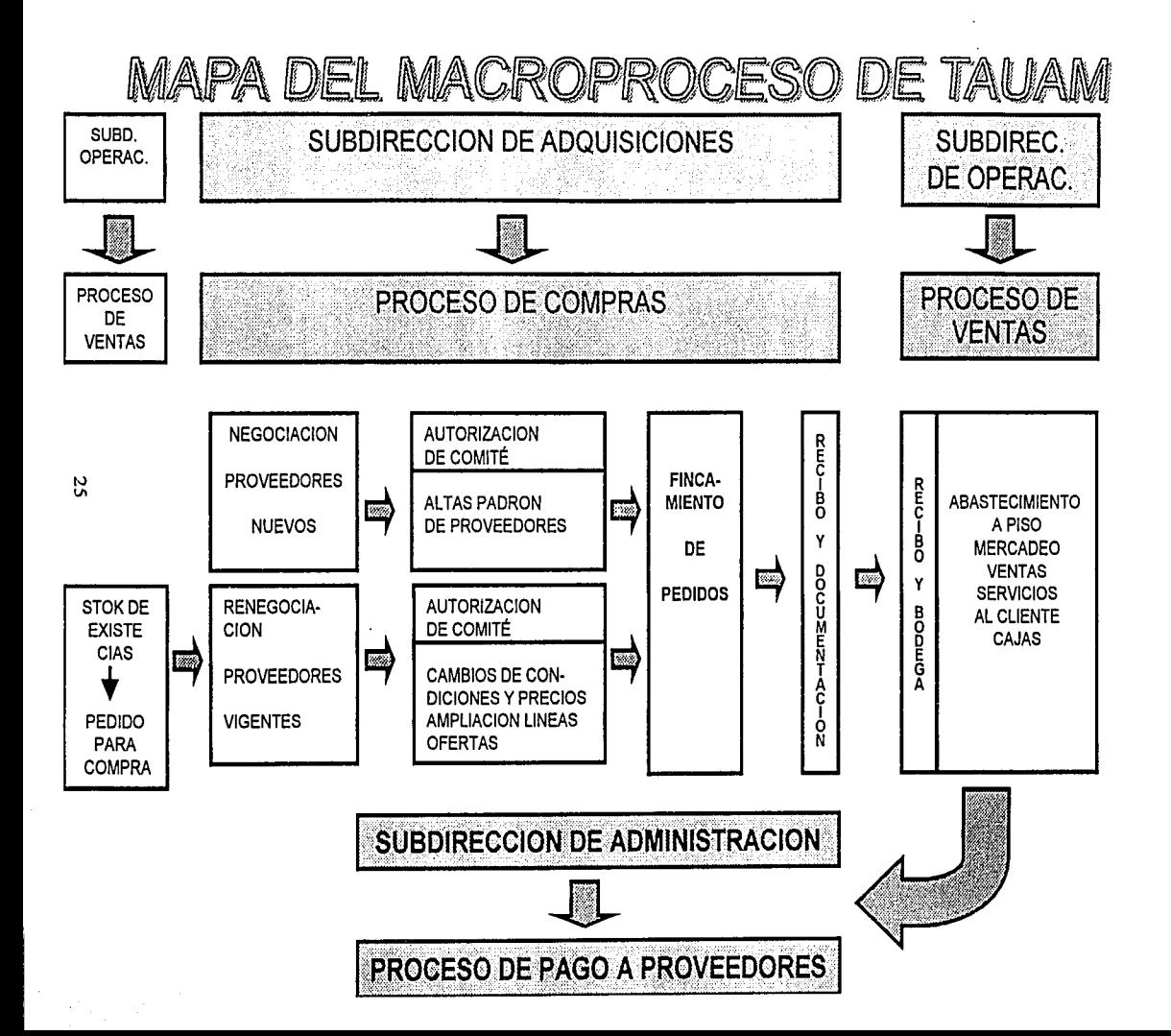

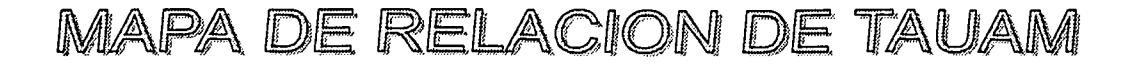

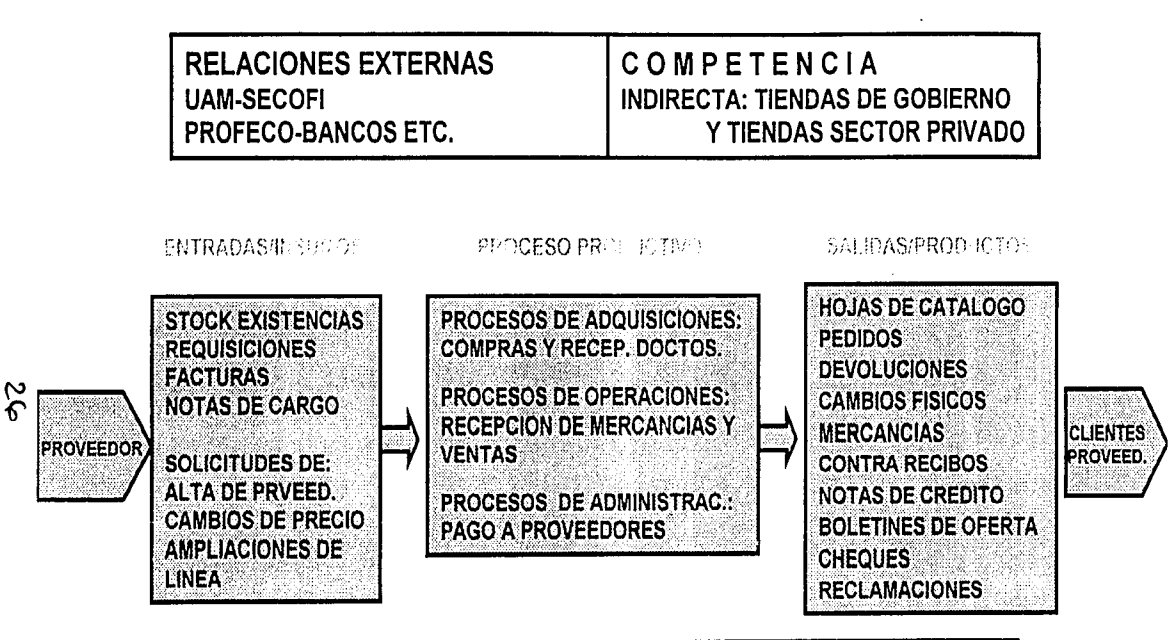

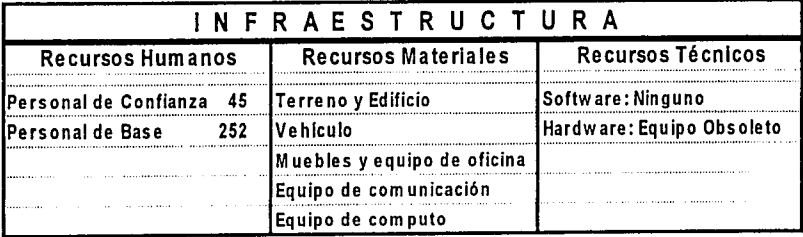

# FLUUO DEL MACROPROCESO DE COMERCIALIZACION

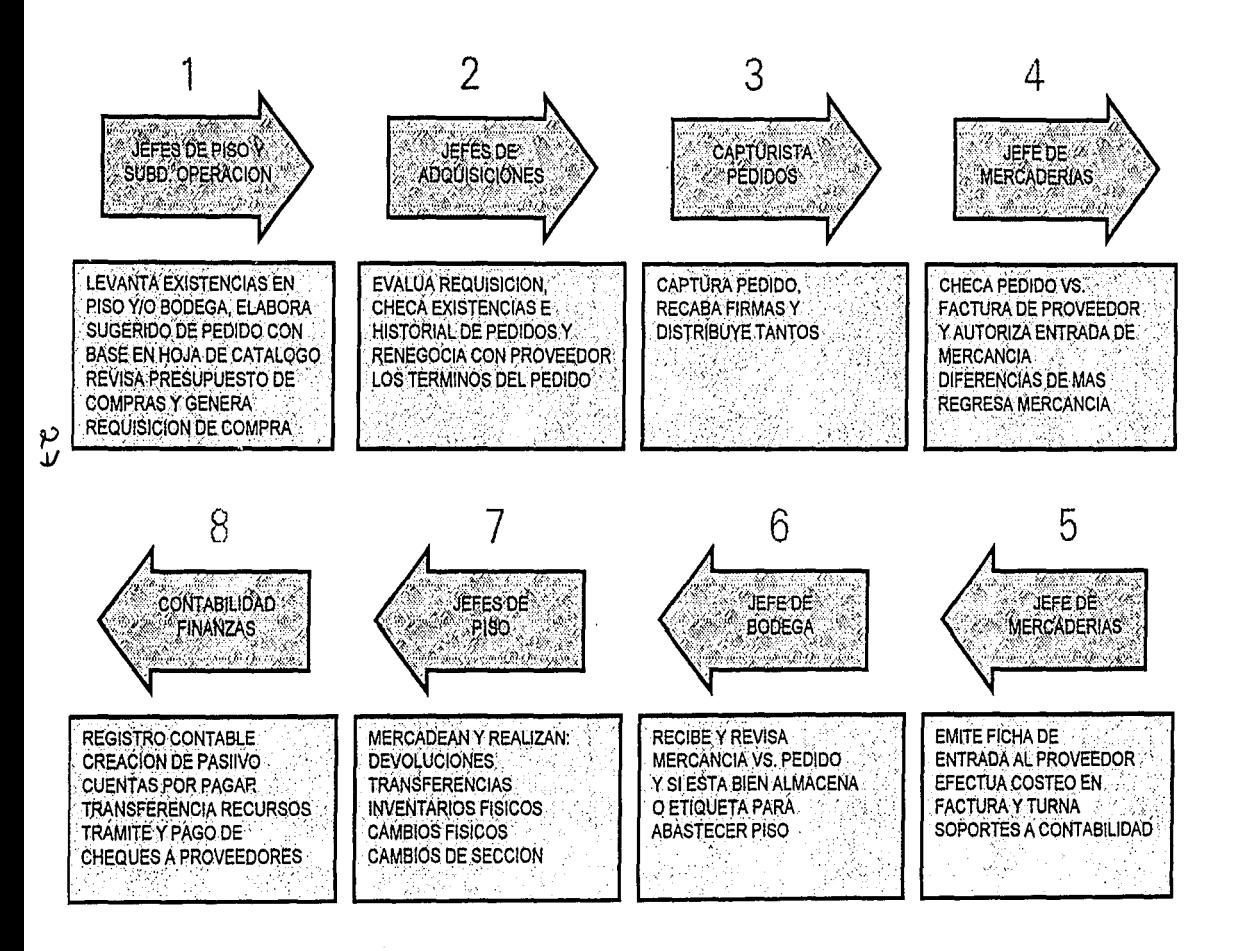

# INTERACCION DEL PROCESO DE "COMERCIALIZACION"

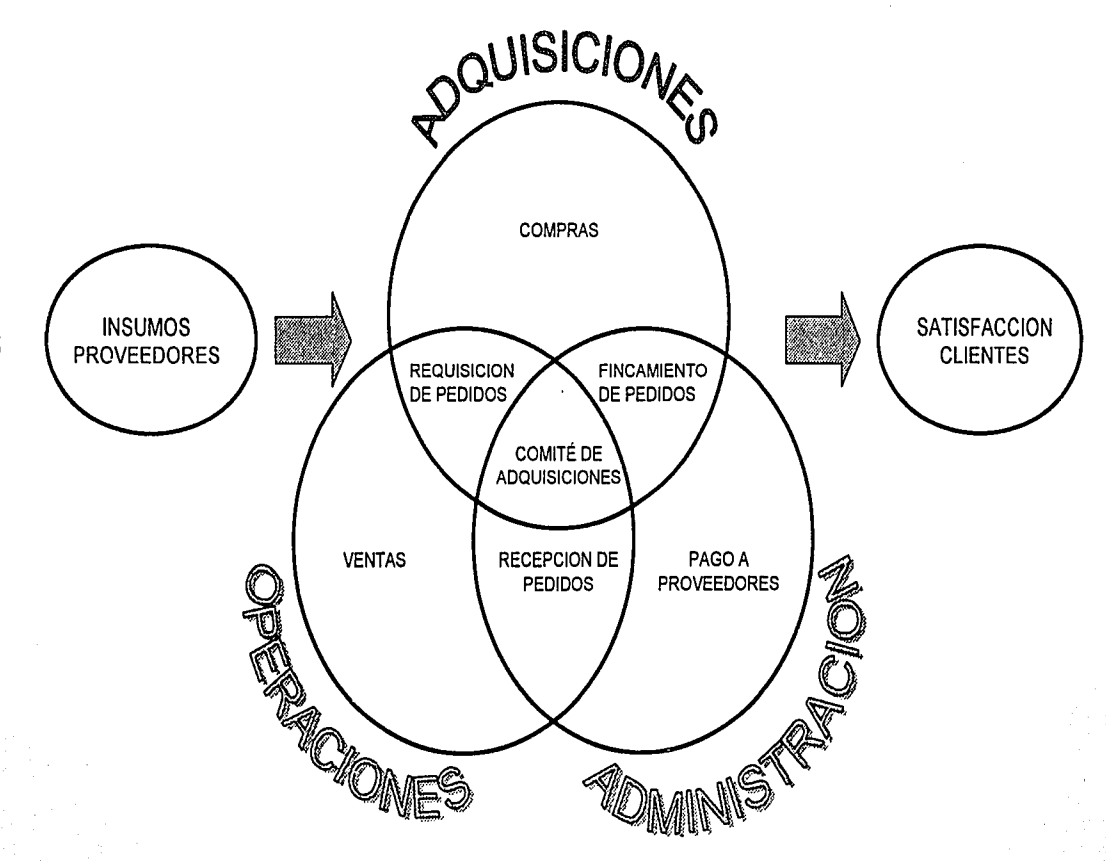

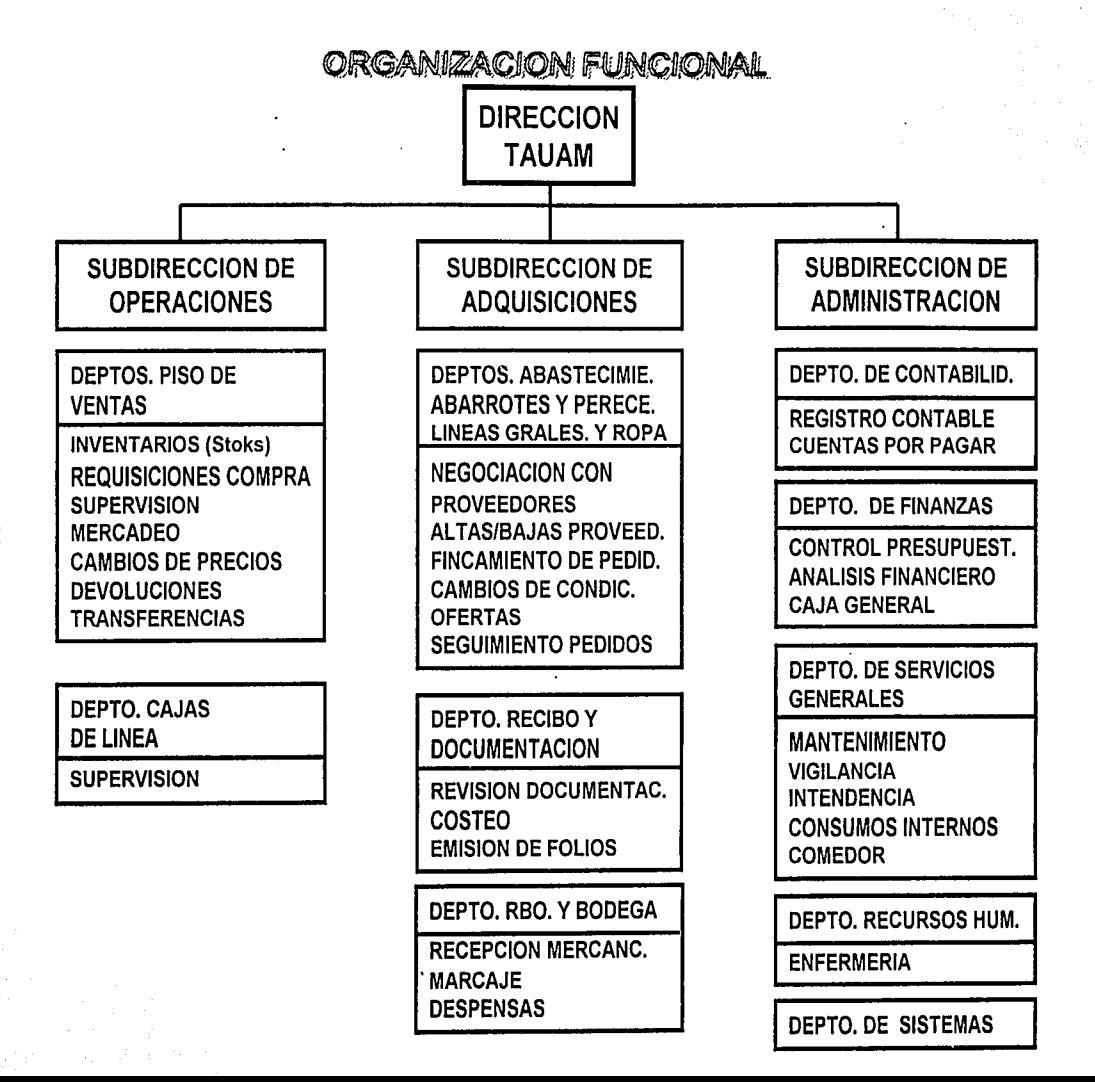
## **F) MANUAL** DE OPERACIONES

#### 1. ANTES DE COMENZAR

Este capítulo tiene la finalidad de hacer más sencilla la comprensión del presente manual y proporcionar al usuario los conocimientos necesarios para obtener el mejor resultado del Sistema para el control de inventarios desde el punto de venta.

1.- El orden en que son presentados los temas del manual, está en función del mecanismo que sigue cada vez que ingresa al Sistema, sin embargo, algunos procedimientos como el de: Configuración general, dar de alta en los Catálogos: artículos, clientes, vendedores, etc., deberán realizarse al inicializar el Sistema.

Para contar un Sistema adecuado a las necesidades de un amplio número de usuarios, del Sistema para el control de inventarios se encuentra disponible en los siguientes niveles de operación:

El Sistema para el control de inventarios Ligero: orientado a negocios que únicamente compran y venden de contado.

El Sistema para el control de inventarios Tradicional: orientado a negocios que operan con: Cuentas por Cobrar, Cuentas por Pagar y control de Pedidos y Remisiones.

## 1.1 PRECAUCIÓN

La información contenida en el Sistema, así como en el equipo, representan una importante inversión en tiempo y dinero; en consecuencia, se sugiere instalar programas originales para evitar problemas como "virus" u otros, originádos por el uso de programas "piratas".

#### 1.2 TERMINOS UTILIZADOS

#### TECLAS DE DIRECCIÓN

Es el grupo de teclas que permite desplazar el cursor en la dirección indicada por las flechas, ya sea entre: Campos de Captura, Menús, etc., Cuando dentro del desplazamiento el Sistema abre otra ventana, este nuevo desplazamiento del cursor se realizará mediante las teclas: [lni], [Fin].

#### TECLAS DE FUNCIÓN

Es el grupo de teclas: [F1], [F2], [F3],..., [F12], destinadas a procesos específicos.

### REGISTRO

Corresponde a la información de cada: cliente, vendedor, sucursal, artículo o proveedor.

Cada Registro cuenta con dos claves: una Clave Corta y una Clave Larga.

## CATÁLOGO

Es el conjunto de Registros correspondientes a: clientes, vendedores, .artículos, proveedores, líneas, departamentos o sucursales.

### CLAVE CORTA

Es el identificador principal de un Registro. Es la forma más rápida y directa de obtenerla información del mismo. Por lo general, se le designa únicamente como clave.

## CLAVE LARGA

Corresponde a la Descripción del articulo y es considerada como el Clave Larga identificador secundario de un Registro, sirve también para obtener información de Registros, aunque la dinámica de búsqueda es más lenta en comparación con la Clave Corta.

## CÓDIGO DE BARRAS

Corresponderá, para los artículos que cuentan con Código de Barras, como otro identificador de un Registro, cuando en el campo: Clave, el Código sea capturado de manera manual o mediante un "scanner".

## CAMPO DE CAPTURA

Es el área de la pantalla en donde se puede Introducir o modificar información, la posición del cursor indica el campo activo y el área encendida, la longitud del mismo.

## MODO DE INSERCIÓN

Es cuando el Sistema permite insertar caracteres en un Campo de Captura, recorriendo los caracteres ubicados a la derecha del cursor. Se activa o desactiva pulsando la tecla [lnsert]. Cuando se encuentra activo, el cursor aumenta de tamaño.

#### MODO DE REMPLAZO

Es cuando el Sistema permite sustituir uno o varios caracteres por otro u otros dentro de un Campo de Captura. Se activa o desactiva pulsando la tecla [lnsert]. Cuando se encuentra desactivo, el cursor disminuye de tamaño.

## PANTALLA DE CAPTURA

Es el conjunto de Campos de Captura que se visualizan al mismo tiempo en la pantalla.

## VENTANA

Corresponde a un área sobre la pantalla para usar en forma independiente.

Se le llama así porque puede ser abierta, ver información a través de ella, desplegar datos, presentar una pantalla de captura, solicitar o dar información, etc., para posteriormente cerrarla. Generalmente está delimitada por un marco. Las ventanas pueden ser de búsqueda (para "localizar artículos, clientes, documentos, etc.) o de captura (para alimentar al Sistema con datos sobre artículos, compras, ventas, etc.).

## MÓDULO

Se designa de esta manera al programa que permite al usuario realizar una tarea concreta, como: Módulo de Ventas, Módulo de Pedidos, etc.

#### ADMINISTRADOR DEL SISTEMA

Corresponde a la persona encargada de tomar las decisiones necesarias dentro del Sistema para tener el control de la operación y será reconocida por la Clave de Administrador (Clave privilegiada).

## CLAVE DE ACCESO

En algunos módulos, el Sistema solicitará una clave confidencial para su utilización. El Sistema para control de inventarios desde el punto de venta dispone de un catálogo de usuarios en donde el Administrador del Sistema asignará claves a los usuarios, de acuerdo con las funciones desempeñadas.

#### CLAVE DE ADMINISTRADOR

Dentro del Sistema para control de inventarios desde el punto de venta, se debe configurar una clave confidencial para el administrador del Sistema, ésta no tendrá restricción alguna y será necesaria para ejecutar algunos procesos confidenciales. Cuando esta clave Administrador es olvidada o extraviada, la única forma de restablecerla, será previa solicitud por escrito a la empresa que diseñe el programa.

## MENÚ

Es una lista que permitirá seleccionar opciones.

## PARTIDA

Corresponde a cada renglón (artículo) que contenga un documento (Factura, Nota, Pedido, Compra, etc.)

**SUCURSAL** 

La palabra Sucursal será empleada genéricamente y engloba todas las unidades de venta, almacenamiento o control que tengan una misma razón social, como: bodegas, sucursales, matriz, etcétera.

#### CONFIGURACIÓN

Será el término utilizado, cada vez que se requiera que el usuario indique al Sistema para el control de inventario, como deberá funcionar para algún procedimiento.

#### ESCALAS DE PRECIOS

El término se refiere a la caducidad del Sistema para ofrecer a la venta varios precios {máximo seis) a un mismo artículo.

#### RESPALDO

Procedimiento para copiar electrónicamente, la información del Sistema {Datos), que permitirá ante una eventualidad, recuperar información.

## 1.3 ESTACIONES DE TRABAJO

## ESTACIÓN DE TRABAJO O NODO

Denominación dada a cada máquina conectada con el Sistema.

## ESTACIÓN DE VENTA

Es una máquina configurada de tal forma que permite atender eficientemente al cliente y emitir comprobantes de venta y ser cobrados en una Caja.

#### ESTACIÓN DE VENTA Y COBRO

Es una máquina que se comporta como Estación de Venta, pero cuenta con todas las facilidades y recibir dinero y dar cambio, simulando una caja registradora.

#### 1.4 TECLADO

Dada la variedad de teclados existentes, a continuación se enlistan los criterios que se han tomado en el Sistema para control de inventarios desde el punto de venta, para nombrar algunas de las teclas y como se denominan en otros paquetes y/o teclados.

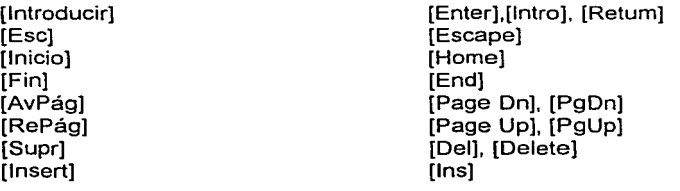

[Borrar Ant] [Mayús]

### 2 CONFIGURACION INICIAL

Al ingresar al Sistema por primera ocasión éste desplegará de manera automática tres ventanas de captura. Al terminar la captura de una ventana, será desplegada la siguiente.

En la primer ventana solicitará capturar la clave del administrador. Después de capturarla y pulsar [Introducir], le será solicitada una confirmación. Para mayor información consultar Cambio de Clave de Administrador.

En la segunda ventana deberá capturarse la información general de la empresa: Razón social, Registro Federal de Contribuyentes, Registro de LV.A. y Registro de la cámara respectiva.

IMPORTANTE. Una vez capturados los datos, no podrán ser modificados por el usuario.

La tercer ventana corresponde a la de Configuración General del Sistema. Para mayor información de la ventana, consultar: Configuración general.

#### 3 PROCEDIMIENTOS

En este capitulo, se dará una descripción de lo procedimientos comunes a todos los módulos. Es importante que el usuario se familiarice con estos, ya que en lo sucesivo, el manual hará referencia a ellos.

3. 1 VENTANAS DE BÚSQUEDA

Las siguientes Ventanas de Búsqueda permitirán seleccionar un Registro especifico a través de su Clave Corta o su Clave Larga:

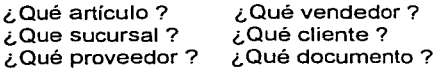

El primer dato que solicitará capturar una Ventana de Búsqueda, corresponderá a la Clave Corta (Clave). Si es proporcionada una Clave válida. el Sistema mostrará la información correspondiente al Registro.

Otra posibilidad para seleccionar un Registro, será mediante el empleo de la tecla [F2]. Esta opción permitirá realizar ordenamientos a través de la captura de: la Clave Larga (Descripción), parte de ella o aceptando el campo en blanco

Capture la clave y pulse (Introducir].

Cuando el campo ha sido dejado en blanco, al pulsar (F2] el Sistema presentará una lista ordenada alfabéticamente desde el primer registro; si en cambio se ha capturado la clave larga o parte de ella al pulsar (F2] el Sistema presentará una lista ordenada alfabéticamente, iniciando con la descripción más parecida al texto proporcionado.

Seleccione de la lista, la clave larga requerida, desplazando el cursor mediante (teclas de dirección] y pulse [Introducir].

Será desplegada la información del Registro.

La ventana de Búsqueda más utilizada es: ¿Qué articulo?, ésta permite utilizar algunas teclas adicionales que dan mayor flexibilidad a los ordenamientos, éstas son:

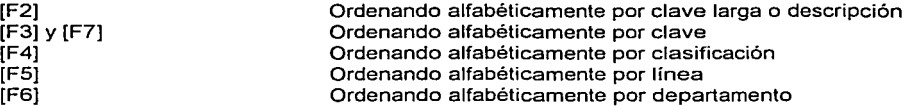

Nota.- La tecla (Ese] cuenta con diferentes aplicaciones dependiendo de la operación que realiza el usuario.

En los procesos que requieran una confirmación para su ejecución por ejemplo: Una modificación. Al pulsar [Ese], los cambios realizados serán abandonados y el Sistema mostrará la información original.

Durante los desplazamientos entre las diferentes opciones {menús), la tecla [Ese] permitirá la salida del usuario.

Nota.- En algunos procedimientos, el manual indicará por ejemplo: pulse (Alt] + [C]. El signo{+), indica que el usuario deberá oprimir la tecla [Alt], y sin soltarla oprimirá la tecla siguiente, en este caso la tecla [C].

## 3.2 VENTANA ¿QUÉ DOCUMENTO?

Cuando esta ventana es desplegada el Sistema para el control de inventarios desde el punto de venta, presenta un menú con los siguientes tipos de documento que puedan consultarse:

Seleccione mediante [Teclas de dirección] el tipo de documento a consultar y pulse [Introducir].

El Sistema propondrá el folio del último documento emitido.

Nota.- Los pedidos de clientes y de proveedores deberán ser consultados en los respectivos menús de pedidos.

Nota.- Los recibos son el único documento que no podrá ser consultado o reimpreso.

Acepte o modifique el número de documento propuesto y pulse [Introducir].

El documento será desplegado en la pantalla; si el folio no existe el Sistema lo indicará en una ventana informativa.

El Sistema permitirá realizar ordenamientos por: Documentos [F3] y Referencia [F4].

Capture el número de documento o referencia y pulse la tecla correspondiente. El Sistema presentará una lista ordenada por la tecla pulsada. El cursor se detendrá en el número marcado en el texto capturado.

Las columnas de la lista indicarán: Número de Documento, fecha de emisión, importe, referencia, forma de pago y el estado del documento: (A)ctivo, (C)ancelado, (D)evolución, (A)plicada, (F)acturada, dependiendo del tipo de Documento seleccionado.

Seleccione mediante [Teclas de dirección] el documento a consultar y pulse [Introducir].

El documento será desplegado en pantalla.

Otra forma de consulta, consiste en agrupar todos los Documentos de un Cliente o Proveedor, para seleccionar el documento que será consultado.

Una vez seleccionado el tipo de documento pulse [F2].

El Sistema para el control de inventarios desde el punto de venta, desplegará la ventana de búsqueda: ¿Qué cliente? o ¿Qué proveedor?

Seleccione: Cliente o Proveedor de la forma descrita en Procedimientos y pulse [Introducir].

El Sistema presentará una lista con los documentos correspondientes al Cliente o Proveedor.

Seleccione mediante [Teclas de dirección] el documento a consultar y pulse [Introducir]. El documento será desplegado en pantalla.

## 3.3 VENTANAS DE ENTRADA

El Sistema para el control de inventarios desde el punto de venta dispone de otro grupo de ventanas utilizadas en los módulos de: ventas, pedidos, compras, etc., que se caracterizan por solicitar la clave del: vendedor, cliente, proveedor, etc.

A través de la ventana de entrada: ¿Qué vendedor? , no podrán realizarse búsquedas, siendo necesario teclear la clave corta del vendedor.

Siempre que se requiera capturar la clave de vendedor, los caracteres pulsados serán visibles únicamente como asteriscos para conservar la confidencialidad.

El resto de las Ventanas de Entrada operan de manera similar a las de búsqueda. Cuando no se conoce la Clave Corta permite consultar a través de la Clave Larga con la tecla [F2], siguiendo el procedimiento descrito.

#### 3.4. PROCEDIMIENTO DE COBRO

Únicamente para máquinas configuradas como estación de venta y cobro, para mayor información consultar configuración de máquinas.

Al terminar el procedimiento de venta el Sistema iniciará el cobro, desplegando la ventana con las formas de pago disponibles: efectivo, tarjetas de crédito, cheque, dólares, nota de crédito, otros y créditos.

El Sistema propondrá la forma de pago correspondiente al cliente seleccionado. En el caso del cliente mostrador, propondrá: Efectivo; para clientes con crédito: propondrá crédito.

Seleccione mediante [Teclas de dirección] la opción correcta y pulse [Introducir].

El Sistema propondrá el importe de pago para la forma seleccionada y permitirá capturar el monto que se recibe, al finalizar pulse [Introducir].

#### 3.4.1. PAGO EN EFECTIVO

Cuando en la forma de pago: Efectivo, la cantidad recibida exceda el importe del pago, el Sistema indicará: Total recibido, Monto a pagar por el Cliente y Cambio a devolver.

# 3.4.2 PAGO CON TARJETA DE CRÉDITO

En los procedimientos de: Crédito o Tarjeta de crédito, el Sistema no permitirá que el monto recibido exceda el total a pagar.

# 3.4.3 PAGO EN DÓLARES

Cuando el pago corresponda a la opción: Dólares, el Sistema desplegará una ventana proponiendo el último tipo de cambio capturado.

El usuario (cajero) podrá aceptar o modificar el tipo de cambio y al pulsar [Introducir], el Sistema propondrá la cantidad de Dólares que deberán recibirse. El usuario capturará la cantidad exacta de dólares recibidos para que Sistema para el control de inventarios desde el punto de venta, realice la conversión a Moneda Nacional, indicando: Total recibido, Monto a pagar por el Cliente y Cambio a devolver, en Moneda Nacional.

## 3.4.4. PAGO CON NOTA DE CRÉDITO

Cuando se ha seleccionado la forma de pago: Nota de Crédito, el Sistema presentará una ventana de captura proponiendo el número "O".

Existen dos formas de registrar pagos con nota de crédito:

1.- Con base en un documento: Cuando el pago se realiza a partir de una nota de crédito registrada previamente en el Sistema para el control de inventarios desde el punto de venta, permitirá hacer ordenamiento de las notas de crédito activas para seleccionar la que será utilizada mediante las teclas [F2], para desplegar únicamente los documentos del cliente y [F3] para desplegar todos.

Capture el número de la Nota de Crédito correspondiente al pago y pulse [Introducir].

El Sistema para el control de inventarios desde el punto de venta desplegará: el importe original de la Nota de Crédito, el saldo actual y permitirá capturar el monto a aplicar.

Una nota de Crédito podrá ser utilizada cuantas veces sea necesario, hasta agotar su saldo.

2.- Devolución Manual.- (Sin base en un documento); cuando el Sistema no tiene registro previo de la nota de crédito. Esta forma se debe utilizar cuando:

El documento que ampara la mercancía no existe en el Sistema [previo a la instalación del Sistema para el control de inventarios desde el punto de venta], pero la empresa reconoce el documento y se ajusta a su propia política o bien, el documento fue emitido por el Sistema, pero el registro ha sido eliminado, en función del número de documentos a guardar, capturado en la configuración General del Sistema para el control de inventarios desde el punto de venta. Para mayor información consultar: Configuración Ganeral.

Nota.- Por este procedimiento, el Sistema aceptará notas de crédito por cualquier cantidad, correspondiendo al usuario, la responsabilidad de la cantidad capturada.

Acepte la proposición "O" y pulse [Introducir].

Capture la cantidad correspondiente aplicable al documento y pulse [Introducir].

## 3.4.5 PAGO COMBINADO

Se designa de esta manera al procedimiento utilizado cuando el cliente desea pagar con dos o más formas de pago, por ejemplo: una parte con tarieta de crédito y otra con efectivo.

Para un pago combinado con la opción: Efectivo.

Escriba la cantidad pagada en efectivo y regístrela con [F1] o [Introducir].

Seleccione la(s) otra(s) forma(s) de pago anotando el monto correspondiente a cada una de éstas, cuando el monto recibido es igual o mayor al pago que debe hacer el Cliente, Sistema para el control de inventarios desde el punto de venta indicará: Total recibido, Monto a pagar por el Cliente y Cambio a devolver.

Para un pago combinado con la opción: Crédito (solo para clientes con crédito):

Seleccione la opción: Crédito, y pulse [Introducir].

Modifique la cantidad propuesta por el Sistema, anotando el monto que será aplicado al saldo del cliente y pulse [Introducir]. El Sistema para el control de inventarios desde el punto de venta desplegará nuevamente la ventana con las formas de pago.

Continúe el procedimiento descrito para las demás formas de pago.

El Sistema para el control de inventarios desde el punto de venta, registrará la Cuenta por Cobrar, incluyendo un movimiento de pago inicial correspondiente a las formas de pago efectuadas durante la transacción de venta diferentes a la de Crédito.

Cuando la forma de pago corresponda a las opciones: Crédito, Tarjeta de Crédito, Nota de Crédito y Otros, el Sistema no permitirá capturar cantidades mayores al total a pagar, de tal forma que el cambio será: cero. Al concluir la transacción el Sistema para el control de inventarios desde el punto de venta, solicitará confirmación del importe de pago.

Una vez confirmado el importe de pago, el Sistema cerrará la operación de venta. de lo contrario regresará a la operación previa al procedimiento de cobro, lo que permitirá continuar con la operación de venta.

## 3.5 MODIFICAR PARTIDAS

Este procedimiento será utilizado durante la emisión de los diversos documentos generados por el Sistema, *y* permitirá: agregar, modificar o eliminar partidas en los módulos de: ventas, pedidos, devoluciones, compras, etc. Para entrar al modo: Modificación de partidas, será necesario haber capturado previamente artículos en un documento.

Pulse [Ese] para indicar que ha terminado la etapa de partidas.

El Sistema cerrará la ventana de búsqueda: ¿Qué articulo? *y* desplegará en la parte inferior del monitor una instrucción con las opciones disponibles.

Pulse [M]odificar.

El Sistema regresará al modo: Modificación. El texto complementario será insertado debajo de Ja partida a la impresión del documento.

Pulse [Ese] para salir del modo: Modificar.

Nota.- En el caso de pedidos, tanto a clientes como a proveedores, podrá ser modificados desde la opción: Modificar, el menú correspondiente. Para mayor información consultar: pedidos.

El Sistema indicará que el modo de Modificación se encuentra habilitado, cuando en el monitor se observen las partidas *y* el cursor habilite la clave de la primer partida.

Seleccione mediante las [Teclas de dirección] la partida a modificar *y* pulse [Introducir].

El Sistema desplegará en la parte superior del monitor una ventana similar a la utilizada durante la: Etapa de partidas, proponiendo la cantidad, precio *y* descuento previamente capturados.

Realice las modificaciones necesarias en el número de artículos, precio y/o descuento *y* pulse [Introducir].

Si la cantidad de artículos es "O", la partida será eliminada a la impresión del documento. Si se desea modificar el descuento de venta, utilice la tecla [F3]. al pulsar [lnsert] el Sistema permitirá agregar partidas al documento (previa confirmación).

Para las modificaciones en: precio y descuento, en el control del registro del artículo., deberán encontrarse habilitados los campos respectivos. Para mayor información consultar Catálogo de Artículos.

El Sistema permitirá incluir alguna observación o complemento por partida a la impresión del documento, durante el proceso de modificación.

La opción deberá ser habilitada por el usuario, para mayor información consulte: Formato de Documentos en el Manual Técnico.

Seleccione la partida de la forma descrita y pulse [Alt]+[C ]

Será desplegada una ventana de edición, donde el usuario podrá capturar el texto complementario [Introducir].

El Sistema regresará al modo. Modificación. El texto complementario será insertado debajo de la partido a la impresión del documento.

## 3.6 BÁSCULA

El Sistema para el control de inventarios desde el punto de venta permitirá tomar lectura de una báscula para artículos vendidos por peso, para ello, el producto será pesado en el momento de solicitar el Sistema la cantidad.

Al estabilizarse la báscula, pulse [F8) para que el Sistema traslade el peso indicado al campo: Cantidad.

## 3.7 CALCULADORA

El Sistema para el control de inventarios desde el punto de venta, cuenta con una calculadora que podrá activarse en cualquier momento pulsando [F9j.

Las teclas disponibles al usuario son:

 $[1]$ . $[0]$ Para capturar cantidades.

[.) Para activar la parte fraccionaria.

- [x] [X)[\*) Operador de multiplicación.
- $\mathcal{U}$ Operador de división.
- $[+]$ Operador de suma.
- [-) Operador de resta.
- [%) Operador porcentual.

[M]+[+] Incrementa el valor del contenido de la memoria.

Decrementa el valor del contenido de la memoria.

(R) Muestra el contenido de la memoria.<br>[Intro][=] Obtener resultado de operación.

Obtener resultado de operación.

[F] Cambia de 2 a 4 cifras decimales.<br>[C] Pone en Cero el display de la calc

[C] Pone en Cero el display de la calculadora.<br>[A] Inicializa la calculadora. borra display y me

[A] Inicializa la calculadora, borra display *y* memorias.

[P] Pone en el display el tipo de cambio configurado.

[Tab] Transfiere la cantidad registrada en el display dela calculadora, al campo de

captura habilitado.

[Ese] Cierra la calculadora.

[F10] Mueve la calculadora a otra área de la pantalla mediante [Teclas de dirección]

*y* al pulsar [Introducir] la fija en la nueva posición.

## 3.8 CALENDARIO

Sistema para el control de inventarios desde el punto de venta cuenta con un calendario disponible en cualquier momento. El Sistema desplegará el calendario correspondiente al mes *y* año en curso.

Pulse [Mayus] + [F9].

Mediante las [Teclas de dirección]: izquierda *y* derecha, mostrará el mes del año anterior o el siguiente *y* con las [Teclas de dirección]: abajo *y*  arriba, mostrará el siguiente mes o el anterior.

Puse [Ese] para cerrar el calendario.

## 4 SISTEMA PARA EL CONTROL DE INVENTARIOS DESDE EL PUNTO DE VENTA

El Sistema para el control de inventarios desde el punto de venta, es el nombre del programa principal, integrado por diversos módulos que estarán a disposición del usuario de acuerdo con la versión adquirida. Los módulos se encuentran distribuidos en el menú principal, la mayoría de ellos dentro del Sistema para el control de inventarios desde el punto de venta, mientras que algunos otros se encuentran fuera por motivos de seguridad, como: Kardex. Reportes, Cierre *y* Configuración.

4. 1 Sistema para el control de inventarios desde el punto de venta

Elija del menú principal Sistema para el control de inventarios desde el punto de venta *y* pulse [Introducir] .

Cada vez que se ingrese, el Sistema desplegará en la parte inferior del monitor, los mensajes intermitentes: ESPERE e INICIALIZANDO, lapso que utiliza para verificar el ambiente de trabajo. El tiempo estará determinado por la velocidad de la máquina.

Será desplegado el menú del vendedor .

El Sistema cuenta con dos menús de acceso general: el Menú del vendedor y el de Utilerías del Sistema.

Independientes al Menú del Administrador (dentro del menú de Utilerías del Sistema), que requiere de una clave para desplegarlo. La configuración del Sistema permite ingresar a los vendedores a las opciones: Ventas y Pedidos, para el resto de las opciones, el Sistema solicitará una Clave de autorización. Para mayor información consulte: Claves de acceso a usuarios.

Pulse (Ese] para pasar de un menú a otro. Las opciones disponibles en cada menú. dependerán de la versión adquirida. Las ventanas mostrarán la información.

## 4.2 INFORMACIÓN DE LAS VENTANAS DEL SISTEMA

En el ángulo superior izquierdo del monitor:

El Sistema mostrará en casi todo momento la fecha. Cuando ésta se encuentra entre corchetes [ ], indicará que los precios al público tienen los impuestos incluidos. Para mayor información consulte: Configuración General.

A la derecha de la fecha: el campo indicará la identificación correspondiente a la estación de trabajo (O, A, B...Z) y más a la derecha de ésta, el formato de impresión habilitado. Para mayor información consulte: Formatos de Impresión.

Debajo de la fecha: la razón soc:ial de la empresa.

En el ángulo superior derecho del monitor:

Podrá observarse la hora y debajo de ésta, la versión de Sistema para el control de inventarios desde el punto de venta adquirida.

A la izquierda de la pantalla: El Sistema para el control de inventarios desde el punto de venta. Existe un número que indicará el número o nivel de accesos. Para mayor información consulte: Claves de Acceso/usuarios, en Configuración general.

### SVENTAS

El módulo de ventas del Sistema para el control de inventarios desde el punto de venta cuenta con los elementos necesarios para proporcionar un eficiente servicio al cliente. El proceso se ha dividido en las siguientes etapas:

Etapa de Entrada: el Sistema para el control de inventarios desde el punto de venta, solicitará capturar las claves del vendedor *y* cliente.

Etapa de Partidas: El Sistema solicitará seleccionar y capturar los artículos a vender.

Etapa de Cierre: El Sistema solicitará seleccionar el tipo de documento a generar: [F]actura, [N]ota.

Etapa de Cobro: (OPCIONAL). En los nodos habilitados como: Estación de venta *y* cobro, el Sistema para el control de inventarios desde el punto de venta, se comportará como Caja Registradora, ayudando al operador o cajero a recibir el pago.

Seleccione del menú del Vendedor: Ventas, y pulse [Introducir].

5.1 ETAPA DE ENTRADA

Capture la Clave del Vendedor *y* pulse [Introducir].

El cursor habilitará el campo: Cliente. El Sistema propondrá al cliente genérico: Mostrador. El campo permitirá realizar búsquedas de la manera similar a la descrita en: Procedimientos.

. Las teclas disponibles para realizar ordenamientos son:

[F2]: por razón social/nombre.

[F3]: por clave.

[F4]: por clasificación.

[Teclas de dirección]: Para seleccionar el cliente indicado.

Acepte o capture la clave del cliente *y* pulse [Introducir].

Si las claves son correctas, el Sistema permitirá pasar a la siguiente etapa, de lo contrario, indicará que no existe el registro. Pulse [Ese] para regresar a la ventana de captura.

OPCIONAL.- Cuando la clave del cliente capturada no es reconocida, Sistema para el control de inventarios desde el punto de venta, permitirá darlo de Alta en el Catálogo de Clientes, por lo que será desplegada la ventana correspondiente al Registro. Para mayor información consulte: Configuración general *y* Catálogo de Clientes.

OPCIONAL.- Una vez aceptadas las Claves del Vendedor y Cliente, el Sistema desplegará una ventana para Capturar un porcentaje de Cargo al cliente. Para mayor información consulte: Configuración de máquinas.

Capture el porcentaje *y* pulse [Introducir]."

5.2 ETAPA DE PARTIDAS

Al entrar a esta etapa el Sistema presentará dos ventanas.

La ventana superior, mostrará al vendedor información relevante a la venta, del registro del cliente como: razón social, crédito disponible y alguna observación. Cuando la operación corresponda al cliente: Mostrador, esta ventana no será desplegada.

En la ventana inferior: ¿Qué artículo? El Sistema solicitará capturar la Clave del artículo a vender. Cuando en el campo de captura es ingresada: la clave o el código de barras, el Sistema dará ingreso automáticamente al artículo.

Seleccione el artículo solicitado *y* pulse [Introducir].

El Sistema permitirá realizar ordenamientos de manera similar a la descrita en: Procedimientos.

Al ejecutar alguno de los ordenamientos *y* desplazar el cursor, en la parte superior será desplegada la ventana correspondiente a las: Escalas de Precios, en los artículos que tengan habilitada la opción. Para mayor información consulte: Escalas de precios, en Alta de artículos.

Una vez aceptado el artículo, el Sistema para el control de inventarios desde el punto de venta, desplegaran una ventana con información del registro del artículo, relevante a la venta, como: descripción. clave, código de barras, unidades *y* ubicación, así como el número de unidades reservadas perdidas *y* en existencia, el precio unitario al publico *y* el descuento correspondiente. Para información detallada de cada campo, consulte: Alta en Catálogo de Artículos.

Los artículos habilitados para ser vendidos en otra moneda (diferente a la nacional). el Sistema lo indicará mediante un signo de pesos [\$] en vídeo invertido, después del texto: "Precio P." Para mayor información consulte: Campos de control, en Alta de artículos.

El cursor habilitará el campo de captura: cantidad, proponiendo vender un artículo.

Acepte o escriba la cantidad de artículos a vender y pulse [Introducir]; o pulse la tecla [FB] para leer el peso de la báscula.

Será habilitado el campo: Precio

Durante Ja venta de estos artículos, el precio de venta tendrá los siguientes comportamientos, dependiendo del control elegido:

Volumen.- El Sistema seleccionará el precio automáticamente, dependiendo de la cantidad de productos vendidos.

Cliente.- El Sistema seleccionará el precio automáticamente dependiendo del cliente que está comprando.

Vendedor.- El Sistema desplegará una ventana que permitirá al vendedor seleccionar mediante [Teclas de dirección], entre los seis precios configurados, el precio final de venta.

En Jos artículos que tengan habilitados los controles de existencia de inventario, el Sistema Je informará cuando la existencia sea insuficiente para cubrir la cantidad solicitada. Para mayor información sobre estos campos consultar: Altas, en el Catálogo de Artículos

Cuando el artículo a vender tenga habilitado el campo: Contenido, con el número diferente a uno, es decir se vende por empaque (caja, paquete o bulto, etc.), en el momento de ingresar al articulo, el Sistema desplegará una ventana indicando el contenido del empaque *y* propondrá vender una "caja" *y* "O" unidades.

En ese ventana deberá capturarse el número de las cajas a vender *y* de ser necesario modificarse el número de Ja unidades sueltas. Para mayor información sobre estos campos, consultar: Contenido, en el Catálogo de Artículos.

Cuando el articulo o el cliente tenga asignado un descuento, este podrá ser modificado a Ja baja por el vendedor pulsando [F3], después de anotar Ja cantidad de artículos a vender.

Pulse [F3] para habilitar el campo de descuento.

El cursor habilitará del campo: Descuento.

Actualice el porcentaje de descuento *y* pulse [Introducir],

El Sistema, únicamente permitirá modificar por un porcentaje menor o igual originalmente propuesto.

Opcional.- El Sistema, permitirá al vendedor modificar el precio de venta, de los artículos que tenga deshabitado el control: Precio de Venta, en el registro del articulo. En éstos, el cursor habilitará el campo para modificar o aceptar el precio de venta. Para mayor información consultar: Campos de Control, en el Catálogo de artículos.

Una vez capturada la cantidad *y* realizadas las modificaciones, pulse [F1] para aceptar.

El proceso de escribir la clave del articulo así como el número de éstos, deberá repetirse tantas veces como partidas se desean vender.

Conforme se capturen partidas, éstas ingresarán en el cuerpo del documento. El encabezado y las columnas indicará: la clave del articulo, la descripción, la cantidad de artículos vendidos, porcentaje de descuento y el precio unitario (con descuento aplicado).

La columna cantidad de los artículos con: Contenido, estarán separados por una coma(.) el empaque de las piezas sueltas.

El final del documento indicará: Clave del cliente, total de partidas en el documento, total de articulo y total a pagar. En el total estarán aplicados descuentos e impuestos.

Pulse [Ese] para pasar a la siguiente etapa.

5.3. ETAPA DE CIERRE

Cuando el Sistema ha sido configurado para emitir varios tipos de documento, aparecerá la siguiente instrucción:

Seleccione una operación: ¿[F]actura [N]ota [M]odificar [C ]ancelar?

En caso de emitir solo un tipo de documento la instrucción indicará:

Seleccione una operación: ¿[V]enta [M]odificar [C ]ancelar?

Cuando al cliente se le ha dado el privilegio de: Descuento por volumen, el Sistema abrirá la ventana: cliente e/Descuento x Volumen, que indicará:

Vol. Venta.- Mostrará el volumen de la venta antes del descuento, correspondiente a los artículos que cuenten con el control: Volumen, en escala de precios.

Descuentos.- Muestra el descuento sobre: Volumen de venta. expresado en importe.

Subtotal.- Muestra el subtotal del documento antes de impuestos.

LV.A.- Representa el importe del l.V.A. del documento.

Total.- Muestra el total neto que deberá pagar el cliente.

Porcentaje.- Este campo propone el descuento configurado en el registro de clientes.

El usuario podrá calcular cualquier porcentaje y al pulsar [Introducir], el Sistema recalculará los datos mencionados anteriormente y solicitará una confirmación del descuento asignado. Para mayor información consultar: Descuento por volumen, en el Catálogo de Clientes.

Pulse [F1] para aceptar el descuento.

El Sistema desplegará una venta con la información general del cliente que será vertida a la impresión del documento. La ventana permitirá capturar un número de referencia que podrá utilizarse en búsquedas de documentos. En el caso del cliente Mostrador, los campos deberán capturarse.

Si los datos de un cliente de catálogo son modificados, la información estadística y las cuentas por pagar corresponderán al cliente capturado al principio de la venta.

El Sistema solicitará una confirmación para aceptar la ventana e iniciar una nueva ventana o pasar a la etapa de cobro.

Si la estación de trabajo está configurada como: Estación de Venta, el Sistema regresará a la etapa de Entrada para iniciar una nueva venta, proponiendo la clave del ultimo vendedor.

#### 5.3.1. MODIFICACIÓN DE PARTIDAS

Cuando durante la etapa de cierre se pretendan realizar cambios al documento.

Se podrá efectuar, siempre y cuando se tenga la autorización del Jefe de cajas, supervisores, de acuerdo a las políticas y lineamientos vigentes.

Seleccione la operación [M]odificar.

Utilice el procedimiento de: Modificar Partidas, descrito en: Procedimientos.

48

## 5.4. ETAPA DE COBRO

La etapa será activada, cuando la Configuración de la Estación de trabajo sea de Venta y Cobro de manera similar al descrito en procedimientos.

#### 5.4.1. PROCEDIMIENTO PARA LA FORMA DE PAGO: CREDITO

Seleccione del menú de formas de pago: Crédito y pulse [Introducir].

El Sistema desplegará una ventana con datos del registro del cliente sobre: límite de crédito, plazo, saldo. Cuando el cliente no cuente con crédito o rebase el saldo disponible, el Sistema desplegará un mensaje indicándolo.

El Sistema permitirá modificar: A la baja, el lapso de crédito del cliente, es decir acortar el tiempo del crédito para esta negociación y la observación del Registro del cliente.

Modifique o acepte las condiciones y pulse [F1]. El Sistema regresará a la etapa de entrada, proponiendo la clave del vendedor que realizó la última venta.

#### 6 DEVOLUCIONES SOBRE. VENTAS

Existen dos formas de registrar devoluciones de mercancía de los clientes.

Con base en un documento: Cuando la devolución se realiza a partir de una factura o nota de venta registrada previamente en Sistema para el control de inventarios desde el punto de venta.

Devolución manual (Sin base en un documento): Cuando el Sistema no tiene registro previo de la mercancía a devolver. Esta forma se debe utilizar cuando:

El documento que ampara la mercancía no existe en el Sistema (previo a la instalación del Sistema para el control de inventarios desde el punto de venta), pero la empresa reconoce el producto .y su devolución se ajusta a su propia política, o bien, el documento fue emitido por el Sistema pero el registro ha sido eliminado, en función del número de documentos a guardar, capturado en la configuración General de Sistema para el control de inventarios desde el punto de venta. Para mayor información consulte: Configuración General.

El procedimiento para una devolución de venta se ha dividido en tres etapas:

Etapa de Entrada: Sistema para el control de inventarios desde el punto de venta solicitará capturar: la Clave del vendedor, el tipo de documento (Factura o Nota) y el número del mismo.

Etapa de Partidas: El Sistema solicitará capturar los artículos a devolver .

Etapa de Cierre: El Sistema solicitará capturar los datos del cliente, se ingresa a la existencia los artículos devueltos y se emitirá la nota de crédito correspondiente a la mercancía devuelta.

6. 1 DEVOLUCIÓN CON BASE EN UN DOCUMENTO

6.1.1 ETAPA DE ENTRADA

Seleccione del menú del Vendedor: Devolución de Venta, y pulse [Introducir].

El Sistema desplegará la ventana: ¿Qué vendedor?

Captura la clave del vendedor o responsable de recibir la devolución y puse [Introducir].

El Sistema cargará la devolución al vendedor que originó la venta, no al encargado de efectuar la devolución.

Especifique el tipo de documento (Factura o Nota) y pulse [Introducir].

Capture el número de Documento y pulse [Introducir].

El Sistema permitirá realizar ordenamientos de manera similar al descrito en: Procedimientos.

## 6.1.2. ETAPA DE PARTIDAS

Una vez seleccionado, el Sistema desplegará el documento original.

El número de artículos de cada partida, la cantidad total de artículos del documento y el importe total del documento indicarán "O". Al final del documento la ventana indicará: La clave del cliente, el nombre del vendedor que realizo la venta *y* el número del documento (Factura o Nota).

El Sistema solicitará capturar las cantidades a las partidas que serán devueltas al documento original mediante el procedimiento de: Modificar Partidas, descrito en el capítulo: Antes de Comenzar.

Básicamente existen dos mecanismos para capturar la devolución, correspondiendo al usuario elegir el que simplifique su trabajo.

En el primero, el usuario deberá seleccionar las partidas y capturar las cantidades a devolver {procedimiento de Modificación).

En el segundo, al utilizar la tecla [Fin] el Sistema para el control de inventarios desde el punto de venta, asumirá que se desea realizar una "devolución completa" del documento y llenará las partidas con las cantidades del documento original. El usuario aceptará esta condición o modificará las partidas del documento, "quitando lo que no quiere devolver"

Cuando una partida ha sido modificada ya sea individualmente o con la tecla [Fin]. la cantidad de artículos se enciende para hacer notar en cuales hubo devolución. El Sistema para el control de inventarios desde el punto de venta no permitirá devolver: Partidas no incluidas o cantidades mayores, a las del documento original.

Pulse [Ese] para salir de la etapa.

## 6.1.3. ETAPA DE CIERRE

En esta etapa, el Sistema para el control de inventarios desde el punto de venta, desplegará la siguiente instrucción.

[l]ngresar. [M]odificar, [C]ancelar.

Al seleccionar la opción [l]ngresar. el Sistema desplegará una ventana de captura con los datos del cliente, éstos podrán modificarse para la impresión del documento (Nota de crédito). Al pulsar [F1]. ingresará al Sistema la mercancía devuelta.

Si el documento original de venta fue generado a crédito. el Sistema solicitará una confirmación para: Aplicar la Nota de Crédito al saldo del Cliente. En caso afirmativo. Sistema para el control de inventarios desde el punto de venta informará el monto aplicado al saldo del cliente y neutralizará la cuenta por cobrar, de lo contrario. El Sistema para el control de inventarios desde el punto de venta emitirá una Nota de Crédito por el valor de la mercancía devuelta y solicitará una nueva confirmación para imprimir el recibo de pago.

## 6.2 DEVOLUCIÓN MANUAL

#### 6.2.1 ETAPA DE ENTRADA

Seleccione del Menú de Vendedor: Devolución de Venta, y pulse [Introducir].

El Sistema desplegaran la ventana: ¿Qué vendedor?

Capture la clave del vendedor o responsable de recibir la devolución *y*  pulse [Introducir].

Por este mecanismo, el Sistema para el control de inventarios desde el punto de venta no cargará la devolución a ningún vendedor.

Especifique el tipo de documento (Factura o Nota) *y* pulse [Introducir].

Actualice el campo: Número de documento, con "O" *y* pulse [Introducir].

El Sistema desplegará la ventana: ¿Qué cliente?

Escriba la clave del cliente *y* pulse [Introducir].

El Sistema desplegará una pantalla similar a la de ventas.

6.2.2 ETAPA DE PARTIDAS

El Sistema desplegará la ventana: ¿Qué artículo?

Seleccione del Catálogo, el articulo a devolver *y* pulse [Introducir].

El Sistema para el control de inventarios desde el punto de venta, desplegará una ventana con información del articulo similar a la observada en el proceso de venta, proponiendo en el campo: Cantidad, 1 .

Acepte o modifique el número de artículos a devolver *y* pulse [Introducir]

Pulse [F1] para aceptar la devolución al precio vigente.

Pulse [Introducir] para modificar el Precio al Público *y* el Descuento para esta operación en particular.

El proceso de escribir la clave del artículo, así como el número de éstos, se repite tantas veces como artículos se desean devolver.

Por este procedimiento, el Sistema permitirá devolver: cualquier artículo, en cualquier cantidad, precio *y* descuento, correspondiendo al usuario la responsabilidad de la captura.

Para pasar a la siguiente etapa, pulse [Ese].

## 6.2.3 ETAPA DE CIERRE

Proceda de manera similar al a descrita en: Devolución con base en un documento.

### 7 PEDIDOS DE VENTA

Únicamente para versión: de Sistema para el control de inventarios desde el punto de venta Tradicional.

El Sistema para el control de inventarios desde el punto de venta considera un pedido, como: una lista de artículos a comprar por un cliente, y proporciona los elementos que permiten su control basta: su remisión. Facturación o baja.

Al seleccionar Pedidos de Clientes, del Sistema para el control de inventarios desde el punto de venta desplegará el menú de pedidos con las siguientes opciones:

Reservaciones: Permitirá al Sistema para el control de inventarios desde el punto de venta apartar mercancía existente en la empresa, de acuerdo a las políticas existentes para el control de las ventas por apartado, mismas que incluyen; monto para el apartado, pagos, plazos, penalización por incumplimiento de parte del cliente, entrega del producto.

Los artículos serán tomados del inventario por el periodo de vigencia capturada [días de plazo ],y nadie podrá disponer de ellos. Durante ese lapso no cancelado o facturado el documento, la mercancía será reintegrada al inventario, siempre y cuando, no se tenga registrado ningún anticipo o se hubiere dejado en Backorder.

Nota.- Cuando un pedido ha pasado al proceso de venta pero uno o varios artículos no fueron vendidos por falta de existencia, el Sistema considerará esos artículos en Backorder.

Registrar Pedidos: Permitirá registrar la mercancía solicitada por un periodo determinado [días de plazo].

La opción no modificará el inventario hasta el momento de la facturación del documento. Al igual que en la: Reservación de Pedidos, si el documento no es facturado en el lapso pactado, éste será dado de baja, siempre y cuando no se tenga registrado ningún anticipo o se hubiere dejado en Backorder.

Consultar Pedidos: Permitirá observar todos los pedidos: Reservados o Registrados.

Mediante esta opción el Sistema para el control de inventarios desde el punto de venta, permitirá reimprimirlos o cancelarlos.

Modificación de Pedidos: Permitirá modificar pedidos: Registrados o Reservados, vigentes.

Ventas I Pedido: Permitirá pasar a venta, pedidos Registrados o Reservados vigentes.

Reventa I Pedido: Permite generar una venta tornando como base a un pedido, permitiendo modificarlo y asignarlo a otro vendedor y cliente.

## 7.1 PEDIDOS: RESERVACIÓN Y REGISTRO DE PEDIDOS

El procedimiento para los dos tipos de pedido se realiza de manera similar. Independientemente de la opción seleccionada, el Sistema para el control de inventarios desde el punto de venta los almacenará en el mismo consecutivo de pedidos de clientes.

El proceso se ha dividido en las siguientes etapas

Etapa de Entrada: el Sistema para el control de inventarios desde el punto de venta solicitará capturar las Claves del vendedor y cliente.

Etapa de Partidas: Serán seleccionados los artículos pedidos por el cliente.

Etapa de Cierre: En esta etapa se registrarán: los días de plazo del pedido, la cantidad de anticipo [si lo hay] y capturar alguna observación al documento.

Etapa de Cobro: [OPCIONAL]. En los nodos habilitados como: Estación de venta y cobro, Sistema para el control de inventarios desde el punto de venta se comportará como Caja Registradora. ayudando al operador o cajero a recibir el pago.

## 7.1.1 ETAPA DE ENTRADA

Seleccione del menú del Vendedor: Pedidos, y pulse [Introducir].

Será desplegado el menú de Pedidos.

Seleccione del menú: Reservación o Registro de Pedidos, y pulse [Introducir].

Seleccione al Vendedor y al Cliente de manera similar a la descrita en: Ventas, y pulse [Introducir].

# 7.1.2 ETAPA DE PARTIDAS

El procedimiento de la etapa se realizará de manera similar al descrito en: Ventas.

### 7.1.3 ETAPA DE CIERRE

Durante esta etapa el Sistema desplegará la siguiente instrucción: [R]egistra, [M]odificar, (C]ancelar.

Pulse (R]egistrar.

Será desplegada la ventana con los datos del cliente

Modifique los datos del cliente o pulse (F1 lpara aceptar.

OPCIONAL.- el Sistema para el control de inventarios desde el punto de venta, solicitará capturar una referencia [por ejemplo: número de orden de compra], que permitirá realizar ordenamientos por referencia.

Capture: los días de plazo, así como: el monto del anticipo y alguna observación en caso de existir, y pulse (F1] para aceptar.

Si la unidad de trabajo está configurada como: Estación de Venta, o no se recibió anticipo, el Sistema regresará a la etapa de: Entrada, de lo contrario, el Sistema continuará con la etapa de Cobro.

#### 7.1.4 ETAPA DE COBRO

Sistema para el control de inventarios desde el punto de venta ,desplegará la ventana con las formas de pago Proceda de manera similar a la descrita en: Ventas.

En caso de existir un anticipo, Sistema para el control de inventarios desde el punto de venta desplegará un mensaje solicitando una confirmación para imprimir el recibo correspondiente.

Al finalizar, el Sistema indicará el número de pedido.

Para continuar, pulse [Introducir], el Sistema regresará a la etapa de entrada.

## 7.2 CONSULTA DE PEDIDOS

El Sistema para el control de inventarios desde el punto de venta, permitirá consultar pedidos: Registrados o Reservados.

Seleccione del menú de Pedidos: Consulta de Pedidos, y pulse [Introducir).

El Sistema desplegará la ventana: ¿Qué documento ?, proponiendo el número del último pedido generado.

Acepte o capture el número de documento a consultar, y pulse [Introducir).

El Sistema permitirá realizar ordenamientos de manera similar a la descrita en: Procedimientos.

Si se desea consultar los pedidos de un cliente en "particular, la tecla [F2) permitirá utilizar la ventana: ¿Qué cliente ? , para seleccionarlos, Para mayor información consulte: Antes de Comenzar. Una vez seleccionado un cliente, el Sistema para el control de inventarios desde el punto de venta, desplegará una lista de los pedidos de éste, pendientes por surtir.

Seleccione el documento a consultar, pulse [Introducir].

El Sistema para el control de inventarios desde el punto de venta presentará en pantalla el pedido seleccionado. Mediante [teclas de dirección] podrá avanzar o retroceder al documento siguiente o anterior.

El documento seleccionado presentará dos ventanas:

La ventana superior mostrará los datos generales del documento como:

Números .de: pedido, Referencia y Recibo nombres del cliente y el vendedor, Fechas de emisión y vencimiento; Importes: del documento y el anticipo en caso de existir; Porcentajes de descuento, global y cargo al cliente; Forma de pago correspondiente al anticipo. El Sistema también mostrará el estado del documento mediante un campo en vídeo invertido:

RESERVADO, FACTURADO, REMITIDO, CANCELADO.

Cuando no es observado alguno de estos textos, corresponderá a un pedido: REGISTRADO.

La ventana inferior mostrará el cuerpo del documento con las partidas capturadas.

Si las partidas de un documento no pueden ser desplegadas simultáneamente en la ventana, éstas podrán ser recorridas mediante las teclas [AvPag] y [RePag].

Las teclas disponibles al usuario son:

[FS]: Permitirá eliminar el pedido.

[F6] : Permitirá reimprimir el pedido .

[Ese]: Regresar: la ventana: ¿Qué documento ?

### 7.3 VENTAS/ PEDIDO

El Sistema para el control de inventarios desde el punto de venta permitirá realizar ventas sobre los pedidos Registrador o Reservados. El Sistema facturará del pedido, únicamente la mercancía en existencia al momento de la operación [o bien los articulas cuyos controles en el Catálogo de Artículos lo permitan], quedando el resto en Backorder. Para mayor información consulte: Alta. en el Catálogo de Artículos.

Seleccione del menú: Venta / Pedido, y pulse [Introducir].

El Sistema desplegará la ventana: ¿Qué documento?, proponiendo el número del último pedido generado.

Acepte o capture el número de documento a vender y pulse [Introducir) .

El Sistema permitirá realizar ordenamientos de manera similar a la descrita en: Procedimientos.

Si se desea consultar los pedidos de un cliente en particular, la tecla [F2] permitirá utilizar la ventana: ¿Qué cliente?, para seleccionarlo, Para mayor información consulte: Antes de Comenzar.

Una vez seleccionado un cliente el Sistema para el control de inventarios desde el punto de venta desplegará una lista de pedidos pendientes por surtir a éste.

El documento seleccionado presentará dos ventanas:

La ventana superior mostrará los datos generales del documento como:

Números de: Pedido, referencia y recibo; nombres del. cliente y el vendedor; fechas de emisión y vencimiento; Importe del documento y anticipo en caso de existir; porcentajes de descuento global y cargo al cliente; Forma de pago correspondiente al anticipo. El Sistema también indicará mediante un campo en vídeo invertido intermitente, si el documento cuenta con: ANTICIPO.

La ventana inferior mostrará el cuerpo del documento con las partidas capturadas y permitirá realizar modificaciones de manera similar a la descrita en: Ventas.

El resto de la operación se realiza de manera similar a la Etapa de Cierre, descrita en: Ventas.

OPCIONAL. Durante la Etapa de Cierre, el Sistema permitirá al usuario utilizar la opción: (S]eleccionar, para cambiar al vendedor y/o al cliente. Si es modificado el cliente, las condiciones pactadas en su registro de cliente, no serán asignadas al documento de venta.

Si el pedido cuenta con anticipo, Sistema para el control de inventarios desde el punto de venta, cobrará la diferencia entre el total de la venta y el anticipo recibido. El anticipo será registrado a la impresión del documento de Venta.

# 7.4 MODIFICACIÓN DE PEDIDOS

Seleccione del menú: Modificar pedidos, y pulse [Introducir] .

El Sistema permitirá modificar pedidos: Registrados o Reservados, para ello, desplegará la ventana: ¿Qué documento?, proponiendo el número del último pedido generado.

Acepte o capture el número de documento a modificar, y pulse [Introducir].

El Sistema permitirá realizar ordenamientos de manera similar a la descrita en: Procedimientos.

Efectúe las modificaciones de manera similar a la descrita en: Ventas.

## 7.5 REVENTA /PEDIDO

Esta opción permitirá generar una o varias ventas, tomando como base el mismo pedido, sin importar que éste hubiere o no sido facturado (Venta / Pedido]. La opción de Reventa/Pedido deberá ser habilitada en Configuración general. Para mayor información consultar: Configuración general.

Seleccione del menú de Pedidos: Reventa/ Pedido, y pulse [Introducir].

Al aceptar el número de documento, el Sistema mostrará la ventana para seleccionar al vendedor y al cliente.

Seleccione al vendedor y al cliente y pulse [Introducir].

El resto del procedimiento se realiza de manera similar al descrito en: Ventas. Por este procedimiento el Sistema para el control de inventarios desde el punto de venta asignará al documento de venta, las condiciones pactadas del registro del cliente seleccionado.

## 8 REMISIONES DE VENTA

El Sistema para el control de inventarios desde el punto de venta considera las remisiones como un documento intermedio entre: el Pedido y la Factura, de tal manera que la mercancía ha salido del inventario [almacén] pero no ha sido facturada.

El proceso de remisionar artículos, se realizará de manera similar al descrito en: Ventas, condicionando únicamente la operación a seleccionar un cliente con crédito disponible, ya que el documento será registrado en: Cuentas por Cobrar, por el monto remisionado.

Al seleccionar Remisiones de venta, Sistema para el control de inventarios desde el punto de venta desplegará el menú de: Remisiones, con las siguientes opciones:

Registro de remisiones: Permitirá registrar Remisiones.

Remisión de Pedidos: Permitirá transformar el Pedido de Venta en Remisión.

Facturación de Remisiones: Permitirá transformar una Remisión en Venta. para su Facturación.

Consulta de Remisiones: Permite consultar las remisiones generadas.

#### 8.1 REGISTRO DE REMISIONES

El proceso de Registro de Remisiones considera las siguientes etapas:

Etapa de Entrada: Sistema para el control de inventarios desde el punto de venta, solicitará capturar las Claves del vendedor y cliente. Opcionalmente, solicitará capturar un porcentaje de Cargo.

Etapa de Partidas: Serán seleccionados los artículos por remisionar al cliente.

Etapa de Cierre: En esta etapa serán registrados los días de plazo de la Remisión.

## 8.1.1 ETAPA DE ENTRADA

Seleccione del menú del Vendedor: Remisiones de Venta, y pulse [Introducir).

Será desplegado el menú de Remisiones.

Seleccione del menú de Remisiones: Registro de Remisiones, y pulse [Introducir].

El resto de la etapa se realizará de manera similar a la descrita en: Ventas.

## 8.1.2 ETAPA DE PARTIDAS

El procedimiento de la etapa se realizará de manera similar al descrito en: Ventas.

### 8.1.3 ETAPA DE CIERRE

El procedimiento se realizará de manera similar a la descrita en: Ventas.

Al entrar a la etapa, Sistema para el control de inventarios desde el punto de venta, desplegará la siguiente instrucción:

Seleccione una operación: [R]egistrar, [M]odifícar, [ C]ancelar, [E]tiquetar .

La opción (E]tiquetar, permitirá generar las etiquetas de los productos remisionados. Para mayor información consulte: Generación de etiquetas.

Al pulsar [R) egistrar, la Remisión ingresará a: Cuentas por Cobrar. La diferencia entre una cuenta vencida o por vencer, estará dada por los días de plazo de la Remisión.

## 8.2. REMISIÓN DE PEDIDOS

El Sistema permitirá realizar Remisiones sobre los pedidos Registrados o Reservados, condicionada la operación a clientes con crédito disponible, suficiente para cubrir el total del documento. El Sistema remisionará del pedido únicamente la mercancía en existencia al momento de la operación, o bien los artículos cuyos controles en el Catálogo de Artículos lo permitan. Para mayor información consultar: Alta en el Catálogo de artículos.

Seleccione del menú: Remisiones de Pedidos y pulse [Introducir].

El Sistema desplegará la ventana ¿Qué documento?, proponiendo el número del último pedido generado.

Acepte o capture el número de documento y pulse [Introducir].

El Sistema permitirá realizar ordenamientos de manera similar a la descrita en procedimientos.

Si desea consultar los pedidos de un cliente en particular, la tecla [F2) permitirá utilizar la ventana ¿Qué cliente?, para seleccionarlo, para mayor información consultar: Antes de Comenzar.

Una vez seleccionado un cliente, el Sistema desplegará una lista de pedidos pendientes de surtir a éste.

Seleccione el pedido a Remitir y pulse [Introducir].

El documento seleccionado presentará dos ventanas:

La ventana superior mostrará los datos generales del documento como:

Números de: Pedido, Referencia *y* Recibo; nombres del cliente *y* el vendedor; Fechas de emisión y vencimiento; importes: del documento y anticipo en caso de existir

Porcentajes de descuento global y cargo al cliente; Forma de pago correspondiente al anticipo. El Sistema también indicará mediante un campo en vídeo invertido, si el documento corresponde a un pedido RESERVADO.

La ventana inferior mostrará el cuerpo del documento con las partidas capturadas *y* permitirá realizar modificaciones.

El resto de la operación se realiza de manera similar al descrito en: Ventas.

OPCIONAL. Durante la Etapa de Cierre, el Sistema permitirá al usuario utilizar la opción: [S)eleccionar, para cambiar al vendedor o al cliente. Si es modificado el cliente, las condiciones pactadas en su registro de cliente, no serán registradas en el documento.

Si el pedido cuenta con anticipo, el Sistema para el control de inventarios desde el punto de venta imprimirá la diferencia entre el total de la remisión y el anticipo recibido. El anticipo será registrado a la impresión del documento de Remisión.

# 8.3 FACTURACIÓN DE REMISIONES

El Sistema para el control de inventarios desde el punto de venta, permitirá realizar ventas sobre Remisiones.}

Seleccione del menú: Facturación de Remisiones, y pulse [Introducir].

El Sistema desplegará la ventana: ¿Qué documento?. proponiendo el número de la última remisión generada.

Acepte o capture el número de documento y pulse [Introducir].

El Sistema permitir realizar ordenamientos de manera similar a la descrita en: Procedimientos.

Si se desean consultar las Remisiones de un cliente en particular, la tecla [F2] permitirá utilizar la ventana: ¿Qué cliente?, para seleccionarlo, Para mayor información consulte: Antes de Comenzar.

Una vez seleccionado un cliente, el Sistema para el control de inventarios desde el punto de venta, desplegá una lista de Remisiones pendientes por facturar a éste.

Seleccione la Remisión a Vender y pulse [Introducir].

El documento seleccionado presentará dos ventanas:

La ventana superior mostrará los datos generales del documento como:

Números de: pedido, referencia y recibo; Nombres del cliente y el vendedor; Fechas de emisión y vencimiento; Importes: del documento y el anticipo en caso de existir; Porcentajes de descuento global y cargo al cliente y forma de pago correspondiente al anticipo. El Sistema también indicará mediante un campo en vídeo invertido intermitente, si el documento cuenta con: ANTICIPO.

La ventana inferior mostrará el cuerpo del documento con las partidas capturadas y permitirá realizar modificaciones de manera similar a la descrita en procedimientos.

El resto de la operación de: Facturación de Remisión, se realiza de manera similar a la Etapa de Cierre, descrita en: Ventas.

Si el pedido cuenta con anticipo, el Sistema para el control de inventarios desde el punto de venta, cobrará la diferencia entre el total de la venta y el anticipo recibido. El anticipo será registrado a la impresión del documento de Venta.

#### 8.4 CONSULTA DE REMISIONES

El Sistema para el control de inventarios desde el punto de venta, permitirá consultar las Remisiones Registrados.

Seleccione del menú de Remisiones: Consulta de Remisiones, y pulse [Introducir].

El Sistema desplegará la ventana: ¿Qué documento?, proponiendo el número de la última Remisión generada.

Acepte o capture el número de documento a consultar, y pulse [Introducir].

El Sistema permitirá realizar ordenamientos de manera similar a la descrita en: Procedimientos.

Si se desean consultar las Remisiones de un cliente en particular, la tecla [F2] permitirá utilizar la ventana: ¿Qué cliente?, para seleccionarlos, Para mayor información consulte: Antes de Comenzar. Una vez seleccionado un cliente, el Sistema para el control de inventarios desde el punto de venta, desplegará una lista de las Remisiones correspondientes a éste.

Seleccione el documento a consultar y pulse [Introducir].

El Sistema para el control de inventarios desde el punto de venta, presentará en pantalla la Remisión seleccionada. Mediante las [Teclas de dirección] podrá avanzar o retroceder al documento siguiente o anterior.

El documento seleccionado presentará dos ventanas:

La ventana superior mostrará los datos generales del documento como:

Números de: Remisión, Referencia y referencia de documento; nombres del cliente y el vendedor; Fechas de emisión y vencimiento; Importes: del documento y el saldo en caso de existir anticipo; Porcentajes de descuento global y cargo al cliente; Forma de pago indicará: CREDITO.

La ventana inferior mostrará el cuerpo del documento con las partidas capturadas.

Si las partidas de un documento no pueden ser desplegadas simultáneamente en la ventana, éstas podrán ser recorridas mediante las teclas [AvPág] y [RePág].

[F4]: Permitirá imprimir las etiquetas de los artículos remitidos.

[FS] : Permitirá cancelar la Remisión.

[F6]: Permitirá reimprimir el documento.

[Ese]: Regresará a la ventana: ¿Qué documento?

9 CUENTAS POR COBRAR/PAGAR

Únicamente pata vers1on: Sistema para el control de inventarios desde el punto de venta Tradicional.

Los procedimientos para las Cuentas por pagar o Cuentas por cobrar, se realizan de manera similar, por lo que en este capítulo se hará referencia únicamente a Cuentas por cobrar.

## 9.1 CUENTAS POR COBRAR

Este módulo permitirá al usuario tanto analizar las cuentas de los clientes como efectuar cobros o cargos a las mismas.

Seleccione del menú del vendedor: Cuentas por cobrar y pulse [Introducir].

Al seleccionar esta opción el Sistema para el control de inventarios desde el punto de venta, desplegará un menú con las siguientes opciones:

Consulta de Cobranza: Permitirá analizar los estados de cuenta de los clientes.

Cobranza de Documentos: Permitirá aplicar cobros a los documentos emitidos a crédito.

Notas de Cargo: Permitirá hacer cargos a los clientes por diferentes conceptos (como: fletes, cheques devueltos).

## 9.1.1 CONSULTA DE COBRANZA

Seleccione del menú: Consulta de Cobranza, y pulse [Introducir].

Al seleccionar esta opción, el Sistema para el control de inventarios desde el punto de venta desplegará el menú: Consulta de Cobranza, con las siguientes opciones:

Cuentas por Cobrar: Permitirá analizar, simultáneamente, las cuentas vencidas y por vencer.

Cuentas Vencidas: Permitirá analizar sólo las cuentas vencidas.

Cuentas por Vencer: Permitirá analizar sólo las cuentas por vencer.

Cuentas Saldadas: Permitirá analizar sólo las cuentas saldadas.

Con cualquiera de las opciones anteriores, el Sistema para el control de inventarios desde el punto de venta, desplegará la ventana: ¿Qué cliente?

Para una consulta: Individual. Utilice la ventana: ¿Qué cliente?, de la forma descrita en el capítulo: Antes de Comenzar.

Escriba la clave del cliente y pulse [Introducir].

Para una consulta: Global. Cuando el campo: ¿Qué cliente?, es dejado en blanco, al pulsar [Introducir], el Sistema asumirá que se desean analizar las cuentas de todos los clientes y desplegará una ventana.

Durante la consulta Global, Sistema para el control de inventarios desde el punto de venta, mostrará una pantalla dividida en tres ventanas.

La ventana superior izquierda:

Mostrará en el encabezado: la opción de consulta seleccionada (1.- Cuentas por cobrar) y el total de clientes que cuentan con documentos en la opción seleccionada.

El contenido indicará el número de documentos: vencidos, por vencer y el total de éstos con sus respectivos saldos. En esta pantalla se resume el total adeudado por los clientes con crédito.

La ventana superior derecha:

**El** contenido indicará la información del cliente seleccionado por el cursor en la ventana inferior: nombre, clave. observaciones, número de documentos vencidos, por venceí y totales, así como sus respectivos saldos.

La información de esta ventana es actualizada cuando en la ventana inferior es seleccionado otro cliente mediante [Teclas de dirección].

La ventana inferior:

Mostrará una lista de clientes que cuentan con documentos en la opción seleccionada

Pulse [Introducir] en el nombre del cliente, para desplegar en esa misma ventana los documentos del cliente

Pulse [F8] para desplegar la ventana de ordenamientos de información de los clientes, capture el número de opción y pulse [Introducir].

**1.** Nombre del cliente. Para ordenarlos alfabéticamente por nombre.

- 2. Clave del cliente. Para ordenarlos alfabéticamente Por clave.
- 3. Antigüedad de saldo. Primero el cliente con el adeudo más antiguo.
- 4. Importe del saldo. Primero el que debe más dinero.
5. Cantidad de Documentos. Primero el que tiene más documentos pendientes.

Seleccione el cliente a consultar y pulse [Introducir).

Sobre la misma ventana será desplegada una lista con los documentos del cliente seleccionado.

Al seleccionar un documento mediante [Teclas de dirección] y volver a pulsar [Introducir], el Sistema desplegará una lista de todos los pagos realizados al documento. Si no existen, el Sistema lo indicará.

Pulse [F2) para desplegar las partidas del documento seleccionado.

Pulse (F8] para desplegar la ventana de ordenamientos de documentos del cliente seleccionado, capture el número de opción y pulse [Introducir).

- l. Fecha de vencimiento.
- 2. Número de Documento.
- 3. Importe del Saldo.
- 4. Referencia de documento.

Tanto las consultas de documento como de sus pagos parciales, indicarán: Número de documento, fecha de emisión y vencimiento, importe del documento y saldo, así como observaciones y referencias.

Durante la Consulta Individual, el Sistema para el control de inventarios desde el punto de venta, mostrará la pantalla similar con las tres ventanas. En la ventana inferior, serán desplegados únicamente los documentos del cliente consultado.

# 9.1.2 COBRANZA DE DOCUMENTOS

Seleccione del menú: Cobranza de Documentos, y pulse [Introducir).

Al seleccionar esta opción, el Sistema para el control de inventarios desde el punto de venta, desplegará el menú de Cobranza de Documentos, con las siguientes opciones:

Cobro de Facturas: Permitirá aplicar pagos de Facturas (Notas), del cliente seleccionado.

Anticipo de Pedidos: Permitirá aplicar pagos por concepto de: Anticipo a pedidos, al cliente seleccionado.

Cobro de Notas de Cargo: Permitirá aplicar pagos por concepto: Notas de Cargo, al cliente seleccionado.

Anticipo de Remisiones: Permitirá aplicar los pagos por concepto: Anticipo de Remisiones, al cliente seleccionado.

9.1.2.1 COBRANZA DE FACTURAS, ANTICIPOS Y NOTAS DE CARGO

La cobranza de un documento se ha dividido en las siguientes etapas:

Etapa de Entrada: El Sistema solicitará capturar las claves: del vendedor o responsable de recibir el cobro y la del cliente.

Etapa de Partidas: El usuario seleccionará los documentos a los que se aplicarán pagos, deberá capturar la cantidad a cobrar, y de ser necesario, alguna observación referente al cobro.

Etapa de Cierre: Será registrado el cobro.

Etapa de Cobro [OPCIONAL]: Permitirá la operación de recibir el pago y entregar el cambio.

9.1.2.1.1 ETAPA DE ENTRADA

Seleccione del menú la opción de acuerdo con el tipo de documento a cobrar, y pulse [Introducir].

Escriba las claves del vendedor y del cliente y pulse [Introducir].

La operación será contabilizada al vendedor que realizó la venta y no el cobro.

9.1.2.1.2 ETAPA DE PARTIDAS

Al entrar a la etapa, será desplegada la ventana: ¿Qué documento?, proponiendo el número: "O".

El Sistema cuenta con dos procedimientos para aplicar cobros al cliente seleccionado.

Cobro con Base en un Documento.

Este procedimiento será utilizado cuando se requiere aplicar el cobro a un documento en particular.

Capture el número del documento y pulse [Introducir].

El Sistema para el control de inventarios desde el punto de venta desplegará dos ventanas.

La ventana superior indicará: Número de documento, referencia, Importe, Saldo, Fechas de emisión y vencimiento del documento seleccionado.

El cursor habilitará el campo: Pago., proponiendo pagar el saldo del documento seleccionado. La cantidad podrá ser modificada.

Acepte o modifique la cantidad a cobrar y pulse (Introducir].

El cursor habilitará el campo: observación.

Nota.- Cuando el cobro es efectuado con cheque, es recomendable que en este campo sea capturado el banco y número de cheque. Estos datos podrán ser observados en la: Consulta de Cobranza.

Capture la observación y pulse [Introducir].

Será desplegada nuevamente la ventana: ¿Qué documento?, proponiendo el número "O" .

La ventana inferior dará ingreso a los documentos a los que se han aplicado cobros.

Pulse [Ese] para salir de la etapa de partidas.

Cobro sin Base en un Documento.

Este procedimiento será utilizado cuando se requiera aplicar el cobro al saldo del cliente.

Aceptando en el campo: Número documento, la proposición O.

Para facilitar la búsqueda y cobro de documentos, la ventana ¿Qué documento? permite utilizar las teclas: [F2] para listar los documentos pendientes de cobro del cliente seleccionado, (F3] para ordenar por documento y (F4] por Referencia. La lista indicará: Número de documento, Fecha de emisión, Importe Original, Referencia, Fecha de vencimiento y el Saldo Actual.

Acepte la proposición "O" y pulse [Introducir].

El Sistema para el control de inventarios desde el punto de venta, desplegará dos ventanas.

La ventana superior indicará únicamente el Saldo del cliente.

El cursor habilitará el campo: Pago, proponiendo cobrar el saldo total del cliente seleccionado. La cantidad podrá ser modificada.

Acepte o modifique la cantidad a cobrar y pulse [Introducir].

Nota.- Cuando el cobro es efectuado con cheque, es recomendable que en el campo Observación se capture el banco y número de cheque. Estos datos podrán ser observados en la Consulta de Cobranza.

Capture la observación y pulse [Introducir].

En la ventana inferior, el Sistema para el control de inventarios desde el punto de venta, desplegará todos los documentos del cliente que serán saldados con el monto capturado.

El monto será aplicado al documento más antiguo, en caso de que el pago exceda al saldo de ese documento, aplicará el excedente al o a los siguientes por antigüedad hasta agotar el monto total cobrado. Si el cobro excede al saldo total del cliente, el Sistema para el control de inventarios desde el punto de venta, indicará que el importe de pago es mayor que el saldo del cliente y no lo aceptara.

Pulse [Ese] para salir de la etapa de partidas.

## 9.1.2.2 ETAPA DE CIERRE

Será desplegada la siguiente instrucción: [R]egistrar, [M]odificar, [C]ancelar.

Seleccione la operación a realizar y pulse [Introducir].

Al pulsar [R]egistrar, el Sistema para el control de inventarios desde el punto de venta, desplegará una lista con las formas de pago disponible y el cursor propondrá la opción: Cheque.

Acepte o modifique la forma de pago y pulse [Introducir].

El pago quedará registrado y el Sistema para el control de inventarios desde el punto de venta, solicitará una confirmación para imprimir el Recibo por el importe del pago.

Pulse [Ese] para regresar al menú.

## 9.1.2.2.1 ETAPA DE COBRO

En este módulo, independiente de la Configuración de máquinas, el Sistema se comportará como Estación de Venta y Cobro. Continúe el procedimiento de la etapa, de manera similar a la descrita en: Ventas.

#### 9.1.3 NOTAS DE CARGO

Esta opción permitirá hacer cargos a clientes, para ello será necesario dar de alta en: el Catálogo de Artículos, a los conceptos o servicio de Cargo. En estos conceptos (artículos) será conveniente que los controles de inventario y precio, se encuentren deshabilitados.

El efecto que tendrá un documento de: cargo a clientes, es el de aumentar su deuda ante el Sistema.

La mecánica para efectuar un: cargo a cliente, se realiza de manera similar al proceso de Venta, donde en la etapa de partidas, deberán seleccionarse los conceptos de cargo.

## 9.2 CUENTAS POR PAGAR

Este módulo permitirá al usuario: analizar los estados de cuenta con respecto a los Proveedores, efectuar pagos y/o cargos a los mismos. La opción se encuentra dentro del menú del administrador.

El procedimiento de la operación es análogo al de: Cuentas por Cobrar.

Seleccione del menú: Cuentas por Pagar y pulse [Introducir].

El Sistema para el control de inventarios desde el punto de venta, desplegará el menú de Cuentas por Pagar:

Consulta de Pagos: Permitirá analizar los estados de cuenta con los proveedores.

Pago de documentos: Permitirá aplicar pagos a las compras a crédito efectuadas a Proveedores.

Notas de Cargo: Permite hacer Notas de cargos a Proveedores.

9.2.1 CONSULTA DE PAGOS

La opción se utiliza de manera similar a la descrita en: Consulta de Cobranza.

### 9.2.2 PAGO DE DOCUMENTOS

La opción se utiliza de manera similar a la descrita en: Cobranza de Documentos.

### 9.2.3 NOTAS DE CARGO

La opción se utiliza de manera similar a la descrita en: Cargo a Clientes. El efecto será incrementar la deuda de la empresa ante el proveedor .

#### 10 ARQUEO Y AJUSTE DE CAJA

Mediante este módulo, EL Sistema para el control de inventarios desde el punto de venta, contará con una caja registradora para cada estación de trabajo [en versiones multiusuario], independientemente de la configuración dada, como estaciones de Venta o estación de Venta y Cobro.

Seleccione del menú de Utilerías del Sistema la opción: Arqueo /Ajuste de caja, y pulse [Introducir].

El Sistema desplegará dos ventanas.

La ventana izquierda mostrará en la parte superior, el número de Caja correspondiente a la unidad de trabajo utilizada.

En la parte inferior, indicará el monto en dinero que ha ingresado a la caja hasta ese momento, desglosando en: Efectivo, Cheques, Tarjetas de crédito, Notas de crédito, Otros. Incluyendo los totales en moneda nacional y en dólares.

Nota.- El concepto: Otros, permitirá registrar por ejemplo: Pago con vales.

La ventana de la derecha mostrará: Arqueo. Global y Resumen. Estos campos estarán en blanco: El acceso al Arqueo de Caja Registradora y sus opciones disponibles al usuario, serán restringidas a través del módulo de Claves de acceso. Para mayor información consulte: Claves de acceso a usuarios.

#### 10.1 ARQUEO DE CAJA

La operación de arqueo, implica únicamente la observación del contenido de la caja registradora. Esta, reflejará las diversas operaciones efectuadas a lo largo del día. Para mayor informacion consulte: Configuración de máquinas.

El Sistema asignará automáticamente a las estaciones de trabajo configuradas como: Estaciones de Venta y Cobro, el número de caja

correspondiente. A la máquina "O" le asignará la caja 1 ; a la máquina A, caja 2; maquina B, caja 3, y así sucesivamente.

En las estaciones de trabajo configuradas únicamente como: Estaciones de Venta, el Sistema les asignará el número de caja "O" (estación desactivada), pero reflejarán la operación de esa estación de trabajo.

Cuando la operación de la empresa requiere de una o varias estaciones de venta, éstas podrán acumular su operación de caja registradora, en una máquina activada como estación de venta y cobro.

Para ello, modifique el número de caja "O", por el número de la caja registradora activa (venta y cobro). La caja consultada mantendrá el último número de caja asignado.

Al aceptar la opción. el Sistema para el control de inventarios desde el punto de venta, mostrará al usuario la información de caja correspondiente a la máquina en que se realiza la consulta, pero permitirá efectuar el arqueo de cualquier otra caja.

Para consultar otra caja, pulse [FS], capture el número de caja que desea consultar y pulse [Introducir]

#### 10.1.1 ARQUEO GLOBAL

Esta opción permitirá al usuario observar desde cualquier caja, el arqueo global (todas las cajas) del ingreso en dólares y moneda nacional, ocurrida hasta ese momento.

En la ventana de Arqueo/Ajuste de caja, pulse [F4] para observar el: Arqueo Global.

### 10.1 .2 RESUMEN

Esta opción permitirá al usuario observar desde cualquier caja, el Resumen (todas las cajas) de ingresos recibido por: Facturas, Notas de Mostrador, Cobranza, Pago de Anticipos, Documentos a Crédito y Aplicación de Anticipos. En el recuadro podrá observarse el total de Ingresos y de Notas de Crédito expedidas a los clientes por concepto de devoluciones, ocurrido hasta ese momento.

En la ventana de Arqueo/Ajuste de caja, pulse [F8], para observar el: Resumen del día.

la información del monitor (incluyendo .global y resumen) podrá ser impresa con la misma presentación o en formato para ticket.

Pulse [F6] para imprimir la información en papel tamaño carta (80 columnas).

Pulse [Mayús]+[F6]: para imprimir la información en un ticket de 40 columnas.

#### 10.2 AJUSTE DE CAJA

Esta opción permitirá al usuario, ingresar o retirar efectivo o valores a la Caja Registradora. Todos los eventos de Ajuste de Caja realizados en el día, serán registrados. El Sistema para el control de inventarios desde el punto de venta, emitirá el reporte de: Ajustes a la caja Registradora, durante el proceso de Cierre Diario. Para mayor información consulte: Reportes de cierre diario.

Procedimiento para ajustar una Caja Registradora:

En la ventana de Arqueo/Ajuste de caja, pulse [F7] para ajustar la caja registradora.

Todas las opciones indicarán "O", y el cursar habilitará el campo observación.

Capture la obsevación correspondiente y pulse [Introducir].

El cursor habilitará el campo de efectivo. Mediante (Teclas de dirección] posicione el cursor en la celda donde se requiere el ajuste.

Si se va a retirar efectivo o valores de la(s) celda(s) seleccionada(s), pulse el signo de menos ( -] y en seguida la cantidad a restarle ala celda.

Si se va a ingresar efectivo o valores a la(s) celda(s) seleccionada(s), solo escriba la cantidad que será sumada ala celda.

Capture la(s) cantidad(es) a ajustar y pulse (F1], para aceptar el ajuste.

### 11 GENERAR ETIQUETAS

El Sistema para el control de inventarios desde el punto de venta, permitirá Generar e Imprimir etiquetas para una rápida identificación de los artículos.

El usuario deberá definir con anterioridad: Dimensiones de la etiqueta, Número de etiquetas al paso y la información que se desea imprimir en cada una.

La información {previamente configurada) que podrá ser impresa en las etiquetas es: Clave del artículo, Código de Barras, Prescripción, Precio al público, Descuento, Fecha, Nombre de la empresa o algún comentario. Para mayor información consulte: Formato de Etiquetas, en el Manual Técnico.

Este módulo permitirá generar etiquetas para su posterior impresión.

Seleccione del menú de Utilerías del Sistema: Generar etiquetas, y pulse [Introducir].

Si han sido configurado dos o más formatos de etiqueta, el Sistema desplegará un menú para seleccionar el indicado.

Cuando existe un archivo de etiquetas generado con anterioridad, el Sistema solicitará una confirmación para su impresión.

Seleccione mediante: [Teclas de dirección], el descriptor a utilizar y al pulsar [Introducir].

El Sistema solicitará una confirmación para imprimirlas en ese momento.

Cuando en el formato de etiquetas deba ser incluida la fecha, el Sistema desplegará una ventana con la fecha actual.

Acepte o modifique la fecha y pulse [Introducir].

El Sistema para el control de inventarios desde el punto de venta, desplegará la ventana: ¿Qué artículo?.

Capture la Clave o seleccione el artículo que requiera etiquetar y pulse [Introducir].

Pulse [F4] para indicar el número de etiquetas a generar, el Sistema propondrá "1 ".

el Sistema para el control de inventarios desde el punto de venta mostrará en la ventana superior los datos del artículo seleccionado, y la ventana inferior dará ingreso a las etiquetas generadas.

La ventana permitirá al usuario mediante (Teclas de dirección], desplegar la información del artículo anterior o el siguiente del catálogo.

Acepte o modifique el número de etiquetas a generar y pulse [Introducir].

Pulse [Ese) para cancelar y cerrar la ventana: Cantidad de etiquetas.

Una vez generadas, será desplegada en la ventana correspondiente: la clave del artículo y el número de etiquetas solicitadas

Pulse [Ese] para regresa a la ventana: ¿Qué artículo?.

Repita el procedimiento tantas veces como sea requerido.

Pulse [Ese] para salir al menú.

#### 12 IMPRIMIR ETIQUETAS

Este módulo permitirá imprimir las etiquetas generadas en el módulo de: Generar etiquetas, dicha función corre a cargo del área de Adquisiciones, que es quien controla los precios.

Seleccione del menú de Utilerías del Sistema: Imprimir etiquetas, y pulse [Introducir].

Si han sido generados dos o más formatos de etiqueta, el Sistema desplegará un menú para seleccionar el indicado.

Seleccione mediante: [Teclas de dirección], el descriptor a utilizar y al pulsar [Introducir].

El Sistema solicitará verificar que el papel de la impresora sea el adecuado para etiquetas.

Pulse [Introducir] para iniciar la impresión de etiquetas.

Al finalizar la impresión, el Sistema solicitará una confirmación para: Limpiar el archivo de etiquetas.

Pulse [S] para borrar el archivo de etiquetas generadas.

Pulse [N] para conservar el archivo de etiquetas generadas.

Esta opción permitirá reimprimir las etiquetas

Nota.- El Sistema permitirá que las nuevas etiquetas generadas sean acumuladas al archivo previamente generado.

Al aceptar cualquiera de las opciones, el Sistema regresará al menú.

13 CONFIGURAR IMPRESORA

Esta opción permitirá al usuario cambiar de impresora.

Seleccione del menú de Utilerías del Sistema: Configurar Impresora, y pulse [Introducir].

El Sistema para el control de inventarios desde el punto de venta, desplegará una lista con las impresoras disponibles a la instalación (Matriz *y* Láser).

Seleccione mediante [Teclas de dirección], la impresora adecuada *y* al pulse [Introducir].

La estación de trabajo quedará configurada con la impresora seleccionada *y* el Sistema regresará al menú.

14 CONSULTA DE DOCUMENTOS

Este módulo permitirá: Consultar, reimpnm1r *y* cancelar documentos generados por el Sistema. En el caso de los Recibos, éstos no podrán ser consultados o reimpresos.

La Consulta de pedidos tanto de clientes como de proveedores, deberá efectuarse en el módulo respectivo.

Seleccione del menú de Utilerías del Sistema: Consulta de Documentos, y pulse [Introducir].

Será desplegado un menú con los diferentes documentos a consultar.

Seleccione mediante [Teclas de dirección], el tipo de documento y pulse [Introducir].

Será desplegada la ventana: ¿Qué documento?, proponiendo el folio del último documento emitido de acuerdo con el tipo de documento seleccionado.

Acepte o capture el número de documento a consultar *y* pulse [Introducir].

El Sistema permitirá hacer ordenamientos de manera similar a la descrita en: Antes de Comenzar.

La información desplegada en la ventana superior es similar a la descrita en: Consulta de Pedidos de Clientes. Las teclas disponibles al usuario son:

Pulse [FS] para cancelar el documento seleccionado.

El Sistema para el control de inventarios desde el punto de venta, validará para la cancelación del documento:

Si éste fue generado o no durante la operación del día.

Si el documento no se generó el día en que se hará la cancelación, el Sistema lo indicará, ya que si los artículos involucrados no han tenido movimiento durante el día, los Reportes de Artículos del Cierre Diario, reflejarán cantidades negativas.

En las operaciones a crédito con clientes y proveedores, las cuentas por pagar o cobrar, así como las existencias, serán ajustadas automáticamente por el Sistema.

Para cancelar operaciones a crédito (factura, nota o remisión), el Sistema validará que no se hubieren efectuado movimientos en el documento (pagos). En caso de. existir éstos, el Sistema para el control de inventarios desde el punto de venta, no permitirá hacerla cancelación y el usuario deberá utilizar la opción:

Devoluciones de Venta.

En las operaciones al contado con los clientes, el Sistema ajustará automáticamente la Caja Registradora, serán reintegrados al inventario los productos involucrados en el documento y serán ajustadas las comisiones del vendedor, de acuerdo a la autorización del Jefe de cajas y supervisores, apoyados en las políticas y lineamientos vigentes ..

A la cancelación del documento, el Sistema solicitará. una confirmación para continuar con el procedimiento.

Una vez terminado el proceso, el Sistema para el control de inventarios desde el punto de venta, desplegará en la ventana superior del documento el mensaje intermitente: CANCELADO.

Es importante recalcar que cuando un documento es cancelado, los efectos causados en la generación del documento original serán neutralizados, correspondiendo al usuario la responsabilidad de marcar sobre el documento en papel dicha cancelación, las dvoluciones se efectuaran de acuerdo a la compra, es decir si compro con tarjeta, se bonificara a la tarieta, si fue con efectivo, sera igual y si fue con vales, se entregara un vale canjeable en 30 dias, todo de acuerdo a las políticas y lineamientos establecidos, previa autorización del Jefe de Cajas y supervisores.

El Sistema para el control de inventarios desde el punto de venta, emitirá en los Reportes de Cierre diario, el Reporte de Documentos Cancelados.

Pulse [F6] para la impresión el documento seleccionado.

Pulse [Ese) para regresar a la ventana: ¿Qué documento?

## 15 CAMBIAR FORMATO DE DOCUMENTOS

El Sistema para el control de inventarios desde el punto de venta, permitirá al usuario definir diferentes formatos para la impresión de documentos. Para mayor información consulte: Formato de documentos, en el Manual Técnico.

Esta opción permitirá al usuario cambiar el formato de Impresión en la estación de trabajo local.

El Sistema indicará en la parte superior del monitor, a la derecha de la fecha, el formato vigente.

Seleccione del menú de Utilerías del Sistema: Cambiar formato de documentos, y pulse [Introducir].

El Sistema para el control de inventarios desde el punto de venta, desplegará una lista con los formatos disponibles.

Seleccione mediante *[teclas de dirección]* el formato adecuado y pulse [Introducir].

La estación quedará configurada con el formato seleccionado *y* el Sistema regresará al menú.

### 16 LISTA ESCALA DE PRECIOS

Esta opción permitirá al usuario la impresión de los diferentes precios a la venta de un producto, dada la capacidad del Sistema para controlar hasta seis precios de venta por artículo (que cuenten con el control: Escalas de precios, cada uno con diferente porcentaje de descuento habilitado). Para. mayor información consulte: Escalas de precios en el. Catálogo de Artículos, contempla ofertas por día , hora, para empleados, publico en general, por temporada, de acuerdo al las políticas de ventas establecidas en el comité de adquisiciones.

Seleccione del menú de Utilerías del Sistema: Lista Escalas de Precio, *y*  pulse [Introducir].

El Sistema para el control de inventarios desde el punto de venta, desplegará una pantalla dividida en tres secciones, con campos de información y captura.

En la parte superior, el Sistema solicitará capturar la clave o forma en que serán seleccionados los artículos de los que se requiere imprimir la Escala de precios.

Pulse [F4] para seleccionar a través del campo: Clasificación.

Pulse [F7] para seleccionar a través del campo: Código.

Pulse [F8] para seleccionar a través del campo: Descripción.

Para mayor información sobre estos campos consulte: Catálogo de artículos.

Una vez seleccionada una clave. el Sistema para el control de inventarios desde el punto de venta, permitirá utilizar los caracteres comodines mostrados en la parte media de la pantalla. Para mayor información sobre el uso de estos comodines, consulte el campo: Clasificación, en el Catálogo de Artículos.

[?]: Este signo servirá para ignorar el carácter correspondiente a la posición donde éste fue puesto.

[\*]: Este carácter servirá para ignorar todos los caracteres a partir de donde fue puesto.

Una vez terminada la definición de los artículos a seleccionar, pulse [Introducir].

El Sistema para el control de inventarios desde el punto de venta, solicitará una confirmación para agregar la lista de precios actual a la lista anterior.

Al Contestar afirmativamente. el Sistema agregará la lista nueva a la anterior (si existe), de lo contrario la lista anterior será sustituida por la nueva.

Acepte o no agregar la lista *y* pulse [Introducir].

El Sistema para el control de inventarios desde el punto de venta, solicitará capturar las escalas de precios a imprimir. El "O" corresponderá al precio al público; el 1 corresponderá al precio de la escala 1; *y* así sucesivamente.

Una vez capturados los datos, pulse [F1 ]

El Sistema iniciará un proceso que no podrá ser detenido.

En la parte superior derecha de ia pantalla, el Sistema indicará el total de artículos procesados *y* el total de artículos seleccionados.

Solicitará una confirmación para imprimir el listado en ese momento.

Acepte o no la opción para imprimir el listado.  $\begin{array}{ll} \tt \tt ESTA \; TESIS \; NO \; SALE \ \tt DE \; I.A \; B \rm I \; B \; I \; C T E C4 \end{array}$  El Sistema regresará a la pantalla de: Escalas de Precios, para una nueva búsqueda.

Pulse [Ese ] para regresar al menú.

### 17 TERMINAR EL SISTEMA

Esta opción permitirá al usuario terminar la sesión de Sistema para el control de inventarios desde el punto de venta, para la estación de trabajo.

Seleccione del menú de Utilerías del Sistema: Salida de Sistema, *y* pulse [Introducir].

El Sistema regresará al menú de programas.

### 18 CONTROL DE NÚMEROS DE SERIE

Esta opción permitirá al usuario controlar los números de serie, correspondientes a los artículos que tengan habilitado el control: Número de Serie, en el registro del artículo.

Seleccione del menú de Utilerías del Sistema: Control de Números de Serie. *y* pulse [Introducir].

El Sistema para el control de inventarios desde el punto de venta, desplegará un menú con las siguientes opciones:

Movimientos No. de Serie/Documento. Esta opción permitirá adjudicar a un documento (que involucre artículos con números de .serie). los números de serie correspondientes.

Movimientos No. de Serie/Artículo. Esta opción permitirá: Dar de alta o modificar números de serie de un artículo.

Consultas No. de Serie/Documento. Esta opción permitirá consultar en un documento (que involucre artículos con números de serie). Los números de serie adjudicados.

Consultas No. de Serie/Artículo. Esta opción permitirá consultar por artículo los números de serie registrados.

## 18.1 MOVIMIENTOS DE NÚMERO DE SERIE/DOCUMENTO

Una vez que se ha dado ingreso a los artículos (mediante compra a proveedor), o salida (mediante venta), se deberá utilizar esta opción para asignar a los documentos, los números de serie correspondientes.

Seleccione del menú de Control de Números de Serie: Movimientos de Número de Serie/Documento y pulse [Introducir].

Será desplegada la ventana con los diferentes documentos a los que se podrán asignar Números de Serie.

Seleccione mediante [Teclas de dirección], el tipo de documento y pulse [Introducir]

El Sistema para el control de inventarios desde el punto de venta, desplegará la ventana: ¿Qué documento?, proponiendo el último folio. El Sistema permitirá efectuar ordenamientos de manera similar ala descrita en: Procedimientos.

Acepte o capture el número de documento, y pulse [Introducir].

Será desplegado el documento seleccionado, mostrando únicamente las partidas a las que se podrán asignar números de serie.

Si el documento seleccionado no cuenta con artículos a los que puedan asignarse números de serie, el Sistema para el control de inventarios desde el punto de venta, lo indicará mediante un mensaje.

Seleccione mediante [Teclas de dirección], la partida a la que serán asignados los números de serie y pulse [Introducir].

El Sistema desplegará la ventana para captura: Números de serie.

Esta ventana alfanumérica de 15 caracteres permitirá capturar los números de serie. Al terminar la captura y pulsar [Introducir], el número capturado será ingresado a la pantalla inferior y será desplegada nuevamente la ventana: Número de Serie. El procedimiento será repetido tantas veces como artículos correspondan al documento.

Cuando el documento corresponda a: una compra, el Sistema asumirá que se pretende dar de alta

en el Sistema, los números de serie capturados.

Cuando el documento corresponda a una: Devolución de Compra, el Sistema asumirá que se pretende dar de baja en el Sistema, los números de serie capturados.

Cuando el documento corresponda a una: Venta, el Sistema asumirá que se pretende asignar al documento, los números de serie capturados. El Sistema validará que los números capturados se encuentren registrados (dados de alta).

Cuando el documento corresponda a una: Nota de Crédito, el Sistema asumirá que se pretende reingresar al Sistema, los números de serie capturados. El Sistema validará que los números capturados se encuentren registrados en el documento original de venta.

Capture el Número de Serie y pulse [Introducir].

Al pulsar nuevamente [Introducir] en la partida, el Sistema permitirá modificar número de serie.

Pulse [F1] para registrar los números de serie capturados.

Pulse [Ese] para cancelar la captura.

Pulse nuevamente [Ese] para cancelar la operación.

18.2 MOVIMIENTOS DE NUMERO DE SERIE/ARTÍCULO

Seleccione del menú: Movimientos de Número de Serie/Artículo y pulse [Introducir].

Será desplegada una ventana con las siguientes opciones:

Altas de Número de Serie

Cambios de Número de Serie.

## 18.2.1 ALTAS DE NÚMEROS DE SERIE

Esta opción permitirá asignar a un artículo, números de serie.

Seleccione del menú: Altas de Números de Serie y pulse [Introducir].

Capture el Número de Serie del artículo y pulse [Introducir].

Capture la Clave del artículo y pulse [Introducir].

El Sistema validará que el artículo tenga habilitado el control de números de serie.

El Sistema para el control de inventarios desde el punto de venta, solicitará una referencia asociada a un documento de Entrada y de Salida del número de serie.

Referencia de Entrada

El Sistema desplegará un Menú con los tipos de documento. La opción podrá seleccionarse mediante las teclas [lni], [Fin].

Seleccione: Compra o Recepción, y pulse [Introducir]

La opción: Recepción, será considerada para la transferencia de mercancía entre sucursales.

Capture el número de documento asignado por Sistema para el control de inventarios desde el punto de venta al a Compra o Recepción y pulse [Introducir] .

Capture el número de Referencia [número de factura del proveedor] y pulse [Introducir].

Para los documentos de Compra, capture la Clave del Proveedor que surtió la compra y pulse [Introducir].

Referencia de Salida

El área destinada a capturar la Referencia de Salida, deberá utilizarse cuando el producto ha sido vendido o transferido a una sucursal Si el producto permanece en inventario, deberá dejarse en blanco.

El Sistema desplegará un Menú con los tipos de documento. La opción podrá seleccionarse mediante las teclas [lni], [Fin].

La opción: Envío, será considerada para la transferencia de mercancia entre sucursales.

Seleccione el tipo de documento y pulse [Introducir].

Capture el número de documento asignado por Sistema para el control de inventarios desde el punto de venta, y pulse [Introducir].

Capture la clave del cliente al que fue vendido y pulse [Introducir].

El número capturado será ingresado a la pantalla inferior. El procedimiento será repetido cuantas veces se requiera para registrar números de serie.

Pulse [F1] para registra los números de serie capturados.

Pulse [Ese] para cancelar la operación.

18.2.2 Cambios de Número de Serie

Esta opción permitirá realizar modificaciones a la información capturada con la opción: Altas de Número de Serie.

Seleccione del menú: Cambios de Números de Serie y pulse [Introducir].

Capture el número de serie, la clave del producto, y pulse [Introducir].

**El** Sistema permitirá dejar en blanco los campos y asumirá que se desean consultar todos los números de serie de todos los artículos.

El Sistema desplegará una lista indicando el encabezado: el número de serie, clave del artículo, el tipo de documento, Referencia de documento, clave del proveedor I sucursal, fechas de entrada y salida, tipo de movimiento, etcétera.

La lista podrá desplazarse mediante [Teclas de dirección], izquierda y derecha.

Seleccione de la lista el número de serie a modificar y pulse [Introducir].

El Sistema mostrará en para la información capturada en la opción: Alta del Número de Serie.

Las teclas disponibles al usuario son:

Pulse [F3] para realizar modificaciones.

**El** Sistema permitirá realizar cambios en cualquier campo.

Pulse [F1] para aceptar las modificaciones.

Pulse [Teclas de dirección] 1 para pasar de un número de serie al siguiente del mismo artículo.

Pulse [F1] para aceptar las modificaciones.

Pulse [Ese] para regresar a la ventana de captura.

Pulse nuevamente [Ese ] para regresar ai menú.

18.3 Consultas de Números de Serie/ Documento

Una vez adjudicados los documento los números de serie correspondientes, el Sistema permitirá realizar consultas mediante el siguiente procedimiento:

Seleccione del menú: Consultas de Número de Serie/Documento y pulse [Introducir].

Será desplegada la ventana con los diferentes documentos de los que se podrán realizar consultas.

Seccione mediante [Teclas de dirección], el tipo de documento y pulse [Introducir].

El Sistema para el control de inventarios desde el punto de venta, desplegará la ventana: ¿Qué documento? , proponiendo el último folio. El Sistema permitirá efectuar ordenamientos de manera similar a la descrita en: procedimientos:

Acepte o capture el número de documento y pulse [Introducir].

Será desplegada del documento seleccionado, una lista de los productos incluidos en el documento, con su correspondiente número de serie.

Si el documento seleccionado no cuenta con artículos a los que se hubieren asignado .números

de serie, el Sistema para el control de inventarios desde el punto de venta lo indicará mediante un mensaje.

Seleccione de la lista mediante [Teclas de dirección], el número de serie consultar y pulse [Introducir].

El Sistema desplegará una ventana similar a la utilizada en: Movimientos de Números de Serie/Artículo, que mostrará el detalle de la transacción.

La lista podrá desplazarse mediante [Teclas de dirección] izquierda y derecha.

Pulse [Introducir] para observa; la referencia completa del número de serie.

Las teclas disponibles al usuario son:

[Teclas de dirección] para pasar de un número de serie a otro del documento.

[F6] para imprimir la información en pantalla.

[Ese] para regresar a la ventana: ¿Qué documento?

Pulse nuevamente [Ese ] para regresar al menú.

Nota.- Esta consulta no permitirá utilizar la opción [FS] para eliminar.

18.4 Consultas de Número de Serie/Artículo

Una vez. registrados los números de serie en el Sistema. podrán consultarse mediante el siguiente procedimiento.

Seleccione del menú: Consultas de Número de Serie/ Artículo y pulse [Introducir].

Capture el número de serie, la clave del producto, y pulse [Introducir].

Capture el número de serie, la clave del producto, y pulse [Introducir].

El Sistema permitirá dejar en blanco los campos y asumirá que se desean consultar todos los números de serie de todos los artículos.

El Sistema desplegará una lista indicando el encabezado: el número de serie, clave del artículo, el tipo de documento, Referencia de documento, clave del proveedor/sucursal. fechas de entrada y salida, tipo de movimiento, etcétera.

La lista podrá desplazarse mediante [teclas de dirección] izquierda y derecha.

Seleccione de la lista el número de serie a consultar y pulse [Introducir].

El Sistema mostrará en pantalla a la información del Número de Serie. Las teclas disponibles al usuario son:

(Teclas de dirección]: para utilizar el número de serie al siguiente del mismo artículo.

(FS] para eliminar el número de serie.

[F6] Para imprimir la información en pantalla.

[Ese] para regresar a la ventana de captura.

Pulse nuevamente [Ese] para regresar al menú.

19 CATALOGO DE ARTÍCULOS

Este catálogo permitirá almacenar la información correspondiente al Registro de cada uno de los artículos o servicios que estarán bajo control del Sistema.

El Catálogo de Artículos representa la columna vertebral de la mayoría de las empresas, por lo que se recomienda poner énfasis en la planeación de la captura de cada uno de los campos que lo conforman.

De la estructura del catálogo, dependerán factores críticos para el negocio como: la agilidad durante los procesos de Ventas, Pedidos *y* Compras; así como la información emitida en los reportes.

Seleccione del menú de Utilerías del Sistema: Menú del administrador, *y*  pulse [Introducir].

Le será solicitada su clave de acceso.

Capture la clave *y* pulse [Introducir].

Será desplegado el menú del Administrador .

Seleccione del menú: Catálogo de Artículos, *y* pulse [Introducir].

El Sistema para el control de inventarios desde el punto de venta desplegará un menú con las siguientes opciones:

Altas.- Permitirá alimentar al Sistema con la información de nuevos artículos, creando nuevos registros.

Modificaciones.- Permitirá cambiar información en el Registro de los Artículos.

Consultas.- Permitirá consultar información del registro *y* estadística de artículos, y permitirá eliminar registros.

Actualizaciones.- Permitirá realizar de manera automática y .en forma masiva, actualizaciones de: precios, descuentos, costo e LV.A.

Sinónimos.- Permitirá asociar a la Clave Corta, una o varias claves alternativas a un artículo.

19.1 ALTAS

Procedimiento para crear un nuevo Registro en el Catálogo de Artículos.

Seleccione del menú: Altas, y pulse [Introducir].

87

El Sistema para el control de inventarios desde el punto de venta, desplegará la pantalla de captura correspondiente al Registro del articulo que será dado de Alta en el Catálogo.

Una vez terminada la captura de un campo, pulse [Introducir], el cursor automáticamente habilitará el siguiente campo de captura.

Existen campos de captura opcional que el Sistema permitirá dejar en blanco, mientras que en los de captura obligatoria no permitirá avanzar al siguiente campo.

Clave.- En este campo alfanumérico de captura opcional será capturada la Clave corta del articulo.

Es recomendable poner énfasis en el cuidado al definir su estructura ya que el Sistema para el control de inventarios desde el punto de venta lo empleará para elaborar ordenamientos, tanto en pantalla como en los reportes del Sistema.

En caso de no ser capturada la Clave, el Sistema para el control de inventarios desde el punto de venta, le asignará automáticamente una clave, copiando la información del campo: Código B. Por este mecanismo, la Clave será copiada al terminar la captura del Registro.

Código B:- Este campo alfanumérico de captura opcional, corresponde al código de barras del artículo.

El campo funcionará como una Clave más del articulo y es la forma más rápida de llegar a un producto, ya que al ingresar el código de barras en la ventana: ¿Qué articulo? , el Sistema dará acceso al producto. Para facilitar su captura y evitar errores, se recomienda utilizar un scanner o lector de Códigos de Barra.

En caso de no ser capturado, el Sistema para el control de inventarios desde el punto de venta, automáticamente le asignará el valor capturado en el campo: Clave. Por este mecanismo, la Clave será copiada al terminar la captura del Registro.

Nota.- Cuando el campo: Código B, es dejado en blanco y en su momento el campo: Clave, también fue dejado en blanco, el Sistema para el control de inventarios desde el punto de venta le asignará al articulo un código de barras. Por este mecanismo la Clave y el código, serán asignados al terminar la captura del Registro.

Articulo.- En este campo alfanumérico de 30 caracteres será capturada la descripción del articulo o Clave larga.

El Sistema para el control de inventarios desde el punto de venta cuenta con dos campos para describir un artículo. Éste corresponde al primero y se recomienda definir en este campo, las características principales del artículo, de tal forma que al leerlo; se pueda identificar plenamente al mismo. El segundo campo [Extensión], normalmente se utiliza para complementar la información del primero, para efecto de impresión en papel.

Siempre que es utilizado en el Sistema para el control de inventarios desde el punto de venta, el formato de impresión en ticket, o mediante una interfase, únicamente serán impresos Jos 18 primeros caracteres, por Jo que se recomienda definir éstos, las características principales del articulo, para su rápida identificación.

Extensión .- Corresponde al segundo campo para complementar la descripción del artículo.

Clasificación.- Este campo alfanumérico de cinco caracteres. Permitirá agrupara artículos, para la emisión de Reportes y Actualización de Artículos.

Los artículos podrán agruparse de acuerdo con la política de la empresa, por ejemplo: familia, proveedor, color, talla, material, procedencia, etc., asignando a cada característica cualquier carácter, con excepción de: asterisco [\*], interrogación [?], ampersand [&] y la barra vertical o pipe [ 1 ], que serán utilizados en éste y otros procedimientos.

En este caso, Ja interrogación [?] permitirá ignorar el carácter del Jugar donde se ubique y el asterisco [\*] permitirá ignorar el resto de Ja clasificación.

Cada carácter contenido en el campo podrá ser utilizado de manera independiente como se muestra en el siguiente ejemplo, donde un negocio en particular ha decidido utilizarlos de acuerdo con el siguiente criterio de clasificación:

El primero, indicará: el tipo de artículo;  $B = B$ ujías,  $P =$  Platinos.

El segundo, la marca del artículo;  $C =$  Champion,  $B =$ Bosh.

El tercero, el proveedor; H = Refaccionaría Hércules, C = Refaccionaría California.

El cuarto, la procedencia;  $N =$  Nacional,  $I =$  Importado.

De esta manera, al ser requerida una lista de precios de todas las bujías, sin importar marca, proveedor o procedencia, se le indica al Sistema que seleccione todos los artículos cuya clasificación comience con la letra B y que ignore el resto de los caracteres de la siguiente manera.

Para emitir una lista de productos marca Champion, se seleccionan los artículos cuya clasificación tenga la letra C en la segunda posición.

Con esta misma filosofía también será posible indicar al Sistema, dentro de Actualizaciones de Artículos, que incremente un porcentaje en el precio al público para los productos del proveedor: Refaccionaría Hércules, sin tener en cuenta que sea nacional o importado.

O bien un incremento a todos los platinos importados sin tener en cuenta marca o proveedor .

Departamento.- En este campo numérico de dos caracteres será capturado el número correspondiente al departamento.

El campo permitirá organizar los artículos por Departamentos, para ello, será necesario configurar previamente los diferentes Departamentos<br>existentes en la empresa. Para mayor información consulte: información Departamentos.

Al entrar al campo, el Sistema propondrá el departamento "O" (Artículos sin Departamento).

Capture el número de Departamento y pulse [Introducir]. Si el número de departamento capturado no ha sido configurado, el Sistema lo indicará, de lo contrario, el Sistema habilitará el siguiente campo de captura.

Línea.- En este campo alfanumérico de cinco caracteres será capturada la clave de la Línea.

El campo permitirá organizar a los artículos por Líneas, para ello, será necesario configurar previamente las diferentes líneas de productos, existentes en la empresa. Para mayor información consulte: Catálogo de Líneas.

Al entrar al campo, capture la clave de la Línea y pulse [Introducir]. Si la clave de la Línea capturada no ha sido configurada, el Sistema lo indicará, de lo contrario, el Sistema para el control de inventarios desde el punto de venta, desplegará debajo del campo de captura, el nombre o descripción de la línea correspondiente.

Precio de Venta.- En este campo será capturado el precio al que será vendido el artículo.

El Sistema permitirá dejar el campo en blanco. Éste .podrá capturarse posteriormente de manera manual, o automáticamente mediante el procedimiento de: Compra a Proveedor.

Si durante la Configuración general se indicó que los·precios al público tienen los impuestos incluidos, (1 V A o IEPS), se deberá capturar el precio con los impuestos incluidos, de lo contrario, se deberá capturar el precio sin impuestos, en el momento de la venta, el Sistema para el control de inventarios desde el punto de venta agregará los impuestos correspondientes al articulo para determinar el monto final a pagar .. Para mayor información consulte: Configuración general.

Sobre el valor capturado en este campo, aplicará el Sistema las condiciones de venta correspondientes a: Descuento y Escalas de Precios.

Precio de Compra.- En este campo deberá capturarse el precio de lista al que el Proveedor ofrece para el artículo.

Sobre este precio serán aplicados: Descuentos e incrementos pactados con el proveedor, así como impuestos.

El Sistema permitirá dejar el campo en blanco. Éste podrá capturarse posteriormente de manera manual. o automáticamente mediante el procedimiento de: Compra a Proveedor.

Ultimo Costo.- En este campo será capturado el costo real del artículo, correspondiente a la última vez que se compró.

Regularmente, esta cantidad es igual al Precio de Compra, menos descuentos más incrementos pactados con el proveedor.

El Sistema permitirá dejar el campo en blanco. Este podrá capturarse posteriormente de manera manual, o .automáticamente el procedimiento de: compra a Proveedor.

Sobre este campo aplicará el Sistema las condiciones de venta: Margen y Utilidad, correspondientes a Escala de Precios.

Unidades.- En este campo alfanumérico de cinco caracteres, debe definirse la unidad de medida: kilo, caja, bolsa, .etcétera.

Ubicación.- En este campo alfanumérico de cinco caracteres, deberá capturarse la información que permite localizar físicamente al artículo dentro de la empresa, como: bodega, anaquel, mueble, etcétera.

El campo permitirá organizar la emisión de Reportes, solicitando: Existencia por ubicación.

Contenido.- En este campo será capturado el número de piezas que conforman la Unidad declarada.

Forma de utilizar el campo.- Suponga que un producto "x". regularmente se vende en canastillas con seis piezas. En el campo: Contenido deberá asignarse: "6" el Sistema para el control de inventarios desde el punto de venta, propondrá a la venta del artículo. vender por canastilla (seis piezas), pero también permitirá vender por unidades sueltas. Es importante recalcar que el Precio de Venta deberá ser unitario. En el ejemplo de la canastilla. el precio de venta, será. Por pieza.

Existencia.- En este campo será capturada la cantidad de artículos disponibles para su venta. El campo permitirá comercializar artículos a granel.

Stock Mínimo.- En este campo será capturado el mínimo número de artículos requeridos en inventario. El valor anotado será utilizado por el Sistema para calcular el: Punto de Reorden (Resurtido).

Mecanismo para el Punto de Reorden:

El Sistema indicará automáticamente, la fecha en que el artículo deberá solicitarse a Proveedor, mediante el registro y cálculo de los siguientes valores:

La cantidad de artículos vendidos por día y mes.

Los días que tarda el Proveedor en surtir el artículo.

El Sistema contará con un registro histórico de los días que tarda en surtirse el artículo. con base: en la fecha de emisión del Punto de Reorden y la fecha de ingreso de mercancía.

El valor será proyectado sobre el número de artículos vendidos diariamente. de tal manera que coincidan: La entrega de mercancía por el Proveedor, con la llegada de la: Existencia al Stock mínimo.

El mecanismo, aunado al valor del Stock Máximo, evitará una existencia mayor a la requerida.

Stock Máximo.- En este campo será capturado el máximo número de artículos requeridos en inventario.

El valor capturado servirá para evitar la sobre acumulación del artículo en inventario. al proponer el Sistema. durante la Compra a Proveedor, la cantidad a comprar suficiente para alcanzar el StocK Máximo.

Descuento % (porcentaje de Descuento a la Venta).- En este campo será capturado el máximo descuento otorgado al a venta del artículo.

El valor capturado en porcentaje, será aplicado al campo: Precio venta.

El descuento podrá ser modificado por el vendedor a la baja durante las operaciones de venta.

1 V A: En este campo, el Sistema para el control de inventarios desde el punto de venta, propondrá el Impuesto al Valor Agregado (1 V A).

La proposición corresponderá al a capturada durante el proceso de Configuración del Sistema. La proposición podrá ser modificada. Para mayor información consulte: Configuración General.

IEPS.- En este campo será capturado el Impuesto Especial Sobre Producción y Servicios.

Campos de Control: Los parámetros incluidos en Control, serán habilitados [S] o deshabilitados [N], para indicarle al Sistema como deberá ser controlado cada articulo.

Las proposiciones [S] o [N], corresponderán a las capturadas durante el proceso de Configuración del Sistema. Las proposiciones podrán ser modificadas. Para mayor información consulte: Configuración General.

Funcionamiento de los Campos de Control:

Inventario.- La opción será habilitada para controlar el Inventario del artículo.

Cuando el inventario es controlado, el Sistema para el control de inventarios desde el punto de venta, restará al campo Existencia cada vez que se registre una salida (venta, devolución a proveedor, remisión. etc.), o lo incrementará cada vez que se registre una entrada (compra a proveedor, devolución de ventas. cancelación de ventas, etc.).

Existencia: La opción será habilitada para controlar la Existencia del artículo.

Cuando el Control de Existencia es habilitado, el Sistema para el control de inventarios desde el punto de venta permitirá vender el artículo, mientras el valor del campo sea mayor a "0". Al llegar a cero, el Sistema asumirá que no hay mercancía en existencia y se negará a vender el artículo o bien; cuando el Control es deshabilitado, controlará la existencia en rojo o negativa.

Precio venta.- La opción será habilitada para controlar el Precio de Venta del artículo.

Cuando el Control de precio está habilitado, a la venta del artículo el Sistema tornará el Precio de venta, asignado en el Registro del artículo. Cuando el Control es deshabilitado, el Sistema propondrá el Precio al Público. pero éste podrá ser modificado, es decir, el precio estará abierto y el usuario será responsable de capturar el precio unitario en el momento de la venta.

Escalas.- La opción será habilitada cuando se requiera controlar que el artículo tenga más de un precio de Venta, de lo contrario, manejará únicamente el valor del campo: Precio de venta.

Cuando la opción es habilitada, el Sistema activará los campos de Escala de Precios al terminar la captura de los Campos de Control. Para mayor información consultar: Funcionamiento de Escala de Precios, en este mismo capítulo.

Kardex.- La opción será habilitada cuando se requiera que el Sistema para el control de inventarios desde el punto de venta lleve un registro histórico de todas las operaciones realizadas con el artículo.

El Sistema almacenará la información, de tal manera que podrá ser analizada a través del módulo de Kardex.

Número de Serie.- La opción será habilitada, cuando al artículo se le puedan asignar números de serie y se requiera que el Sistema los controle.

Moneda Extranjera Venta.- La opción será habilitada para controlar a los artículos con Precio de Venta en otra moneda diferente de la Nacional.

El Sistema para el control de inventarios desde el punto de venta, convertirá a Moneda Nacional el precio, a la venta del artículo, utilizando el tipo de cambio configurado.

Descuento.- La opción controlará qué descuento será aplicado por el Sistema a la venta del artículo.

En general, el Sistema para el control de inventarios desde el punto de venta, maneja dos descuentos, uno relacionado al Cliente y otro al Artículo.

El control será habilitado, cuando se requiera que el Sistema otorgue a la venta del artículo, únicamente el descuento registrado en el campo: Descuento. Cuando está deshabilitado el Sistema propondrá a la venta el descuento mayor (el del cliente o el del artículo).

Precio VS Costo.- La opción será habilitada cuando se requiera que Sistema para el control de inventarios desde el punto de venta, valide, a la venta del articulo, que el Precio de venta sea mayor o igual al último costo.

Cuando está deshabilitada, el Sistema para el control de inventarios desde el punto de venta, permitirá vender el artículo por abajo del último costo.

l.V.A. exento.- La opción será habilitada para indicarle al Sistema que el articulo, oficialmente está exento de l.V.A. El control permitirá la impresión de reportes relacionados al IV A por pagar y recuperar.

Moneda Extranjera Compra.- La opción será habilitada para controlar a los artículos con precio de compra (Precio de lista), en otra Moneda diferente de la Nacional.

Durante la compra a proveedor, el Sistema para el control de inventarios desde el punto de venta, convertirá a Moneda Nacional el Precio de Compra, al Tipo de Cambio configurado.

19.1.1 FUNCIÓN DE ESCALAS DE PRECIOS

El Sistema para el control de inventarios desde el punto de venta, permitirá vender un artículo hasta en seis precios diferentes, al habilitarse el Control de: Escalas.

Para especificar los precios de la Escala, será necesario determinar dos aspectos:

1.- Políticas de Precios, que definirá cómo se comercializará el producto y

2.- El Método para determinar los precios para cada escala.

1.- Políticas de precios:

Una vez habilitado el Control de Escalas, Sistema para el control de inventarios desde el punto de venta, permitirá definir para cada producto las políticas comerciales del mismo. Es decir, la política de la empresa indicará como será CONTROLADA la escala de cada articulo.

El Sistema desplegará el menú de: CONTROL, con las siguientes opciones:

Cliente, Volumen y Vendedor.

Seleccione la opción adecuada mediante las teclas: [Inicio] y [Fin]. y pulse [Introducir].

Cliente.- Esta política, permitirá al Sistema para el control de inventarios desde el punto de venta, determinar automáticamente el precio de venta del artículo, dependiendo del Cliente que lo solicita.

Para ello, los clientes deberán clasificarse por niveles o escalas (hasta en seis niveles). La clasificación será configura en el Registro del cliente, mediante el campo denominado: Escala de Precio. Para mayor información consultar: Alta de Clientes.

De esta forma, a los clientes con Escala: "O", el Sistema para el control de inventarios desde el punto de venta, les asignará: el Precio de Venta. A los clientes con Escala: "1", les asignará el precio de la Escala uno y así sucesivamente.

Volumen.- Esta política permitirá al Sistema para el control de inventarios desde el punto de venta determinar automáticamente el precio de venta del artículo, dependiendo del número de productos solicitados.

El usuario deberá configurar, en su momento, los niveles de volumen o cantidades, adecuadas para cada artículo, anotando el número mínimo de artículos que deberá solicitar un cliente, para alcanzar la escala correspondiente de la siguiente manera:

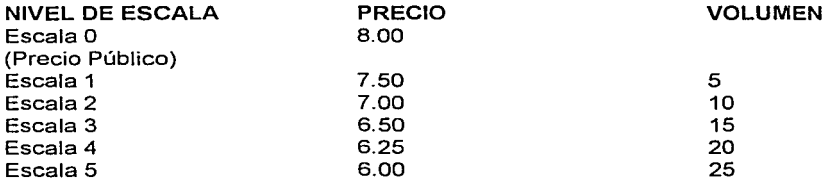

En el ejemplo anterior, el Sistema para el control de inventarios desde el punto de venta, venderá cada artículo en 8.00 si el cliente solicita entre 1 y 4 piezas. A partir de 5 y hasta 9 artículos, el Sistema venderá a 7.50 cada uno (correspondiente a la escala 1 ), y así sucesivamente hasta llegar a la escala 5, donde el Sistema venderá a 6.00 la pieza. cuando el cliente solicite 25 .artículos o más.

Vendedor.- Esta política permitirá al vendedor seleccionar de un menú, alguno de los seis precios propuestos por el Sistema para el control de inventarios desde el punto de venta.

Al vendedor le será concedida la autorización, en el campo denominado: Control de Escalas, dentro de su Registro de Vendedor. Para mayor información del campo, consultar: Alta en el Catálogo de Vendedores.

2. Método para determinar los precios de la Escala:

Una vez definido el CONTROL, que aplicará la escala, será determinado: el USO de aplicación y el nivel cuantitativo que se aplicará la escala de cada articulo.

El Sistema para el control de inventarios desde el punto de venta, desplegará el menú de: USO, con las siguientes opciones:

Descuento, Precio, Factor, Margen y Utilidad

Escala de Precios

Seleccione la opción adecuada mediante las teclas: [Inicio] y [Fin], y pulse [Introducir].

Descuento.- Mediante esta opción, el Sistema para el control de inventarios desde el punto de venta, solicitará capturar, el porcentaje de descuento para cada escala. El porcentaje, será aplicado al valor existente en el campo: Precio de Venta. Cada vez que este valor sea modificado, el Sistema para el control de inventarios desde el punto de venta actualizará automáticamente los precios de la Escala.

Precio.- Mediante esta opción, el Sistema para el control de inventarios desde el punto de venta, solicitará capturar el precio para cada escala. Por este mecanismo, el usuario deberá actualizar los precios manualmente, cuando sea necesario.

Factor.- Mediante esta opción, el Sistema para el control de inventarios desde el punto de venta solicitará capturar el factor para cada escala. El Precio de venta será multiplicado por este factor. Cada vez que el Precio de venta sea modificado, el Sistema para el control de inventarios desde el punto de venta, actualizará. automáticamente, los precios de la Escala.

Margen.- Mediante esta opción. El Sistema para el control de inventarios desde el punto de venta, solicitará capturar, porcentajes de utilidad, para cada Escala. El porcentaje capturado será aplicado al campo: Ultimo Costo. Cada vez que el Costo sea modificado, el Sistema actualizará, automáticamente, los precios de la Escala de acuerdo con la siguiente fórmula.

Precio de la Escala = Costo /(1 -Margen)

Utilidad.- Mediante esta opción, el Sistema para el control de inventarios desde el punto de venta, solicitará capturar porcentajes de utilidad para cada Escala. El porcentaje será aplicado al campo: Ultimo Costo. Cada vez que el Costo sea modificado, el Sistema actualizará automáticamente, los precios de la Escala de acuerdo con. la siguiente fórmula.

Precio de la Escala = Costo (1 + Utilidad)

Ejemplo con las opciones: Margen *y* Utilidad.

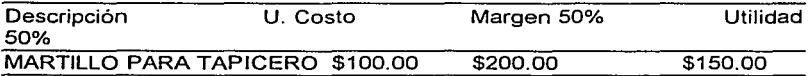

De acuerdo con el ejemplo anterior, un articulo con un costo de \$100.00, al aplicar la opción: Margen 50%, el articulo será vendido en \$200.00, mientras que en la opción: Utilidad 50% el articulo será vendido en \$150.00. En ambas opciones, el Sistema calculará sobre el precio de venta los impuestos correspondientes.

Capture los valores de acuerdo con el USO seleccionado, *y* pulse IF1] para aceptar.

El Sistema solicitará la captura de un nuevo artículo. La ventana propondrá algunos de los campos previamente capturados que podrán ser modificados.

Pulse [Ese] para regresar al menú.

El Sistema mostrará los precios de la Escala. Los impuestos podrán o no estar incluidos, dependiendo de la configuración general.

## 19. 2 MODIFICACIÓN

Esta opción permitirá realizar cambios a la información en los Registros del Catálogo de Artículos.

Seleccione del menú: Modificaciones, y pulse [Introducir].

El Sistema para el control de inventarios desde el punto de venta, desplegará la ventana: ¿Qué artículo? El Sistema permitirá realizar ordenamientos de manera similar al descrito en: Procedimientos:

Capture la clave del articulo a modificar *y* pulse [Introducir]

Será desplegada la ventana del Registro del articulo.

Las teclas *y* su disponibilidad al usuario son:

(Teclas de dirección]: Para pasar al Registro anterior o al siguiente del ordenamiento seleccionado.

[F2] Para modificar la escala de precios.

[F3] Para modificar los datos generales del artículo.

[F 4] Para modificar el Precio de venta y el Precio de compra.

(FS] Para modificar el Ultimo Costo.

[F6] Para modificar la Existencia.

[F7] Para modificar el Descuento.

[Ese] Regresará a la ventana ¿Qué artículo?

19. 3 CONSULTAS

Esta opción permitirá consultar información en los Registros del Catálogo de Artículos.

Seleccione del menú: Consultas, y pulse [Introducir].

El Sistema para el control de inventarios desde el punto de venta, desplegará la ventana: ¿Qué artículo? El Sistema permitirá realizar ordenamientos de manera similar al descrito en: Procedimientos.

Capture la clave del artículo a consultar y pulse (Introducir].

Será desplegada la ventana de información estadística del artículo.

Durante la Consulta, cada .artículo cuenta con dos ventanas: la que contiene el registro del artículo y la que contiene la información estadística. Pulse [AvPág], para pasar de una ventana a otra.

Las siguientes descripciones de la información estadística harán referencia únicamente a campos o datos no explicados en: Alta de artículos.

Proveedor.- Indicará clave y nombre del último proveedor al que se compró el artículo.

Inventario Inicial.- Indicará el Inventario al iniciar el mes. Estos valores podrán ser inicializados durante el proceso de Cierre Mensual. Para mayor información consultar: Cierres.

Existencia.- Indicará la existencia disponible para la venta del articulo. Tenga en cuenta, que estos valores pueden cambiar a cada momento al encontrarse el Sistema en línea, cuando la versión corresponda al Sistema para el control de inventarios desde el punto de venta, multiusuario.

Reservados.- Indicará el número de artículos solicitados por clientes, en calidad de: Pedidos Reservado.

La suma de este campo y el de existencias. corresponderá al número de artículos existentes en la empresa. Para mayor información consultar: Pedidos de Clientes.

Pedidos por Cliente.- Indicará el número de artículos Pedidos por el cliente, por el concepto de: Registro de Pedidos, y con solicitud vigente. Para mayor información consultar: Pedidos de Clientes.

Remisión a Cliente.- Indicará el número de artículos que han salido de la empresa por el concepto: Remisión a cliente.

Pedidos a Proveedores: Indicará el número de artículos Pedidos a Proveedores.

Remisión de Proveedores.- Indicará el número de artículos que han entrado a la empresa por el concepto: Remisión de Proveedores.

• Artículos Ofertados: Indicará el número de artículos vendidos/el número de artículos ofertados.

Precio público.- Indicará el Precio de Venta o Precio de lista del articulo.

• Precio oferta.- Indicará el precio al que será vendido el articulo durante el periodo de oferta.

• Descuento Oferta.- Indicará el porcentaje de descuento aplicado al: Precio Público, para obtener el Precio de Oferta.

Precio Compra.- Indicará el precio al que fue comprado el artículo por última ocasión y representará el: Precio de lista, del proveedor. Sobre este precio, serán aplicados los descuentos y/o incrementos pactados con el proveedor para obtener el: último costo.

Último Costo.- Indicará el costo pagado por el artículo, la última vez que fue comprado. Una vez aplicados los descuentos y/o incrementos pactados con el proveedor sobre el: Precio de Compra.

Costo Promedio.- Indicará el Costo calculado por el Sistema, mediante la siguiente fórmula, en función de los costos, tanto de los artículos comprados como el de los artículos en existencia.

costo promedio = existencia actual\* costo promedio actual + cantidad de artículos\* costo/existencia actual + cantidad de artículos

Costo venta. mes.- Indicará el costo acumulado de los artículos vendidos durante el mes. La cantidad será acumulada conforme se venda el articulo utilizando la siguiente fórmula:

Costo de Venta Mensual = Costo de venta mensual actual + (Número de artículos vendidos \* costo promedio).

La diferencia entre: El costo de venta mensual y el importe acumulado de ventas del día y mes, representará la utilidad bruta mensual del artículo.

Este campo será inicializado con cada cierre mensual.

Costo promedio remitido.- Indicará el costo promed:o de los artículos remitidos a clientes.

Fecha de Alta.- Indicará la fecha en que se dio de Alta el Registro en el Catálogo del artículos.

Último movimiento.- Indicará la fecha del último movimiento de Venta, compra, devolución o remisión.

Última Venta.- Indicará la fecha en que fue vendido el articulo por última ocasión.

Última Compra.- Indicará la fecha en que fue comprado el artículo a proveedor por última ocasión.

\* Inicio de oferta.- Indicará la fecha en que el artículo comenzará a ser vendido a Precio de oferta.

\*Fin de oferta.- Indicará la fecha en que el articulo dejará de ser vendido a Precio de oferta.

\* Estos campos serán habilitados por el módulo: Oferta. Para mayor información consultar: el Manual del Usuario del Sistema para el control de inventarios desde el punto de venta Oferta.

Fecha Reorden.- Indicará la fecha en que el Sistema incluyó al artículo en el reporte de: Punto de reorden.
Punto de Surtido.- Indicará el número de días reconocido por el Sistema, que tarda el producto en ser surtido por el proveedor.

En esta misma ventana, el Sistema mostrará el conjunto de acumulados del artículo en Importe y Unidades de:

Ventas DevolucionesNentas Compras Devoluciones/Compras Envíos Recepción

Envíos y Recepción.- Se refiere a la mercancía enviada o recibida de sucursales por concepto de: Transferencias.

Las teclas disponibles al usuario son:

[Teclas de dirección] Para pasar al Registro anterior o al siguiente del ordenamiento seleccionado.

[FS] Para eliminar el Registro del artículo seleccionado, del Catálogo de artículos. Cuando al artículo se le han asociado uno o varios sinónimos, también quedarán eliminados.

Para eliminar el Registro de un artículo, el Sistema verificará que: La existencia del artículo sea "O".

Que no existan sobre el artículo: Pedidos reservados o registrados.

Al pulsar [FS], el Sistema solicitará una confirmación para eliminar el Registro.

Una vez eliminado un registro mediante la tecla [FS], aparecerá en la pantalla el mensaje [Eliminado]. Si posteriormente se desea reutilizar la clave de un registro dado de baja, el Sistema preguntará: si se desea sustituir el Registro eliminado por uno nuevo.

[F6] Para imprimir la ventana mostrada (Registro o Estadística).

(AvPág] Para pasar de la ventana con información Estadística a la del Registro y viceversa.

(Ese] Para regresar a la ventana: ¿Qué artículo?

Pulse nuevamente [Ese] para regresar al menú del Catálogo de artículos.

### 19.4 ACTUALIZACIONES

Esta opción permitirá efectuar cambios a los campos: Descuento, Precio de venta, Ultimo costo, Precio de compra e IVA, a un grupo de artículos que cumplan con el criterio especificado por el usuario. El grupo podrá abarcar una parte o todo el catálogo.

Los campos antes citados, serán seleccionados del menú: Actualizaciones, mientras que los criterios serán seleccionados por el usuario de un par de menús.

Las teclas disponibles al usuario en estos menús son:

[Teclas de dirección]: Permitirá al usuario pasar al menú siguiente o al anterior.

[Inicio]: Permitirá al usuario retroceder el cursor a la opción anterior del menú.

[Fin] : Permitirá al usuario avanzar el cursor a la opción siguiente del menú.

[Introducir] : Permitirá seleccionar la opción del menú.

[Ese] : Para regresar al menú del Catálogo de artículos.

Seleccione del menú: Actualizaciones y pulse [Introducir].

El Sistema para el control de inventarios desde el punto de venta desplegará el menú: Actualizar.

Seleccione del menú: la opción correcta. y pulse [Introducir].

El Sistema para el control de inventarios desde el punto de venta, desplegará el menú: Cambio, donde permitirá seleccionar la opción correspondiente al tipo de actualización (cambio) requerido.

Porcentaje.- Esta opción permitirá incrementar o disminuir el valor actual del campo seleccionado, en el porcentaje capturado por el usuario, mediante la fórmula:

nuevo valor = valor actual + [valor actual  $*(+/-$  porcentaje)]

Cantidad.- Esta opción permitirá incrementar o disminuir el valor actual del campo seleccionado, en la cantidad capturada por el usuario mediante la fórmula:

nuevo valor = valor actual +  $(+/-$  cantidad)

Aplicar Factor.- Esta opción permitirá incrementar o disminuir el valor actual del campo seleccionado, el factor capturado por el usuario mediante la fórmula:

nuevo valor = valor actual \* factor

Asignar Valor.- Esta opción permitirá substituir el valor actual del campo seleccionado, por el valor capturado por el usuario, mediante la fórmula:

nuevo valor = valor capturado

Seleccione del menú: la opción correcta, y pulse [Introducir].

El Sistema para el control de inventarios desde el punto de venta, desplegará el menú: Por, donde, permitirá seleccionar la opción correspondiente al parámetro que servirá para agrupar a los articules a los que se aplicará la actualización.

Agrupar Por:

Clasificación Línea Clave Descripción Departamento

Seleccione del menú: la opción correcta, y pulse [Introducir].

El Sistema solicitará capturar la cantidad correspondiente a la opción: Cambio. Tenga en cuenta que con las opciones: Porcentaje y Cantidad, el Sistema decrementará, al capturar un signo negativo ( - ).

Capture la cantidad y pulse [Introducir].

ACTUALIZACIÓN DE IVA.

Cuando se requiera Actualizar el campo: IVA, la opción de Cambio, deberá ser: Asignar Valor.

Después de capturar el parámetro POR el que serán agrupados los artículos, el Sistema desplegará la ventana: Cambio de IVA, ésta presentará dos columnas, indicando el encabezado: los porcentajes actual y el nuevo.

Los primeros tres valores de la columna % actual son fijos y los dos siguientes son configurables. Los cinco valores de la columna % nuevo son configurables.

La forma de utilizar los valores, consiste en definir para el % actual su correspondiente % nuevo, de tal forma que podrán efectuarse diferentes combinaciones como muestra el siguiente ejemplo:

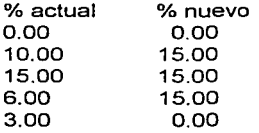

Significa que de los artículos seleccionados con tasa de IVA: 0% no serán modificados; los de 10%, subirán a 1S; los de 1S% no serán modificados; los de 6% subirán a 15% y los de tasa 3% bajarán a 0%.

Nota.- Cuando el Sistema ha sido configurado con los impuestos NO INCLUIDO en el Precio Público y/o los productos que tengan Control: Precio de venta en otra moneda diferente a la nacional, el Sistema para el control de inventarios desde el punto de venta, sólo actualizará la tasa de IVA sin alterar el Precio al Público. Para mayor información consulte: Configuración general.

El Sistema solicitará capturar el parámetro POR el que serán agrupados los artículos a Actualizar.

Nota.- Cuando la opción seleccionada corresponda a: Clasificación, el mecanismo será utilizado de manera similar al descrito en: Alta de Artículos.

Capture el parámetro y pulse[lntroducir].

El Sistema solicitará una confirmación para redondear el resultado. En caso afirmativo será desplegado el menú para indicar en qué cantidad será el redondeo.

Cantidad de Redondeo:

- 0.01 redondeo a centavos
- O.OS redondeo a cinco centavos
- 0.10 redondeo a diez centavos
- O.SO redondeo a cincuenta centavos
- 1.00 redondeo a pesos

Seleccione mediante las teclas: [Inicio], [Fin], la cantidad del redondeo y pulse [Introducir].

El Sistema desplegará el menú del nivel del redondeo:

Nivel ,de redondeo:

Hacia abajo: trunca los decimales.

Punto Medio: Los valores de O.SO o superiores hacia arriba y de 0.49 ó menores hacia abajo.

Hacia arriba: Redondea cualquier fracción al siguiente valor.

Seleccione mediante las teclas: [Inicio], [Fin], el nivel de redondeo y pulse [Introducir].

En la versión de Sistema para el control de inventarios desde el punto de venta, multiusuario, el Sistema solicitará una confirmación para efectuar la actualización en línea, en caso afirmativo, el Sistema permitirá a otros usuarios continuar trabajando, en caso negativo, el Sistema no permitirá a otros usuarios durante el proceso y éste se ejecutará más rápido.

El Sistema iniciará el proceso desplegando en la parte superior de la pantalla, una ventana mostrando el primer artículo encontrado del grupo seleccionado, mostrando los valores del campo antes y después de ser actualizado, las teclas disponibles al usuario son:

[S]i.- El Sistema actualizará el campo del artículo y desplegará los datos del siguiente artículo.

[N]o.- El Sistema no actualizará el campo del artículo y desplegará los datos del siguiente artículo.

( T ]odas.- El Sistema actualizará todos los artículos del grupo seleccionado.

[C] ancelar.- Para abandonar el proceso de actualización.

Nota.- El Sistema permitirá [C]ancelar, el proceso, pero no se podrá dar marcha atrás con los artículos modificados.

Cada vez que se inicia un proceso, el Sistema para el control de inventarios desde el punto de venta, indicará en la ventana: Estadística de Artículos, el número de: Procesados, Encontrados y Modificados.

Pulse [Ese] para regresar al menú.

## 19.5 SINÓNIMOS

Esta opción permitirá asociar una o varias claves alternativas o sinónimos a un mismo artículo.

Seleccione del menú: Sinónimos, y pulse [Introducir].

El Sistema para el control de inventarios desde el punto de venta desplegará un menú con las siguientes opciones:

Altas.- Permitirá crear un nuevo sinónimo para un artículo.

Consultas.- Permitirá consultar y/o eliminar sinónimos de un articulo.

19.5.1 Altas de sinónimos

Seleccione del menú: Altas, y pulse [Introducir].

Será desplegada la ventana .¿Qué artículo?

Capture la clave del artículo al que se pretende crear el sinónimo y pulse [Introducir].

El Sistema permitirá realizar ordenamientos de manera similar al descrito en: Procedimientos.

Una vez seleccionado el articulo, el Sistema para el control de inventarios desde el punto de venta, desplegará en la ventana superior los datos del artículo seleccionado. En la parte inferior abrirá dos ventanas. La ventana. sinónimo, alfanumérica de 15 caracteres, solicitará capturar el sinónimo al artículo. En la segunda ventana serán ingresados los sinónimos asociados al articulo.

Capture el sinónimo y pulse [Introducir].

El sinónimo ingresará a la segunda ventana.

Pulse [Ese] para regresar a la ventana: ¿Qué artículo? Pulse nuevamente [Ese] para regresar al menú.

19.5.2.CONSULTAS DE SINÓNIMOS

Seleccione del menú: Consultas, y pulse [Introducir].

Será desplegada la ventana: ¿Qué artículo?

Capture la clave del artículo al que se pretende consultar sinónimos y pulse [Introducir].

El Sistema permitirá realizar ordenamientos de manera similar al descrito en: Procedimientos.

Una vez seleccionado el artículo, el Sistema para el control de inventarios desde el punto de venta desplegará en la ventana superior los datos del artículo seleccionado. En la parte inferior, la ventana: sinónimo, mostrará. los sinónimos asociados al artículo, en caso de existir, de lo contrario será desplegada una ventana indicando que no hay registros que consultar.

Las teclas disponibles al usuario son:

[Teclas de dirección] Permitirán desplazar el cursor para seleccionar el sinónimo.

[Introducir] Aceptará el sinónimo y solicitará una confirmación para eliminarlo.

[Ese] para regresar a la ventana: ¿Qué artículo?

Pulse nuevamente [Ese ] para regresar al menú.

# 20 CATALOGO DE CLIENTES

Este catálogo permitirá almacenar la información correspondiente al Registro de cada cliente, para su control y seguimiento durante los procesos de: Ventas, Devoluciones de Venta. Pedidos de Venta, Remisiones de Venta y Cuentas por Cobrar, dicho catalogo sera elaborado por la Subdirección de Operación y autorizado en el comité de adquisiciones.

Seleccione del menú del Administrador: Catálogo de Clientes y pulse [Introducir].

El Sistema para el control de inventarios desde el punto de venta, desplegará un menú con las siguientes opciones:

Altas.- Permitirá alimentar al Sistema con la información de nuevos clientes, creando nuevos registros.

Modificaciones.- Permitirá cambiar información en el Registro de Clientes.

Consultas.- Permitirá consultar información del registro y estadística de clientes. y permitirá eliminar registros.

Desmarcar.- Permitirá desmarcar los registros marcados.

Dentro de este catálogo, el Sistema para el control de inventarios desde el punto de venta, tiene predefinido al cliente denominado MOSTRADOR, que será utilizado para ventas a: Clientes no registrados en el catálogo. Este cliente no deberá ser eliminado o modificada su clave.

#### 20.1 ALTAS

Procedimiento para crear un nuevo Registro en el Catálogo de Clientes.

Seleccione del menú: Altas y pulse [Introducir].

El Sistema para el control de inventarios desde el punto de venta, desplegará la pantalla de captura correspondiente al Registro del Cliente que será dado de Alta en el Catálogo.

Una vez terminada la captura de un campo, pulse [Introducir], el cursor automáticamente habilitará el siguiente campo de captura.

Existen campos de captura opcional que el Sistema permitirá dejar en blanco, mientras que en los de captura obligatoria no permitirá avanzar al siguiente campo.

Cliente.- En este campo alfanumérico será capturada la Clave corta del cliente.

Registro.- En este campo alfanumérico será capturado el Registro Federal de Contribuyentes del Cliente.

El campo deberá registrarse correctamente, dado que será utilizado en el modo automático de desglose de IV A durante la facturación. Para mayor información consulte: 1 V A en Formato de documentos, en el Manual Técnico.

Razón S.- En este campo alfanumérico será capturado el nombre o razón social del cliente. Este campo será considerado la Clave Larga del Cliente.

Clasf.- En este campo será capturada la clasificación del cliente.

El campo permitirá agruparlos, por ejemplo: Zona, Tipo, Grupo, etc., de manera similar al descrito en: Alta en el catálogo de Artículos.

Es recomendable poner énfasis en el cuidado al definir su estructura, ya que el Sistema para el control de inventarios desde el punto de venta, lo empleará para elaborar ordenamientos, tanto en pantalla como en los reportes del Sistema.

Tels.- En estos campos podrán .capturarse hasta .dos números telefónicos.

Atención.- En este campo se sugiere capturar el nombre de la persona que regularmente atiende las compras en la empresa que se está dando de alta.

Domicilio.- En los siguientes cinco campos serán capturados los datos generales: Calle, número, colonia, código postal y ciudad

Descuento %.- En este campo será capturado el porcentaje de descuento máximo a otorgar al cliente. El descuento podrá ser modificado por el vendedor a la baja durante los procesos de venta. Para mayor información consulte: Ventas.

Bloqueo.- Cuando el campo es habilitado, el Sistema para el control de inventarios desde el punto de venta se negará a realizar transacciones con el cliente. Esta opción permitirá bloquear a un cliente sin tener que eliminarlo del catálogo.

Ofertas Cuando el campo es habilitado. El Sistema para el control de inventarios desde el punto de venta, permitirá al cliente tener acceso a las ofertas. Este campo será utilizado por el módulo de: Sistema para el control de inventarios desde el punto de venta Oferta. Para mayor información consulte: el Manual del Usuario de Sistema para el control de inventarios desde el punto de venta Oferta.

Escala de Precios.- En este campo será capturado el nivel de la escala correspondiente, que se desea ofrecer al cliente. Para mayor información consulte: Escala .de precios, en Alta de artículos.

Descuento por Volumen.- Este campo será habilitado, cuando se ofrezca al cliente el privilegio dei descuento por volumen.

Durante el proceso de venta, el Sistema para el control de inventarios desde el punto de venta, venderá al cliente los artículos con: escalas de precios controladas por Volumen, al precio correspondiente al nivel de la Escala de Precios (configurada en el campo .anterior), aún comprando únicamente un artículo. Para mayor información consulte: Escala de precios, en Alta de artículos.

Descuento global.- Este campo será habilitado cuando el porcentaje de descuento capturado corresponda a un descuento global.

El descuento configurado será aplicado a todo el documento, sin importar que los artículos cuenten con el Control de descuento habilitado. Cuando el articulo cuenta con algún descuento, el global será aplicado sobre éste. El Sistema para el control de inventarios desde el punto de venta, validará que el precio final de venta no quede por debajo del costo en los artículos que cuenten con el control habilitado. Para mayor información consulte: Controles en Alta de artículos.

Crédito.- En este campo será capturado el número de días de crédito.

Durante el proceso de venta podrá ser modificado a la baja, el número de días de crédito. Cuando la proposición "O" sea aceptada, el Sistema asumirá que las negociaciones serán de contado.

Límite En este campo será capturado el límite de crédito en Moneda Nacional pactado con el cliente.

Durante el proceso de venta, el Sistema no permitirá que el cliente rebase el límite de crédito.

Disponibilidad y saldo.- Estos campos serán calculados por el Sistema para el control de inventarios desde el punto de venta de forma automática.

Observaciones.- En este campo serán anotadas las observaciones sobre el cliente.

El texto capturado será desplegado cada vez que se accese el cliente en los módulos de ventas, pedidos, etc .. Si durante alguno de los módulos es modificada la observación. ésta también será modificada en el registro del cliente.

Ejemplos:

Observación: Que pase al departamento de cuentas por cobrar.

Observación: Pagará el próximo lunes 24.

Observación: O. K

Observación: No aceptar cheques personales.

Pulse [F1] para aceptar.

Pulse [Ese] para cancelar la operación de Registro.

Pulse nuevamente [Ese] para regresar al menú.

20.2 MODIFICACIÓN

Procedimiento para modificar un Registro en el Catálogo de Clientes.

Seleccione del menú: Modificaciones, y pulse [Introducir].

Será desplegada la ventana: ¿Qué cliente?, para seleccionar el que será modificado.

Capture la clave del cliente y pulse ílntroducir].

El Sistema. permitirá realizar ordenamientos de manera similar al descrito en: Procedimientos.

Será desplegada la ventana del Registro del cliente. Todos los campos podrán modificarse. Las teclas disponibles al usuario son:

(Teclas de dirección]: Para avanzar o retroceder al Registro anterior o el siguiente del Catálogo.

(F1 ]: Para aceptar las modificaciones.

[F3]: Para modificar cualquier campo del catálogo. Excepto los relacionados al descuento del Cliente.

[F4] : Para modificar los campos relacionados al descuento del Cliente.

[Ese]: Para cancelar el procedimiento de modificación antes de aceptar con [F1]

{Ese]: Para regresar a la ventana: ¿Qué cliente?

Pulse nuevamente [Ese] para regresar al menú.

20.3 CONSULTAS

Seleccione del menú: Consultas, y pulse (Introducir].

Será desplegada la ventana: ¿Qué cliente?, para seleccionar el que será consultado.

Capture la clave del cliente y pulse [Introducir].

El Sistema permitirá realizar ordenamientos de manera similar al descrito en: Procedimientos.

Será desplegada la ventana del Registro del cliente. Las teclas disponibles al usuario son:

[Teclas de dirección] Para avanzar o retroceder al Registro anterior o el siguiente del Catálogo.

[FS] Para eliminar el registro seleccionado.

[F6]1 Para imprimir el registro seleccionado.

[Ese] Para regresar a la ventana: ¿Qué cliente?

Para eliminar un registro del Catálogo de Clientes, será necesario que el saldo correspondiente sea "O".

Al pulsar [FS], el Sistema solicitará una confirmación para eliminar el Registro.

Una vez eliminando un registro mediante la tecla [FS]. aparecerá en la pantalla el mensaje [Eliminado].

Si posteriormente se desea reutilizar la clave de un registro dado de baja, el Sistema preguntará: si se desea sustituir el Registro eliminado por uno nuevo.

En esta misma ventana, el Sistema para el control de inventarios desde el punto de venta, mostrará el conjunto de acumulados del Cliente en Importe *y* Unidades de:

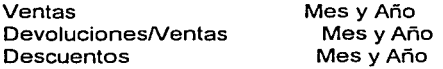

Pulse nuevamente [Ese ]:para regresar al menú.

#### 20.4 DESMARCAR

La opción será utilizada únicamente en las versiones que cuenten con el módulo de: Sistema para el control de inventarios desde el punto de venta, durante los procesos de actualización.

#### 21 CATALOGO DE VENDEDORES

Este catálogo permitirá almacenar la información correspondiente al Registro de cada uno de los Vendedores que estarán bajo control del Sistema.

Seleccione del menú de Utilerías del Sistema: Menú del administrador *y*  pulse [Introducir].

Le será solicitada su clave de acceso.

Capture la clave y pulse [Introducir].

Será desplegado el menú del Administrador.

Seleccione del menú: Catálogo de Vendedores y pulse [Introducir].

El Sistema para el control de inventarios desde el punto de venta, desplegará un. menú con las siguientes opciones:

Altas.- Permitirá alimentar al Sistema con la información de nuevos Vendedores, creando nuevos registros.

Modificaciones.- Permitirá cambiar información en el Registro de Vendedores.

Consultas.- Permitirá consultar información del Registro y estadística del Vendedor, y permitirá eliminar registros.

21. 1 ALTAS

Procedimiento para crear un nuevo Registro en el Catálogo de vendedores.

Seleccione del menú: Altas, y pulse [Introducir].

El Sistema para el control de inventarios desde el punto de venta, desplegará la pantalla de captura correspondiente al Registro del Vendedor que será dado de Alta en el Catálogo.

Una vez terminada la captura de un campo, pulse [Introducir], el cursor automáticamente habilitará el siguiente campo de captura.

Existen campos de captura opcional que el Sistema permitirá dejar en blanco, mientras que en los de captura obligatoria no permitirá avanzar al siguiente campo.

Vendedor.- En este campo alfanumérico será capturada la Clave corta del Vendedor.

Nombre.- En este campo será capturado el nombre del vendedor. Este campo será considerado la Clave Larga del Vendedor.

Clasif.- En este campo será capturada la clasificación del Vendedor.

El campo permitirá agruparlos, por ejemplo: Zona, Tipo, Grupo, etc., de manera similar al descrito en: Alta en el Catálogo de artículos.

Es recomendable poner énfasis en el cuidado al definir su estructura ya que Sistema para el control de inventarios desde el punto de venta, lo empleará para elaborar ordenamientos, tanto en pantalla como en los reportes del Sistema.

Comisiones.- En este campo será capturado el porcentaje de comisión asignado al Vendedor.

Com./Utilidad.- Este campo determinará el método para calcular las comisiones.

Cuando este campo es habilitado, el Sistema para el control de inventarios desde el punto de venta, asumirá que el porcentaje de comisión será aplicado sobre el margen de utilidad, generado por el vendedor. Cuando es deshabilitado, las comisiones serán calculadas sobre la venta. En ambos casos, antes de impuestos.

Pago/Cobranza.- Este campo definirá el momento en que el Sistema para el control de inventarios desde el punto de venta calculará las comisiones.

Cuando este campo es habilitado, el Sistema para el control de inventarios desde el.punto de venta calculará el porcentaje de comisión en el momento del cobro (A la cobranza del documento en las operaciones a crédito). Cuando es deshabilitado, las comisiones serán calculadas en el momento de la venta.

Control de Escalas.- Este campo definirá si al vendedor se le otorga el privilegio ¡:para seleccionar el precio de venta.

Cuando este campo es habilitado, el Sistema para el control de inventarios desde el punto de venta permitirá al vendedor seleccionar alguno de los seis precios de venta configurados en la escala. Cuando es deshabilitado, únicamente podrá vender al precio público.

Con la finalidad de contar con un registro completo de los vendedores, el Sistema para el control de inventarios desde el punto de venta solicitará capturar la siguiente información: Calle, número, colonia, código postal y teléfono.

Pulse [F1] para aceptar.

Pulse (Ese) para cancelar la operación de Registro.

Pulse nuevamente [Ese) para regresar al menú.

### 21.2 MODIFICACIÓN

Procedimiento para modificar un Registro en el Catálogo de Vendedores.

Seleccione del menú: Modificaciones, y pulse [Introducir].

Será desplegada la ventana: ¿Qué vendedor?, para seleccionar el que será modificado.

Capture la clave del Vendedor y pulse [Introducir].

El Sistema permitirá realizar ordenamientos de manera similar al descrito en: Procedimientos.

Será desplegada la ventana del Registro del Vendedor. Todos los campos podrán modificarse. Las teclas disponibles al usuario son:

(Teclas de dirección] Para avanzar o retroceder al Registro .anterior o al siguiente del Catálogo.

[F1] Para aceptar las modificaciones.

[F3] Para modificar la información de cualquier campo del Registro del Vendedor.

[Ese] Para cancelar el procedimiento de modificación antes de aceptar con [F1].

Pulse nuevamente [Ese] para regresar al menú.

21.3 CONSULTAS

Seleccione del menú: Consultas, y pulse [Introducir].

Será desplegada la ventana: ¿Qué vendedor?, para seleccionar el que será consultado.

Capture la clave del Vendedor y pulse [Introducir].

El Sistema permitirá realizar ordenamientos de manera similar al descrito en: Procedimientos.

Será desplegada la ventana del Registro del Vendedor. Las teclas disponibles al usuario son:

(Teclas de dirección] Para avanzar o retroceder al Registro anterior o al siguiente del Catálogo.

[FS] Para eliminar el registro seleccionado.

[F6] Para imprimir el registro seleccionado.

[Ese] Para regresar a la ventana: ¿Qué vendedor?

Al pulsar [FS], el Sistema solicitará una confirmación para eliminar el Registro. Una vez eliminado, será desplegado en la pantalla el mensaje: Eliminado.

Si posteriormente se desea reutilizar la clave de un registro dado de baja, el Sistema solicitará una confirmación para sustituir el Registro eliminado por uno nuevo.

En esta misma ventana, Sistema para el control de inventarios desde el punto de venta mostrará el conjunto de acumulados del Vendedor en Importe y Unidades de:

Ventas

DevolucionesNentas

Descuentos

Comisión

Pulse nuevamente (Ese] para regresar al menú.

### 22 CATÁLOGO DE PROVEEDORES

Este catálogo permitirá almacenar la información correspondiente al Registro de cada uno de los Proveedores que estarán bajo control del Sistema.

Seleccione del menú de Utilerías del Sistema: Menú del administrador y pulse [Introducir].

Le será solicitada su clave de acceso.

Capture la clave y pulse (Introducir].

Será desplegado el menú del Administrador.

Seleccione del menú: Catálogo de Proveedores y pulse [Introducir].

Sistema para el control de inventarios desde el punto de venta desplegará un menú con las siguientes opcionas:

Altas.- Permitirá alimentar al Sistema con la información de nuevos Proveedores, creando nuevos registros

Modificaciones.- Permitirá modificar información en el Registro de Proveedores.

Consultas.- Permitirá consultar información del Registro y estadística del Proveedor, y permitirá eliminar registros

22.1 ALTAS

Procedimiento para crear un nuevo Registro en el Catálogo de Artículos.

Seleccione del menú: Altas, y pulse [Introducir].

El Sistema para el control de inventarios desde el punto de venta, desplegará la pantalla de captura correspondiente al Registro del Proveedor que será dado de Alta en el Catálogo.

Una vez terminada la captura de un campo, pulse [Introducir], el cursor automáticamente habilitará el siguiente campo de captura.

Existen campos de captura opcional que el Sistema permitirá dejar en blanco, mientras que en los de captura obligatoria no permitirá avanzar al siguiente campo.

Proveedor.- En este campo alfanumérico será capturada la clave corta del Proveedor.

Registro.- En este campo será capturada la clave correspondiente al Registro Federal de Contribuyentes de Proveedor .

Razón S.- En este campo será capturado el nombre del Proveedor. Este campo será conside la Clave Larga del Proveedor.

Clasf.- En este campo será capturada la clasificación del Proveedor.

El campo permitirá agruparlos, por ejemplo: Zona, Tipo, Grupo, etc .. de manera similar al descrito en: Alta en el Catálogo de artículos.

Es recomendable por.er: énfasis en el cuidado al definir su estructura ya que el Sistema lo empleará para elaborar ordenamientos, tanto en pantalla como en los reportes del Sistema.

Tels.- En estos campos podrán capturarse hasta dos números telefónicos.

Atención.- En este campo se sugiere capturar el nombre de la persona que. regularmente atiende las ventas en la empresa que se está dando de alta.

Domicilio.- En los siguientes cinco campos serán capturados los datos generales: calle, número, colonia, código postal y ciudad.

Porcentajes de Compra en Cascada.- En estos cinco campos serán capturadas las condiciones de descuentos o incrementos pactados con el Proveedor.

Para configurar un descuento será necesario utilizar el signo negativo [-]. Para configurar un cargo, capture el porcentaje sin signo.

Los porcentajes capturados serán sugeridos durante el proceso de Compras a proveedor, éstas aplicarán a todo el documento de compra y afectarán el costo de los artículos comprados. Para mayor información consulte: Compras a Proveedor.

Condiciones de Crédito.- En estos cinco campos serán capturadas las condiciones de crédito.

Los porcentajes de descuento capturados corresponderán a las transacciones realizadas a crédito.

Estos descuentos representarán un descuento financiero aplicado al importe total de la compra a crédito, después de impuestos.

Los porcentajes capturados serán sugeridos durante el proceso de Compra a Proveedor, éstos aplicarán a todo el documento de compra pero no afectarán el último costo o el costo promedio de los artículos comprados y sólo se reflejan en las cuentas por pagar. Para mayor información consulte: Compras a Proveedor.

Crédito.- En este campo será capturado el número de días de crédito.

Durante el proceso de compra podrá ser modificado el número de días de crédito. Cuando la proposición "O" sea aceptada, el Sistema asumirá que la negociación será de contado.

Límite.- En este campo. será capturado el limite de crédito en Moneda Nacional, pactado con el proveedor.

Durante el proceso de Compra, el Sistema permitirá rebasar el limite de crédito, de tal forma que el límite capturado será una referencia para el personal de Compras.

Saldo.- Este campos serán calculados por Sistema para el control de inventarios desde el punto de venta, de forma automática.

Observaciones.- En este campo serán anotadas las observaciones sobre el Proveedor.

El texto capturado será desplegado cada vez que se accese al Proveedor en los módulos de Compras, pedidos de compra, etc .. Si durante alguno de los módulos es modificada la observación. ésta también será modificada en el registro del Proveedor.

pulse [F 1] para aceptar.

Pulse (Ese) para cancelar la operación de Registro.

Pulse nuevamente (Ese ) para regresar al menú.

22.2 MODIFICACIÓN

Procedimiento para modificar un Registro en el Catálogo de Proveedores.

Seleccione del menú: Modificaciones, y pulse [Introducir].

Será desplegada la ventana: ¿Qué proveedor?. para seleccionar el que será modificado.

Capture la clave del Proveedor y pulse [Introducir].

El Sistema permitirá realizar ordenamientos de manera similar al descrito en: Procedimientos.

CATÁLOGO DE PROVEEDORES

Será desplegada la ventana del Registro del Proveedor. Todos los campos podrán modificarse. Las teclas disponibles al usuario son:

(Teclas de dirección]: Para avanzar o retroceder al Registro anterior o al siguiente del Catálogo.

[F1] Para aceptar las modificaciones.

[F3] Para modificar cualquier campo del catálogo.

[Ese] Para cancelar el procedimiento de modificación antes de aceptar con [F1]

[Escl Para regresara la ventana: ¿Qué Proveedor?

Pulse nuevamente [Ese] ¡para regresar al menú.

### 22.3 CONSULTAS

Seleccione del menú: Consultas, y pulse [Introducir].

Será desplegada la ventana: ¿Qué proveedor?, para seleccionar el que será consultado.

Capture la clave del Proveedor y pulse [Introducir].

El Sistema permitirá realizar ordenamientos de manera similar al descrito en: Procedimientos.

Será desplegada la ventana del Registro del Proveedor. Las teclas disponibles al usuario son:

[Teclas de dirección]: Para avanzar: o retroceder al Registro anterior o al siguiente del Catálogo.

[F5]: Para eliminar el registro seleccionado.

[F6) : Para imprimir el registro seleccionado.

[Ese]: Para regresar a la ventana: ¿Qué proveedor?

Para eliminar un registro del Catálogo de proveedores será necesario que el saldo correspondiente sea "O".

Al pulsar [F5], el Sistema solicitará una confirmación para eliminar el Registro.

Una vez eliminando un registro mediante la tecla [F5], aparecerá en la pantalla el mensaje [Eliminado].

Si posteriormente se desea reutilizar la clave de un registro dado de baja, el Sistema solicitará una confirmación para sustituir el Registro eliminado por uno nuevo.

En esta misma ventana, el Sistema para el control de inventarios desde el punto de venta, mostrará el conjunto de acumulados del Proveedor en Importe y Unidades de:

Compras

Devoluciones/Compra

**Descuentos** 

Pulse nuevamente [Ese] para regresar al menú.

23 CATÁLOGO DE LINEAS

Este catálogo tiene la finalidad de almacenar la información necesaria para Registrar las diferentes Líneas, que permitirán agrupar artículos.

Seleccione del menú de Utilerías del Sistema: Menú del administrador, y pulse [Introducir].

Le será solicitada su clave de acceso.

Capture la clave y pulse [Introducir].

Será desplegado el menú del Administrador.

Seleccione del menú: Catálogo de Líneas, y pulse [Introducir].

El Sistema desplegará un menú con las siguientes opciones:

Altas.- Permitirá alimentar al Sistema con información de nuevas líneas al catálogo

Modificaciones.- Permitirá cambiar información de las líneas del Catálogo.

Consultas.- Permitirá consultar información del Catálogo. Esta opción permitirá eliminar líneas.

### 23.1 ALTAS

Procedimiento para crear una nueva Línea.

Seleccione del menú: Altas y pulse [Introducir].

El Sistema para el control de inventarios desde el punto de venta, desplegará la pantalla de captura correspondiente al Catálogo de Líneas. Capture los campos solicitados y pulse [Introducir].

Línea.- En este campo será capturada la clave de la Línea.

Esta clave es la que deberá capturarse durante el Alta de Artículos, en el campo: Línea.

Descripción.- En este campo será capturada la descripción de la Línea.

Esta Descripción será desplegada en el Catálogo de Artículos, una vez que se ha capturado la clave de la Línea.

Pulse (F11) para aceptar .

Pulse (Ese) para cancelar la operación de Alta.

Pulse nuevamente [Ese) para regresar al menú.

23.2 MODIFICACIÓN

Procedimiento para modificar una Línea del Catálogo.

Seleccione del menú: Modificaciones, y Pulse- [Introducir].

Será desplegada la ventana de modificación para seleccionar la Línea.

Capture la clave de la Línea y pulse [Introducir].

El Sistema permitirá realizar ordenamientos de manera similar al descrito en: Procedimientos.

Será desplegada la descripción de la Línea. Los dos campos podrán modificarse. Las teclas disponibles al usuario son:

(Teclas de dirección] Para avanzar o retroceder a la Línea anterior o a la siguiente del Catálogo.

[F1) Para aceptar las modificaciones.

[F3] para modificar los campos.

[Ese] Para cancelar el procedimiento de modificación antes de aceptar con [F1)

(Ese) Para regresar a la ventana de Modificación.

Pulse nuevamente (Ese]: para regresar al menú.

## 23.3 CONSULTAS

Seleccione del menú: Consultas, y pulse [Introducir].

Será desplegada la ventana de Consulta para seleccionar la Línea.

Capture la clave de la Línea y pulse i Introducir].

El Sistema permitirá realizar ordenamientos de manera similar al descrito en: Procedimientos.

Será desplegada la descripción de la línea.

[Teclas de dirección] Para avanzar o retroceder a la Línea anterior o a la siguiente del Catálogo.

[FS]. Para eliminar la Línea seleccionada.

[F6] .Para imprimir la Línea seleccionada.

[Ese] .Para regresar a la ventana de consulta.

Al pulsar [FS], el Sistema solicitará una confirmación para eliminar el Registro.

Si posteriormente se desea reutilizar la clave de un registro dado de baja, .el Sistema solicitará una confirmación para sustituir el Registro eliminado por uno nuevo.

Pulse nuevamente [Esc]:para regresar al menú.

#### 24 DEPARTAMENTOS

Este módulo tiene la finalidad de configurar o modificar la tabla de los diferentes Departamentos que conformarán la empresa.

El objetivo primordial del registro de Departamentos consistirá en interactuar con el módulo de ventas, sin embargo, el Sistema permitirá utilizar el campo: Departamento, en el registro de Artículos, para efectos de búsquedas y Reportes.

Cada Departamento deberá configurarse con los impuestos correspondientes. El Sistema para el control de inventarios desde el punto de venta, asociará automáticamente información relevante a cada uno.

IMPORTANTE.- Los porcentajes de impuestos capturados en la tabla tendrán únicamente aplicación en algunos procesos del Sistema para el control de inventarios desde el punto de venta, Para fines de operación normal del Sistema, los impuestos corresponderán a los valores capturados en el Registro del artículo.

Seleccione del menú de Utilerías del Sistema: Menú del administrador, y pulse [Introducir].

Le será. solicitada su clave de acceso.

Capture la clave y pulse [Introducir].

Será desplegado el menú del Administrador.

Seleccione del menú: Departamentos y pulse [Introducir].

El Sistema desplegará la pantalla de Departamentos. El encabezado de columnas indicará:

Nº. (Número de Departamento}. Esta columna presentará los números de los 17 Departamentos manejados por el Sistema.

Por omisión, dentro de la tabla de departamentos. existe uno genérico denominado ARTS.

S/DEPARTAMENTO (Departamento "O"), en éste se registrarán las transacciones de los artículos a los que no se les definió Departamento.

Los restantes 16 Departamentos serán numerados de 1 al 8 y del 11 al 18.

Fn.- (Tecla de función}. Cada tecla corresponderá a un departamento. El carácter "s", indicará pulsar [Mayus] + [Fn.].

En algunos procesos del módulo: El Sistema para el control de inventarios desde el punto de venta, solicitará capturar la tecla correspondiente correspondiente al departamento.

Departamento.- La columna está conforma por campos alfanuméricos de 20 caracteres cada uno.

En cada campo deberá capturarse el nombre o descripción correspondiente al departamento.

% IV A- En estos campos será capturado el porcentaje de IV A correspondiente al Departamento.

% IEPS.- En estos campos será capturado, el porcentaje de IEPS correspondiente al Departamento.

Ventas Día.- Esta columna acumulará por departamento. la venta del día con impuestos incluidos, efectuadas en el Sistema.

Impuestos.- Esta columna acumulará por Departamento, el total de impuestos correspondientes a la venta del día, efectuadas en Sistema para el control de inventarios desde el punto de venta.

Descuentos.- Esta columna acumulará por Departamento. el total de descuentos correspondientes a la venta del dia, efectuadas en Sistema para el control de inventarios desde el punto de venta.

La pantalla de Departamentos, también podrá ser consultada o modificada desde Sistema para el control de inventarios desde el punto de venta.

Las teclas disponibles al usuario son:

[F1] Para aceptar las modificaciones.

[F3] Para modificar.

[F6] Para imprimir.

[Ese] Para cancelar la modificación antes de aceptar con [F1 ].

Pulse nuevamente [Ese] ¡para regresar al menú.

### 25 COMPRA A PROVEEDOR

Este módulo permitirá a Sistema para el control de inventarios desde el punto de venta, registrar la información relacionada: con las operaciones de: Compras a proveedores.

Etapa de Entrada. Sistema para el control de inventarios desde el punto de venta solicitará capturar la Clave del proveedor. así como aceptar o modificar las condiciones de descuentos en cascada correspondientes a la compra que se realiza.

Etapa de Partidas.- El Sistema solicitará seleccionar y capturar los artículos a comprar y permitirá modificar el precio al público y generar las etiquetas de los artículos comprados.

OPCIONAL. Cuando la clave del artículo capturado no es reconocida por el Sistema.

El Sistema desplegará la ventana correspondiente para darlo de Alta, previa clave de autorización.

Para mayor información consulte: Claves de Autorización. en Configuración general.

Etapa de Cierre.- Sistema para el control de inventarios desde el punto de venta actualizará: inventario, precio de compra, último costo, costo promedio y estadísticas tanto de artículos como de Proveedor. En operaciones a Crédito y Cuentas por Pagar.

Seleccione del menú de Utilerías del Sistema: Menú del administrador, y pulse [Introducir].

Le será solicitada su clave de acceso.

Capture la clave y pulse [Introducir].

Será desplegado el menú del Administrador.

Seleccione del menú: Compras, y pulse [Introducir].

25.1 ETAPA DE ENTRADA

Será desplegado el menú con los diferentes formatos de impresión. Para mayor información consulte: Cambiar Formato de Documentos.

Seleccione el formato adecuado mediante [Teclas de dirección] y pulse [Introducir].

Será desplegada la ventana: ¿Qué proveedor?

Capture la clave del Proveedor y pulse [Introducir].

El Campo permitirá realizar ordenamientos de la manera similar a la descrita en: Procedimientos.

Una vez aceptado el Proveedor, Sistema para el control de inventarios desde el punto de venta desplegará la ventana con los descuentos en cascada pactados.

Los descuentos o cargos podrán modificarse.

NOTA Cuando alguno de los campos es modificado, éstos también se verán reflejados en el Registro del proveedor.

Modifique los datos de la ventana o pulse [F1] para aceptar y pasar a la siguiente etapa.

25.2 ETAPA DE PARTIDAS

Será desplegada la ventana: ¿Qué artículo?

Capture la clave del artículo a comprar y pulse [Introducir].

El Sistema permitirá realizar ordenamientos de manera similar a la descrita en: Procedimientos.

Al aceptar un artículo, el Sistema presentará una ventana de información relevante a la compra como: Descripción del artículo, unidad de medida, clave, código, LV.A. y ubicación.

El Sistema solicitará capturar en el campo: Cantidad, el número de artículos a comprar.

El recuadro indicará: existencia, cantidad de productos pedidos por los clientes Cantidad de artículos solicitados a proveedor(es) y el Stock Máximo.

Capture el número de artículos a comprar y pulse Introducir.

Será habilitado el campo: Precio de Compra, proponiendo el precio capturado la última vez que se compró el producto. El recuadro mostrará como referencia de muestra, el último costo.

Sobre el valor capturado en este campo, serán aplicadas las condiciones pactadas con el proveedor y opcionalmente un descuento. El resultado será registrado como Ultimo costo. El Costo Promedio será calculado de forma automática por Sistema para el control de inventarios desde el punto de venta.

Acepte o capture el nuevo Precio de Compra y pulse [Introducir].

Será habilitado el campo: Descuento, proponiendo el descuento "O".

En este campo será capturado el porcentaje de descuento al artículo, independiente de las condiciones pactadas con el proveedor.

Acepte o capture el Descuento a la Compra del artículo y pulse [Introducir].

Será habilitado el campo: Generar etiquetas, proponiendo (N)o generarlas. Cuando son generadas, deberán imprimirse utilizando la opción: Impresión de Etiquetas, del Menú de Utilerías.

Acepte o modifique el campo si requiere generarlas y pulse [Introducir].

Será habilitado el campo: Cambio de precio, proponiendo [N]o cambiar el precio actual de venta. A la derecha de la ventana podrán observarse las condiciones pactadas vigentes al documento.

Acepte o modifique el campo si requiere cambiar el precio y pulse [Introducir].

25.2.1 Procedimiento para cambio de precio

Al aceptar el cambio de precio de venta (S) en productos que tengan habilitado el control: Moneda Nacional a la venta, y pulsar [Introducir], el Sistema propondrá el porcentaje de utilidad o margen capturados durante la Configuración General. Para mayor información consulte: Configuración General.

Acepte o modifique el porcentaje y pulse [Introducir].

El nuevo precio de Venta será desplegado. El recuadro mostrará como referencia de muestra, el Precio de venta actual.

Si el Precio nuevo es correcto, pulse [F1], de lo contrario, capture el precio de venta y pulse [Introducir].

El Sistema calculará el porcentaje correspondiente al precio capturado.

Pulse [Esc] antes de pulsar [F1], para cancelar el movimiento con el artículo y regresar a la ventana: ¿Qué artículo?

Cuando el precio sea correcto, pulse [F1] para aceptar.

El Sistema desplegará la ventana: ¿Qué artículo?

Si durante el proceso de captura. es repetido algún artículo previamente capturado, el Sistema desplegará la siguiente instrucción: ¿Es cantidad de regalo?

Si la respuesta es negativa. el Sistema lo acumulará al seleccionado previamente. Si la respuesta es afirmativa el Sistema permitirá capturar la cantidad de artículos de regalo. Estos artículos ingresarán con precio "O" y afectarán el último costo.

Pulse nuevamente [Ese] para pasar a la siguiente etapa.

## 25.3 CIERRE

El Sistema desplegará la siguiente instrucción:

Operación: "[1]ngresar, [M]odificar, [S]eleccionar, [C]ancelar

[I] Cerrará la operación de compra. e ingresará la información al Sistema.

[M] Permitirá utilizar el procedimiento de modificar partidas.

[S] Permitirá cambiar al Proveedor.

[C] Permitirá cancelar o anular la compra.

Procedimiento para utilizar la opción Seleccionar.

Al pulsar [S]eleccionar, será desplegada la ventana: ¿Qué proveedor?

Capture la clave del proveedor y pulse [Introducir].

El documento capturado asumirá las condiciones pactadas con el proveedor seleccionado.

Al aceptar la opción [l]ngresar, el Sistema desplegará una ventana solicitando:

Número de referencia.- En este campo será capturado el número de factura del proveedor.

Días de Crédito.- Serán propuestos los días pactados con el proveedor.

Cuando la captura del documento de compra se realiza días después de generada la factura del proveedor, descuente los días de retraso para que el Sistema reconozca la fecha de vencimiento del documento.

Cuando en el campo: días de crédito, es aceptado el valor "O", Sistema para el control de inventarios desde el punto de venta asumirá que la operación es de contado.

Observación Proveedor.- El Sistema permitirá capturar una observación al Registro del proveedor. El texto capturado será guardado en el registro.

Condiciones de crédito. El Sistema propondrá el valor existente, en el primer campo de: Condiciones de Crédito del Registro del Proveedor.

Cuando el campo es modificado, el cambio se verá reflejado en el Registro del Proveedor.

Realice las modificaciones y pulse [F1]I para aceptar la ventana.

El Sistema para el control de inventarios desde el punto de venta solicitará una confirmación para imprimir el documento de compra.

En caso [N]egativo, el Sistema desplegará un mensaje informando el número de compra registrado por el Sistema para el control de inventarios desde el punto de venta.

Pulse [Ese] para regresar a la ventana qué proveedor.

#### 26 DEVOLUCIONES DE COMPRAS

Existen dos formas de registrar las devoluciones de mercancía a los Proveedores.

Con base en un documento: Cuando la devolución se realiza a partir de un Documento de Compra registrado previamente en el Sistema

Devolución manual.- (Sin base en un documento): Cuando el Sistema no tiene registro previo de la mercancía a devolver. Esta forma se debe utilizar cuando:

El documento que ampara la mercancía no existe en el Sistema (previo a la instalación del Sistema para el control de inventarios desde el punto de venta), pero el Proveedor reconoce el producto y la devolución se ajusta a su propia política. o bien, el documento fue emitido por el Sistema. pero el registro ha sido eliminado. En función del número de documentos a guardar, capturado en la configuración General del Sistema para el control de inventarios desde el punto de venta. Para mayor información consulte: Configuración General.

El procedimiento para una devolución de compra se ha dividido en tres etapas:

Etapa de Entrada: El Sistema para el control de inventarios desde el punto de venta solicitará capturar: el número de compra.

Etapa de Partidas: El Sistema solicitará capturar los artículos a devolver.

Etapa de Cierre: Será registrada la devolución. El Sistema para el control de inventarios desde el punto de venta, dará salida del almacén a los artículos

devueltos y, de ser necesario, será neutralizada la Cuenta por Pagar.

# 26.1 DEVOLUCIONES CON BASE EN UN DOCUMENTO

Seleccione del menú del Administrador: Devoluciones de Compra, y pulse [Introducir].

26.1.1 ETAPA DE ENTRADA

El Sistema desplegará la ventana de: Formatos.

Seleccione el formato de impresión adecuado y pulse [Introducir].

El Sistema desplegará la ventana: ¿Qué documento?, proponiendo el número de la última Compra.

Capture el número de Documento, pulse [Introducir].

El Sistema. permitirá realizar ordenamientos para consultar todos los documentos de un Proveedor. mediante la tecla [F2], de manera similar a la descrita en Procedimientos, o bien mediante la tecla [F3] será desplegada la lista de documentos partiendo del más cercano al número capturado en la ventana: ¿Qué documento?

#### 26.1.2 ETAPA DE PARTIDAS

Una vez seleccionado. Sistema para el control de inventarios desde el punto de venta desplegará el documento original.

El número de artículos de cada partida. la cantidad total de artículos del documento y el impone total del documento indicarán "O". Al final del documento la ventana indicará: El nombre del Proveedor y el número de documento.

Una vez seleccionado un documento, el Sistema permitirá utilizar el Procedimiento de: Modificar Partidas, descrito en el capítulo: Antes de Comenzar.

Básicamente, existen dos mecanismos para capturar la devolución, correspondiendo al usuario elegir el que simplifique su trabajo.

En el primero, el usuario deberá seleccionar la partida y capturar las cantidades a devolver (procedimiento de Modificación).

En el segundo, al utilizar la tecla [Fin ] el Sistema para el control de inventarios desde el punto de venta, asumirá que se desea realizar una "devolución completa" del documento y llenará las partidas con las cantidades del documento original. El usuario aceptará esta condición o modificará las partidas del documento, "quitando lo que no quiere devolver"

Cuando una partida ha sido modificada, ya sea individualmente o con la tecla [Fin], la cantidad de artículos se enciende para hacer notar en cuales hubo devolución. El Sistema para el control de inventarios desáe el punto de venta no permitirá devolver: Partidas no incluidas o cantidades mayores, a las del documento original.

Pulse [Ese) para salir de la etapa.

#### 26.1.3 ETAPA DE CIERRE

En esta etapa, el Sistema para el control de inventarios desde el punto de venta, desplegará la siguiente instrucción:

#### [R]egistrar, [M]odificar, [C]ancelar

Al pulsar [R]egistrar. el Sistema para el control de inventarios desde el punto de venta desplegará una ventana que permitirá capturar un número de referencia asociado: a la devolución y al número del documento de compra, y registrará en el Sistema la mercancía devuelta.

Cuando la operación de Compra se efectuó a crédito, el Sistema solicitará una confirmación, para aplicar la devolución, al saldo del Proveedor. Si la respuesta es afirmativa, el saldo ante el Proveedor disminuirá en la cantidad Correspondiente al importe del material devuelto, e informará el saldo aplicado y solicitará una nueva confirmación para imprimir el Recibo de pago.

### 26.2 DEVOLUCIÓN MANUAL

### 26.2.1 ETAPA DE ENTRADA

Seleccione del menú del Administrador: Devoluciones de Compra, y pulse [Introducir].

Si en el Sistema existe más de un formato de impresión, será desplegado el menú de Formatos.

Seleccione el Formato de impresión adecuado y pulse [Introducir].

El Sistema desplegará la ventana: ¿Qué documento?

Capture el número "O" y pulse [Introducir].

Será desplegada la ventana: ¿Qué proveedor?

Capture la clave del Proveedor y pulse [Introducir].

El Sistema permitirá hacer ordenamientos de manera similar al descrito en: Procedimientos.

Será desplegada la ventana con los descuentos en cascada vigentes con el Proveedor.

De ser necesario, capture o modifique los Porcentajes de Compra en Cascada y pulse [Introducir].

26.2.2 PARTIDAS

El Sistema desplegará la ventana: ¿Qué artículo?

Seleccione del Catálogo, el articulo a devolver, y pulse [Introducir].

Sistema para el control de inventarios desde el punto de venta desplegará una ventana con información del articulo similar a la observada en el proceso de venta, proponiendo en el campo: Cantidad 1.

Acepte o modifique el número de artículos a devolver y pulse [Introducir]

Pulse [F1] para aceptar la devolución al precio vigente.

Pulse [Introducir] para modificar el Precio de compra o el Descuento para esta operación en particular.

El proceso de escribir la clave del articulo, así como el número de éstos, se repite tantas veces como artículos se requieran devolver.

Pulse [Ese ] para pasar a la siguiente etapa.

# 26.2.3 ETAPA DE CIERRE

Proceda de manera similar a la descrita en: Devolución con base en un documento.

## 27 PEDIDOS DE COMPRA

El Sistema para el control de inventarios desde el punto de venta, considera a un pedido a Proveedor como: una lista de artículos que se requieran comprar y proporciona los elementos necesarios para llevar el control del pedido a proveedor hasta su compra o baja.

Al seleccionar Pedidos de Compra, Sistema para el control de inventarios desde el punto de venta desplegará un menú con las siguientes opciones:

Registrar Pedidos: Permite agregar nuevos Pedidos a Proveedor.

Modificar Pedidos: Permite hacer cambios a Pedidos a Proveedor, previamente Registrados.

Consultar Pedidos: Permite: consultar, imprimir y cancelar, Pedidos a Proveedor.

Compras/Pedidos: Permite pasar a compra, pedidos Registrados.

Seleccione del Menú de Administrador: Pedidos de Compra *y* pulse [Introducir]

Si en el Sistema existe más de un formato de impresión, el Sistema para el control de inventarios desde el punto de venta desplegará el menú de Formatos.

Seleccione mediante [Teclas de dirección] el Formato adecuado *y* pulse [Introducir] para desplegar el menú de Pedidos de compra.

#### 27.1 REGISTRAR PEDIDOS

Procedimiento para Registrar un Pedido de Compra a Proveedor.

Seleccione del menú: Registrar pedidos, *y* pulse [Introducir].

Será desplegada la ventana: ¿Qué proveedor?

Capture la clave del Proveedor y pulse [Introducir ].

El Sistema permitirá hacer ordenamientos de manera similar al descrito en: Procedimientos.

Continúe el procedimiento, de manera similar a la descrita en: Compras.

Durante la Etapa de cierre, al pulsar: [R]egistrar, el Sistema abrirá una ventana do1 ·d7 solicitará capturar: Días de Entrega, número de referencia *y*  alguna observación al Registro del proveedor.

Capture la información solicitada *y* pulse [F1] para aceptar.

El Sistema solicitará una confirmación para imprimir el documento. Si la respuesta es negativa, informará el número bajo el cual quedó registrado el Pedido de Compra.

Pulse [Ese] para regresar a la ventana: ¿Qué proveedor?

Pulse nuevamente [Ese ] para regresar al menú.

27.2 MODIFICAR PEDIDOS

Procedimiento para modificar un pedido de Compra, previamente elaborado.

Seleccione del menú; Modificar Pedidos, y pulse [Introducir].

Será desplegada la ventana: ¿Qué documento? proponiendo el número correspondiente al último pedido Registrado.

Capture el número de Pedido a modificar y pulse [Introducir].

El Sistema permitirá hacer ordenamientos de manera similar al descrito en: Procedimientos.

Sistema para el control de inventarios desde el punto de venta desplegará el documento seleccionado y solicitará la operación a realizar:

[R]egistrar.- Permitirá continuar con el procedimiento de modificación. El Sistema desplegará la ventana con los datos capturados durante el Registro del Pedido (Días de entrega, No. de referencia y observación}, éstos también podrán modificarse o pulse [F1] para aceptar la ventana El. Sistema solicitará una confirmación para imprimir el documento.

[M]odiílcar.- Permitirá efectuar cambios a las partidas de la manera descrita en Procedimientos.

Las teclas disponibles durante la modificación son:

[S]eleccionar. Permitirá cambiar de Proveedor de manera similar al descrito en: Compras.

IC]ancelar. Permitirá cancelar la operación de modificación, previa confirmación.

Al finalizar, el Sistema solicitará una confirmación para imprimir el documento, antes de regresar a la ventana: ¿Qué documento?

#### 27.3 CONSULTAR PEDIDOS

Procedimiento para Consultar un pedido.

Seleccione del menú: Consultar Pedidos, y pulse [Introducir].

Será desplegada la ventana ¿Qué documento?, proponiendo el número correspondiente al último pedido Registrado.

Capture el número de Pedido a Consultar y pulse [Introducir].

El Sistema permitirá hacer ordenamientos de manera similar al descrito en: Procedimientos.

Sistema para el control de inventarios desde el punto de venta desplegará el documento seleccionado y solicitará la operación a realizar:

Las teclas disponibles al usuario son:

[Teclas de dirección] para seleccionar el documento siguiente o el anterior.

[Av Pág], [Re Pág] Permitirá avanzar o retroceder en las partidas del documento.

[F4] Para etiquetar.

[FS] Permitirá cancelar el documento seleccionado, previa confirmación del usuario.

[F6] Permitirá imprimir el documento seleccionado. Al ser utilizada esta opción, el sisitema desplegará un menú para seleccionar la información que se requiera imprimir:

Cantidad Pendiente.- Para imprimir las cantidades pendientes; cuando el pedido no fue surtido en su totalidad.

Cantidad Surtida.- Para imprimirlas cantidades surtidas, cuando el pedido no fue surtido en su totalidad.

Cantidad Pedida.- Para imprimir el pedido original.

Pulse [Ese ] para salir sin imprimir.

[Ese]: Permitirá regresar a la ventana: ¿Qué documento?

# 27.4 COMPRAS/PEDIDOS

Procedimiento para realizar una compra a Proveedor a partir de un Pedido Registrado.

Seleccione del menú: Compras/Pedidos, y pulse [Introducir].

Será desplegada la ventana: ¿Qué documento?, proponiendo el número correspondiente al último pedido Registrado.

Capture el número de Pedido a modificar y pulse [Introducir].

El Sistema permitirá hacer ordenamientos de manera similar al descrito en: Procedimientos.
El Sistema desplegará el documento seleccionado y solicitará la operación a realizar:

Las teclas disponibles al usuario son:

[l]ngresar.- Permitirá. al Sistema. registrar la compra y dar entrada. a la mercancía (modificando: existencia, estadística y cuentas por cobrar).

Al pulsar ingresar, el Sistema desplegará la ventana con los datos capturados durante el Registro del Pedido (Días de entrega, No. de referencia y observación), éstos también podrán modificarse o pulse [F1] para aceptar la ventana. El Sistema solicitará una confirmación para imprimir el documento.

[M]odificar.- Permitirá utilizar el procedimiento de modificación de partidas.

[S]eleccionar.- Permitirá cambiar de Proveedor, a la Compra del Pedido.

[C]ancelar.- Permitirá cancelar la operación de compra.

Cuando al utilizar esta opción se requiera modificar el precio al público y/o generar etiquetas, será necesario entrar al modo de modificación de partidas.

# 28 CUENTAS POR PAGAR

El procedimiento de la operación es análogo al de: Cuentas por Cobrar. Para mayor información consulte: Cuentas por Cobrar/Pagar.

# 29 CIERRE DE OPERACIONES

El módulo Cierre de Operaciones comprende un conjunto de procesos que permitirán indicar al Sistema que se ha terminado con la operación del: día, mes o año. El momento de ejecución no necesariamente deberá coincidir con el calendario.

Antes de ejecutar algún proceso de Cierre (día, mes o año), el Sistema para el control de inventarios desde el punto de venta permitirá respaldar la información, correspondiendo al usuario aceptar o no la opción. Por seguridad, es recomendable respaldar la información siempre que se ejecute una operación de cierre. Sistema para el control de inventarios desde el punto de venta, permitirá configurar el drive.

El proceso de respaldo podrá efectuarse de dos formas dependiendo del drive de destino seleccionado por el usuario.

Cuando se ha seleccionado una unidad de Disquetes (A: o B: ), el Sistema utilizará el comando de respaldo del MS-DOS BACKUP, Al llenarse un disco, el Sistema para el control de inventarios desde el punto de venta solicitará insertar el siguiente. El número de discos necesarios dependerá de la cantidad de información a respaldar.

Si en cambio se ha selecciono algún otro dispositivo (Disco duro); El Sistema para el control de inventarios desde el punto de venta, utilizará el comando XCOPY del MS-DOS.

Seleccione del Menú de Programas: Cierres y pulse [Introducir].

Le será solicitada su clave de acceso.

Escriba la clave de acceso, pulse [Introducir].

El Sistema desplegará el menú: Cierre de Operaciones, con las siguientes opciones:

Cierre Diario.- Regularmente será ejecutado al finalizar la operación del día.

Cierre semanal.- Regularmente será ejecutado al finalizar la semana de operaciones. Su aplicación quedará restringida a las operaciones que cuenten con alguno de los módulos de especialidad.

Cierre Mensual.- Regularmente será ejecutado al finalizar la operación del mes.

Cierre Anual.- Regularmente será ejecutado al finalizar la operación del año.

Reimprimir CD.- Permitirá reimprimir el último Cierre Diario.

Sel. Impresora.- Permitirá seleccionar la impresora para imprimir los reportes de cierres.

29.1 CIERRE DIARIO

Este proceso se deberá ejecutar al finalizar el día de labores.

La finalidad del cierre diario consiste en: Transferir la información de: ventas, compras y devoluciones del día; a los. respectivos acumulados mensuales de los catálogos de: artículos, vendedores; proveedores y clientes. Emitir el Reporte de: Punto de Reorden {resurtido), así como dar de baja pedidos vencidos, inicializar la Caja Registradora y dejar el Sistema listo para iniciar un nuevo día de operaciones.

Seleccione del menú: Cierre Diario, y pulse [Introducir].

El Sistema para el control de inventarios desde el punto de venta desplegará la ventana de Cierre Diario, mostrando en la columna izquierda, campos de captura que podrán o no ser habilitados.

El primer dato que solicitará capturar, corresponderá al campo: Respaldar. El Sistema siempre propondrá respaldar en el drive seleccionado.

Acepte o modifique la proposición de respaldo y pulse [Introducir].

Para modificar la unidad de respaldo propuesta. pulse [Flecha de dirección] hacia arriba y el cursor habilitará el campo de la unidad de respaldo, en éste, podrá ser capturada la ruta completa.

Modifique o acepte el drive de respaldo y pulse [Introducir].

El Sistema habilitará el primer campo correspondiente a la sección: Imprimir.

La sección corresponde a la lista de reportes de cierre diario que podrán imprimirse, ya que todos serán generados. Las proposiciones mostradas corresponderán al último cierre efectuado. Todos los campos podrán ser modificados de acuerdo con las necesidades; [S] para seleccionar los que serán impresos y [N] para los que no.

Seleccione mediante [teclas de dirección] y habilite únicamente los reportes que serán impresos.

El Sistema para el control de inventarios desde el punto de venta. permitirá generar una factura global, por el valor de las Notas de Venta emitidas durante el día.

Habilite el campo si requiere la impresión de la factura y pulse Introducir.

El cursor habilitará el campo No. de la sección: Orden. El Sistema propondrá le opción "2". La sección hace referencia a cómo serán organizados los reportes y sus correspondientes subtotales, para lo que se dispone de cinco alternativas.

[1] Ordenados de acuerdo con la Clave Corta.

[2] Ordenan de acuerdo con la Descripción o Clave Larga.

[3] Ordenados por Clasificación.

[4] Ordenados por Línea.

[5] Ordenados por Departamento.

Acepte o modifique la proposición y pulse Introducir o pulse [F1] para aceptar la ventana.

El Sistema para el control de inventarios desde el punto de venta, iniciará el cierre de manera automática. El proceso se realiza de forma exclusiva por lo que en las versiones multiusuario, todas las máquinas deberán estar fuera del Sistema y no podrá ser detenido.

Cuando el Sistema detecta algún problema durante la operación de cierre, éste no se efectuará, e indicará el error detectado.

Para la operación de respaldo, el Sistema podrá solicitar o no cambiar de dísket si el espacio no es suficiente.

En la columna derecha de la pantalla, el Sistema mostrará datos estadísticos durante el proceso como:

El número de artículos y sus movimientos en el día: ventas, devoluciones de venta, compras. devoluciones de compra, así como envíos y recepciones por transferencias.

El total de artículos procesados y el total de artículos con movimiento.

Durante el proceso, el Sistema indicará el porcentaje de avance.

Nota.- Los reportes generados son almacenados en archivos del subdirectorio \SW\REP y podrán ser reimpresos con la opción: Reimpresión de Cierre Diario, y actualizados cada vez que el cierre diario sea ejecutado.

Al finalizar la operación de cierre, el Sistema solicitará preparar el papel para la impresión de los reportes y solicitará una confirmación para otro juego de impresión.

Si durante el proceso se solicitó la impresión de: Factura por Notas de Venta, el Sistema solicitará la factura para su impresión.

29.2 CIERRE MENSUAL

Este proceso se deberá ejecutar al finalizar la operación del mes.

La finalidad del cierre mensual consiste en: Transferir la información de: ventas, compras y devoluciones del mes, a los respectivos acumulados anuales de los catálogos de: artículos, vendedores, proveedores y clientes.

Inicializará la información para el nuevo mes y genera los Reportes de l.V.A. por Pagar y por Cobrar.

Es muy importante recordar que antes de un Cierre Mensual, deberá generarse un cierre diario y todos los reportes necesarios a través del módulo de Reportes Generales, ya que una vez ejecutado éste, los acumulados mensuales serán inicializados con "O". Por este motivo, antes de ejecutar el Cierre Mensual, el Sistema desplegará el siguiente mensaje: ¿Ya generó los reportes?

Procedimiento para ejecutar el Cierre Mensual:

Seleccione del menú: Cierre Mensual, y pulse [Introducir].

El Sistema para el control de inventarios desde el punto de venta, desplegará la ventana de Cierre Mensual, mostrando en la columna izquierda campos de captura que podrán o no ser habilitados.

El primer dato que solicitará capturar, corresponderá al campo: Respaldar. El Sistema siempre propondrá respaldar en el drive seleccionado. Por seguridad, la información mensual deberá respaldarse de manera similar a la del cierre diario.

Acepte o modifique la proposición de un respaldo y pulse [Introducir].

Para modificar la unidad de repaldo propuesta, pulse [Flecha de dirección] hacia abajo y el cursor habilitará el campo de la unidad de respaldo, en éste podrá ser capturada la ruta completa.

Modifique o acepte el drive de respaldo y pulse [Introducir].

El Sistema habilitará el campo correspondiente a la sección: Acumular. Acepte o capture el número del mes al que corresponda el cierre mensual (Enero: 1, Febrero: 2, ... Diciembre: 12) y pulse [Introducir].

Este mecanismo permitirá ajustar diferencias en fechas de Cierre mensual, por ejemplo: Cuando la operación no se ejecutó el último día del mes. sino ya iniciado el mes siguiente.

Acepte o modifique el número del mes al que será acumulada la información y pulse [Introducir].

El Sistema habilitará los campos correspondientes a la sección: Imprimir. solicitando una confirmación para imprimir los reportes correspondientes al 1.V.A. Recuerde que el cierre mensual genera automáticamente los reportes de 1.V.A. por pagar y cobrar.

Acepte o modifique las proposiciones para imprimir o no la información y pulse [Introducir].

El Sistema habilitará el campo correspondiente a la opción: Borrar documentos saldados. Cuando la opción es habilitada (S), el Sistema desplegará un campo de captura para indicar la fecha límite, en la que serán borrados físicamente los documentos saldados.

Acepte o no la proposición para borrar los documentos saldados y pulse [Introducir].

El Sistema habilitará el campo correspondiente a: Inicializar. Cuando la opción es habilitada (S), el Sistema capturará automáticamente el campo: Inventario Inicial del Registro del articulo, el valor correspondiente el campo de Existencias. De esta forma, a la consulta del artículo, el usuario conocerá la existencia del articulo al iniciar el mes. Cuando la opción es dehabilitada (N), el campo: Inventario inicial, indicara "O".

Acepte o no la proposición para iniciaizar inventarios y pulse [Introducir].

En la columna derecha de la pantalla se presentarán datos estadísticos, que al iniciar el proceso, indicarán: El número de registros: Procesados con movimientos y totales.

Si al iniciar el proceso el Sistema detecta que no se ha realizado el cierre diario, solicitará una confirmación para continuar el cierre mensual.

Enviará un mensaje para recordar al usuario la impresión de reportes mensuales, y solicitará una confirmación para continuar el cierre mensual.

Enviará un nuevo mensaje para recordar al usuario que las estadísticas del mes serán inicializadas y solicitará una confirmación para continuar el cierre mensual.

Al finalizar el proceso del cierre mensual, el Sistema solicitará una confirmación para imprimir los reportes y al terminar dará la opción a un juego de impresión extra. Recuerde que los reportes son guardados en el subdirectorio /SW/REP y que podrán imprimirse más tarde.

### 29.3 CIERRE ANUAL

Este proceso debe ejecutarse al finalizar la operación del año.

La finalidad del cierre anual consiste en inicializar los acumulados de: ventas, compras y devoluciones del año en "O".

Es importante recordar que antes de realizar un cierre anual se deberán ejecutar los procesos de cierres diario y mensual.

Procedimiento para ejecutar el cierre anual:

Seleccione del menú: Cierre anual y pulse [Introducir].

El Sistema desplegará la ventana de cierre anual, mostrando un campo de captura correspondiente a: Respaldar. Por seguridad, la información anual deberá respaldarse de manera similar a la del cierre diario y mensual.

Acepte o modifique la proposición de respaldo y pulse [Introducir].

Para modificar la unidad de respaldo propuesta, pulse [Flecha de dirección] hacia abajo y el cursor habilitará el campo de la unidad de respaldo, en éste podrá ser capturada la ruta completa.

Modifique o acepte el drive de respaldo y pulse [Introducir].

Al iniciarse el proceso serán desplegados en pantalla los datos estadísticos de la operación indicando el número de artículos procesados, así como el total de artículos con movimientos durante le año.

Durante el proceso, también será desplegada la ventana que indica del porcentaje de avance.

## 29.4 REIMPRESIÓN CD (CIERRE DIARIO)

Esta opción permitirá reimprimir el último cierre diario, previa confirmación del usuario. El Sistema presentará la misma pantalla utilizada durante la opción de Cierre Diario. Seleccione los reportes que desea reimprimir y pulse [Introducir].

Recuerde que independientemente de la selección de reportes impresos durante el cierre, todos son generados.

## 29.5 SELECCIONAR IMPRESORAS

Esta opción permitirá seleccionar la impresora que será utilizada durante la emisión de reportes de cierre.

Seleccione del menú: Sel. Impresora y pulse [Introducir].

La operación se utiliza de manera similar al descrito en: Configurar Impresora.

30 CONFIGURACIÓN Y NIVELES DE ACCESO

Resulta de particular importancia, el cuidado que se preste a la captura de datos durante la configuración del Sistema, ya que gran parte del funcionamiento del Sistema dependerá de los parámetros capturados.

Este módulo permitirá definir tanto los parámetros generales de funcionamiento para el Sistema, como el de restringir el acceso de cada usuario a los diferentes módulos del Sistema (Niveles de Acceso).

Seleccione del menú de programas: Configuración y pulse [Introducir].

Le será solicitada su clave de Administrador.

Capture la clave de Administrador y puse [Introducir].

El Sistema desplegará el siguiente menú.

Configuración General.- Este módulo permitirá al usuario determinar el funcionamiento del Sistema.

Claves de Acceso/Usuarios.- Esta opción corresponde a un esquema de seguridad que permitirá definir las opciones que podrá utilizar cada usuario, mediante claves y niveles de acceso alas diferentes módulos que conforman el Sistema.

Cambio Clave Administrador.- Permitirá seleccionar la impresora para el funcionamiento dentro del Sistema.

Configuración de Máquinas.- Permitirá agregar o eliminar las estaciones de trabajo, asi como configurar su ambiente.

30. 1 CONFIGURACIÓN GENERAL

Seleccione del menú: Configuración general, y pulse [Introducir].

El Sistema desplegará la pantalla de: Configuración General.

Esta ventana será capturada durante el proceso de inicialización del Sistema, los parámetros capturados que se detallan a continuación, podrán modificarse mediante esta opción.

Descuento de Venta (Pacto). Este campo define un descuento global aplicado al importe total de la venta, sin importar el cliente o artículos vendidos. Deberá expresarse en porcentaje.

% LV.A. en alta de Artículos.- Este campo registra el porcentaje de LV.A. aplicable a los artículos. Será sugerido durante el proceso de Alta de Artículos, de tal forma que podrá modificarse de un artículo a otro, a criterio del usuario. Se recomienda capturar el porcentaje correspondiente a ta mayoría de tos artículos.

Calcular el Precio.- Este campo permitirá calcular el Precio de venta de cada articulo durante el procedimiento de Compra, durante el cual, el precio propuesto por el Sistema podrá ser aceptado o no por el usuario. Para mayor información consulte: Compras a proveedor.

El usuario determinará el Método que utilizará el Sistema para calcular el precio de venta.

Al ingresar al campo, el Sistema desplegará con las opciones: Margen y Utilidad. Seleccione el Método mediante las teclas: [Inicio] y [Fin], y pulse [Introducir].

Formula para calcular el precio de venta por la opción: Utilidad.

Precio de Venta = Costo (1 + Utilidad)

Fórmula para calcular et Precio de Venta por la opción: Margen:

Precio de Venta= Costo/ (1- Margen)

Una vez seleccionado el método, el Sistema solicitará capturar el porcentaje aplicable. Capture el porcentaje y pulse [Introducir].

% LV.A. en Recibos de Anticipo.- En este campo será definido el porcentaje de LV.A. que será aplicado, cuando se reciba un anticipo.

Precios con IV.A. Incluido.- Este campo definirá si los Precios de Venta al Público, de todos los artículos y servicios contienen o no el LV.A. incluido. Cabe aclarar que en cualquier caso, a la impresión del documento, el Sistema podrá o no desglosar el LV.A. Para mayor información consulte: El manual técnico. Si existen otros impuestos (IEPS), éstos también estarán incluidos en el precio.

Cuando los artículos no cuenten con tos impuestos incluidos, el Sistema lo calculará automáticamente sobre el precio de venta.

Habilitar uso de Impresora.- Este campo especificará si será utilizada o no la impresora.

Control General de Kardex.- Este campo habilitará un control general de registro de entradas y salidas de mercancías (Kardex) para todos los artículos controlados por el Sistema.

Otra posibilidad de control consiste en habilitar el kardex en el Registro del Artículo. Este mecanismo permitirá ser selectivo, ya que a mayor número de artículos por kardex, se requiere más espacio de disco duro.

Alta de Clientes desde Ventas.- Este campo permitirá durante el proceso de venta, Registrar nuevos clientes.

La información correspondiente ingresará automáticamente al catálogo de clientes.

Conservar Pedidos de Venta.- Este campo permitirá conservar los Pedidos de Clientes hasta que sean convertidos en una venta o cancelados, sin importar el tipo de pedido o los días de vigencia.

Control (Alta de Artículos).- En estos campos serán capturados los valores que serán propuestos por el Sistema durante el proceso para registrar un nuevo articulo, correspondiendo en ese momento al usuario, aceptarlos o modificarlos de acuerdo con el articulo. Se recomienda habilitar (S) los Controles que serán utilizados en la mayoría delos artículos. Para mayor información de cada control, consulte: Alta de Artículos.

Numeración.- Estos campos indicarán el número de documento siguiente, de acuerdo con el consecutivo del Sistema a la emisión de facturas, Notas de Venta, Notas de Crédito y Compras durante la configuración inicial, el usuario deberá capturar el consecutivo correspondiente para cada uno de ellos, de tal forma que sea congruente el papel foliado con la información del Sistema, el cual permitirá efectuar modificaciones únicamente si no se han generado documentos después del último cierre del día. Deberá tenerse cuidado con su aplicación, ya que puede crearse un conflicto en el Sistema si un número es repetido.

Guardar.- estos campos indicarán el número de documentos que se requieren almacenar históricamente en el Sistema. El valor capturado podrá ser incrementado en cualquier momento, pero disminuir el número podrá crear un conflicto en el Sistema, en caso de existir documentos pendientes de cobro.

Supóngase que se ha definido el limite de 100 facturas, el Sistema guardará las últimas 100 facturas, de tal forma que al registrar la factura 101, el Sistema utilizará el espacio ocupado por la factura más antigua. De esta forma el Sistema optimizará el espacio de disco duro.

Se sugiere guardar por lo menos, el número de documentos generados en un año, multiplicando el promedio de documentos diarios por 365 o por el número de días hábiles del año.

Paridad/Tipo de Cambio.- Este campo será utilizado por el Sistema para realizar la operación de conversión a Moneda Nacional, de los precios de artículos que tengan habilitados los controles de compra o venta en moneda extranjera. Para mayor información consulte: Campos de Control, en Alta de Artículos.

El valor también será utilizado durante la Etapa de cobro, cuando la transacción de realice en dólares. Para mayor información consulte Procedimientos.

La paridad podrá consultarse a través de la calculadora pulsando la tecla  $[PI.]$ 

Copias por Documento Original.- En este campo será capturado el número de copias adicionales al original que será impreso, Suponiendo que se han configurado dos copias, el Sistema imprimirá un original y dos copias.

Esta opción será utilizada cuando la impresora no emite documentos con papel carbón o autocopiante (impresora laser).

Las teclas de modificación rápida disponibles al usuario son:

[F3] permitirá modificar los parámetros generales del Sistema.

[F4] permitirá modificar la Paridad/Tipo de Cambio de Moneda Extranjera.

[F5] permitirá modificar el Número de impresiones o copias por documento original.

[F6] permitirá modificar el número máximo de documentos a guardar.

[F7] permitirá modificar el consecutivo de documentos.

[Ese] permitirá regresar al menú.

# 30.2 CLAVES DE ACCESO/USUARIOS

Las Claves de los vendedores no tienen relación con las claves otorgadas en este módulo, de tal forma que ni la Clave de Administrador será reconocida para efectuar ventas.

Seleccione del menú: Claves de acceso/usuarios, y pulse [Introducir].

El Sistema desplegará un menú con las siguientes opciones:

Altas: Permite registrar nuevas claves de usuario al Sistema.

148

Modificación: Permite cambiar claves y/o privilegios a las claves de usuario registradas.

Consulta: Permitirá consultar los privilegios correspondientes a las claves del usuario registradas.

30.2.1 AL TAS

El Sistema desplegará la ventana de Alta. El número máximo de acceso es de 32. El cursor habilitará el campo: usuario. En este campo alfanumérico de nueva caracteres, deberá capturarse la clave del usuario. Durante el procedimiento, los caracteres capturados serán observados como asteriscos. El registro será dado de alta, al terminar de capturara en la pantalla.

Procedimiento para registrar un nuevo usuario:

Seleccione del menú: Altas y pulse [Introducir].

Será desplegada la ventana de Alta de Claves de acceso a usuarios.

El cursor habilitará el campo: Usuario. En este campo será definida la clave que identificará al usuario.

Capture la Clave y pulse [Introducir].

El Sistema habilitará la primer opción del conjunto de privilegios que podrán otorgarse a la clave que se registra. Habilite la opción con [S]; para otorgar el acceso a la opción o [N], para no otorgarlo.

Acepte o modifique la proposición de acceso y pulse [Introducir] para habilitar el siguiente campo.

30.2.2. MODIFICACIÓN

El Sistema desplegará una ventana similar a la utilizada durante el proceso de: Alta. El cursor habilitará el campo: usuario, donde solicitará capturar la clave del usuario a modificar. Durante el procedimiento, los caracteres capturados serán observados como asteriscos. Al pulsar [Introducir], serán observados los privilegios y restricciones a la clave de captura.

Procedimiento para modificar un registro de usuario:

Seleccione del menú: Modificaciones y pulse [Introducir].

El cursor habilitará el campo: Usuario

Capture la Clave del usuario a modificar y pulse [Introducir].

El Sistema permitirá realizar ordenamientos de las claves registradas, mediante la tecla [F2].

Pulse [F2] para desplegar el menú de las claves registradas.

Seleccione mediante [Teclas de dirección], la Clave a modificar, y pulse [Introducir].

El Sistema desplegará el conjunto de privilegios otorgados a la clave de usuario capturado. Las teclas disponibles al usuario son:

[Teclas de dirección] Permitirá pasar de un registro al siguiente o al anterior.

[F3] Permitirá realizar modificaciones: la Clave o los privilegios del Registro.

Durante la modificación pulse [F1] para aceptar los cambios o [Ese] para cancelarlos.

[Ese] para salir del registro capturado y capturar una nueva clave a modificar.

### 30.2.3 CONSULTAS

El Sistema desplegará una ventana similar a la utilizada durante el proceso de: Alta el cursor habilitará el campo: usuario, donde solicitará capturar la clave del usuario a consultar. Durante el procedimiento, los caracteres capturados no serán mostrados como asteriscos y podrán leerse. Al pulsar [Introducir], serán observados los privilegios y restricciones a la clave capturada.

El procedimiento para consultar un registro de usuario es similar al descrito en Modificación.

Las teclas disponibles al usuario son:

[Teclas de dirección] Permitirán pasar de un registro al siguiente o al anterior.

[F5] Permitirá eliminar al usuario seleccionado

[F6] Permitirá imprimir en papel los datos del usuario seleccionado

[Ese] Para salir del registro consultado y capturar la nueva clave a consultar.

Al pulsar [F5], el Sistema solicitará una confirmación para eliminar el registro. Una vez eliminado no podrá consultarse.

### 30.2.4. USO DE PRIVILEGIOS

Para que el Sistema reconozca la clave del usuario y permita el uso de los privilegios otorgados, el usuario deberá ingresar a la opción. Menú del administrador y capturar su clave. Si al pulsar [Introducir] la Clave es reconocida, el Sistema permitirá hacer uso de los privilegios autorizados aún saliendo del menú del administrador.

Importante.- Para cancelar los privilegios de la clave con los que el Sistema estaba funcionando, pulse las teclas [Atl] + [A] desde alguno de los menús del Sistema, de lo contrario, equivaldrá a utilizar a una llave especial para abrir una puerta y olvidar la llave pegada.

#### 30.3 CAMBIO DE LA CLAVE ADMINISTRADOR

Esta opción permitirá cambiar la clave actual de Administrador por una nueva, mediante el siguiente procedimiento:

Seleccione del menú: Cambio Clave Administrador, y pulse [Introducir].

Será desplegada la ventana: Cambio Clave.

Capture la Clave Nueva, pulse [Introducir].

El Sistema solicitará una confirmación

Confirme la Clave nueva y pulse [Introducir].

Si las claves capturadas son idénticas, el Sistema reconocerá la nueva clave.

#### 30.4 SELECCIONAR IMPRESORA

A la instalación del Sistema, éste cuenta con dos máquinas configuradas (Matriz y Láser). Esta opción permitirá al usuario configurar la impresora que por omisión será utilizada por todos los usuarios.

Elija de menú: Seleccionar impresora y pulse [Introducir].

Acepte del menú la impresora adecuada y pulse [Introducir].

# 30.5 CONFIGURACIÓN DE MÁQUINAS

Este módulo permitirá agregar o eliminar estaciones de trabajo, así como modificar su comportamiento.

Seleccione del menú: Configuración de máquinas y pulse [Introducir].

El Sistema presentará un menú con las siguientes opciones: Altas y Modificaciones.

Seleccione mediante las [Teclas de direción] la opción correcta y pulse [Introducir].

### 30.5.1. AL TAS Y MODIFICACIONES

La información requerida tanto para dar de alta como para modificar una estación de trabajo, es la siguiente: El Sistema asignará automáticamente durante el proceso de Alta, a la estación de trabajo configurada como: Estaciones de venta y cobro, el número de caja correspondiente. Al nodo A, caja 2; al nodo B, caja 3, y así sucesivamente,

Nodo.- El término se refiere al identificador de la estación de trabajo. Existen dos tipos de estaciones de trabajo, La que tiene colocada la llave de seguridad en el punto paralelo, denominada server de Sistema cuyo identificador deberá configurarse con el número "O". En el resto de estaciones (versiones multiusuario), el identificador corresponderá a una letra que se encuentre en el conjunto de (A.Z).

Caja.- Este campo indicará: el número de caja asignado en forma automática por el Sistema, a la estación de trabajo. El número será utilizado y en su caso validado, cuando en la configuración del ambiente, se habilite el control de: Punto de venta y cobro.

La configuración de inicio, consiste en un conjunto de parámetros que determinarán el comportamiento de cada estación de trabajo cuando es encendida.

Menú de programas.- Este campo será habilitado, cuando la máquina a configurar utilice el menú de programas al ser encendida.

Orive de arranque.- En este campo será capturada la letra correspondiente a la unidad (Orive) donde está instalado el proceso de arranque de la estación de trabajo que se esta configurando. El Sistema propondrá a la unidad "C". Cuando la máquina no cuenta con disco duro (y se ha seleccionado unidad A) se requiere un disquete formateado y con Sistema operativo. Cuando la máquina cuenta con disco duro, el proceso deberá

ejecutar en el equipo en cuestión ya que modificará o creará el archivo de arranque.

Orive de acceso a datos.- En este campo será capturada la letra correspondiente a la unidad (Orive) donde han sido instalados los datos del Sistema.

La configuración del ambiente consiste en un conjunto de parámetros que determinarán el comportamiento de cada estación de trabajo. Una máquina podrá ser modificada en su configuración de ambiente, desde otra. Los cambios serán reflejados cuando la máquina modificada salga del Sistema y vuelva a entrar.

Emisión de Facturas.- Este campo será habilitado para emitir facturas en la estación que se está configurando.

Emisión de Notas de venta.- En este campo será habilitado para emitir notas en la estación que se esta configurando.

Punto de Venta y Cobro.- Este campo será habilitado para activar la caja registradora en la estación que se esta configurando. Si la opción es deshabilitada las operaciones realizadas serán registradas en la caja asignada por el Sistema durante el procedimiento de alta para mayor información consulte: Arqueo de caja.

Cargo adicional en ventas.- En este campo será habilitado para activar la ventana de: Cargo Adicional, durante el proceso de ventas.

Equipo con cajón.- Este campo será habilitado cuando la máquina que se configura tiene conectado un cajón electrónico para receptor de dinero.

Equipo con torreta\_- Este campo será habilitado cuando la máquina que se configura cuenta con el dispositivo de torreta de despliegue al público.

Báscula.- Cuando el equipo no cuenta con este dispositivo deberá capturarse un "O", de lo contrario, deberá capturarse el número de puerto serial donde será conectada la báscula.

Pulse [F1] para aceptar el alta o las modificaciones.

#### 31 REPORTES

Este módulo permitirá generar los diferentes reportes del Sistema. La opción podrá se utilizada en cualquier momento y las veces que sea necesario, dado que la operación al encontrarse en línea, los modificará constantemente.

· Seleccione del menú de programas, el grupo de reportes a consultar, y pulse [Introducir].

**El** Sistema solicitará su clave de acceso.

Generales.- Recopila los reportes de Clientes, Proveedores, Vendedores y Artículos más utilizados.

Clientes.- Integra el juego completo de reportes relacionados con los clientes.

Vendedores.- Integra el juego completo de reportes relacionados con vendedores.

Proveedores.- Integra el juego completo de reportes relacionados con proveedores.

Artículos.- Integra el juego completo de reportes relacionados con artículos.

El Sistema presentará una pantalla de captura con los reportes disponibles. Para todos ellos es posible utilizar las siguientes operaciones.

[N]o generar. **El** reporte no será generado.

[l]mpresora.- Permitirá generar el reporte y enviarlo a la impresora.

[D]isco duro.- Permitirá generar el Reporte y enviarlo al disco duro, para utilizarlo posteriormente.

[P]antalla. Permitirá generar el reporte y observarlo en la pantalla.

[V]er.- Permitirá ver en pantalla, un reporte previamente generado.

[R]eimprimir.- Permitirá reimprimir un reporte previamente generado.

Cuando un reporte previamente generado, es utilizada en alguna de las opciones: **1,** O o P; el reporte previamente generado, Mientras que si es elegida alguna de las opciones: V o R, el reporte corresponderá al previamente generado.

Nota.- El Sistema detectará algún error en la generación del Reporte, y éste ya existía, la información corresponderá al previamente generado.

Algunos reportes permiten capturar uno o varios parámetros como: fechas, rangos de fechas, claves o campos alfanuméricos permitirán utilizar los caracteres comodín [\*] aserisco [?] interrogación. Para mayor información sobre el uso de estos comodines, consulte el campo: Clasificación, en el catálogo de artículos.

32 KARDEX

El Kardex, es una herramienta que permitirá tener un registro detallado de los movimientos de cada artículo que tenga habilitado el Control respectivo, o de todos los artículos, cuando la opción ha sido habilitada en la Configuración General. Para mayor información consulte: Campos de Control de Catálogo de Artículos y configuración General.

Cada vez que se genere un movimiento de entrada o salida de productos (por: venta, compra, transferencia o devolución), el Sistema lo registra y de esta forma irá constituyendo la historia del producto desde el momento en que fue dado de alta, hasta el ultimo movimiento.

Seleccione del menú de programas: Kardex y pulse [Introducir].

Le será solicitada su clave de acceso.

Capture la clave y pulse [Introducir).

Será desplegado un menú con las siguientes opciones:

Consultas en Pantalla.- Permitirá consultar en la pantalla el Kardex de los artículos solicitados.

Impresión de reportes: Permitirá imprimir el Kardex de los artículos solicitados.

Esta opción muestra en la impresión, la misma información que la observada durante la: consulta en pantalla.

Iniciación de Archivos.- Permitirá dar mantenimiento al archivo del Kardex.

32.1 CONSULTA EN PANTALLA E IMPRESIÓN DE REPORTES

El procedimiento para ambas opciones, se realiza de manera similar.

Seleccione del menú: Consultas en pantalla o Impresión de Reportes y pulse [Introducir].

Será desplegada la ventana de fechas; proponiendo la fecha actual. El Sistema buscará los movimientos efectuados dentro del rango solicitado.

Las teclas disponibles al usuario para los ordenamientos son:

[Introducir] Mostrará la información del código de barra capturado.

[F1] y [F3] Búsquedas por clave.

[F2] Búsquedas por Descripción.

[F4] Búsquedas por clasificación.

[FS] Búsquedas por Línea.

[F6] Búsquedas por Departamento.

Capture el campo: Clave, los caracteres de búsqueda y pulse la tecla correspondiente al ordenamiento requerido.

El campo permitirá utilizar los caracteres de comodín [?] para ignorar el carácter donde éste fue puesto. Al iniciar el proceso, este podrá suspenderse, pulsando la tecla [Ese], mostrando el Sistema la información .recopilada hasta ese momento.

Una vez desplegada la información utilice las [Teclas de dirección) para desplazar el ordenamiento hasta los mensajes inicio o fin de archivo.

# 32.2. INICIALIZACIÓN DE ARCHIVOS

Esta opción borra toda la información contenida en el Kardex. Se recomienda que la información esté respaldada (Procedimientos de cierre}, antes de ejecutar este proceso.

Seleccione del menú: Inicialización de archivos y pulse [Introducir].

El Sistema recordará al usuario el respaldo, y solicitará una confirmación para continuar. Al aceptar el Sistema iniciará el proceso, éste no podrá ser detenido. Al terminar regresará al menú.

# 33 MENÚ DE PROGRAMAS

Una vez determinada la Configuración General, el Sistema presentará el menú principal, también llamado menú de programas o Menú A. Este menú permitirá al usuario entrar a los diferentes módulos que comprenden su Sistema. Mediante el empleo de las [teclas de dirección] pasará de un módulo a otro, pudiendo observarse en el recuadro de la derecha un breve descripción del Módulo.

Este menú permitirá tener un control de todos los procesos y programas del ambiente del Sistema, de tal forma que el usuario, no tendrá que salir al Sistema operativo con los riesgos que ello implica.

Inicialmente el menú presentará las opciones que por omisión instala de manera automática el Sistema, pero permitirá que al administrador del Sistema, modifique e incluya otros grupos con programas y/o procesos que se consideren necesarios.

Cuando el Sistema adquirido cuenta con un número de módulos que superen la capacidad del menú principal, pulse [F4] para observar y/o seleccionar el resto de ellos.

33.1 MANEJO DEL MENÚ DE PROGRAMAS

El menú cuenta con dos ventanas.

La primera es una ventana vertical con dos columnas. La primer columna muestra el carácter correspondiente al selector rápido de la opción listada en la segunda columna.

Pulse el carácter de selección rápida y el cursor habilitará la opción. Otro mecanismo consistirá en desplazar el cursor mediante [Teclas de dirección].

Seleccione del menú la opción a utilizar y pulse [Introducir]

La segunda, es una ventana horizontal que contendrá una breve descripción de la opción seleccionada por el cursor.

Por seguridad, el Sistema muestra algunas de las teclas disponibles dentro del Menú de Programas. A continuación se describen todas.

[Teclas de dirección] Permitirá seleccionar la opción siguiente al anterior.

[Introducir] Permitirá aceptar la opción seleccionada.

[F4] Desplegará un menú anexo con diferentes módulos u opciones.

Cuando esta opción es utilizada pulse [Ese] para regresar al Menú de programas.

[Atl] + [F4] Permitirá agregar un nuevo módulo.

Cuando esta opción es utilizada y dentro del menú de programas no hay espacio, el nuevo programa será ingresado al menú anexo.

[Ctrl] + [F4] Desplegará una ventana que permitirá modificar el módulo seleccionado.

Una vez seleccionado el módulo a modificar, pulse [Introducir]. Será desplegada la siguiente ventana. Todos los campos que permitan la ejecución de la opción, podrá modificarse.

[Ctrl] + [F1 O]: Permitirá salir del menú del programas.

33.2 SELECCIÓN DE OTRO MÓDULO

Cuando se han dado de alta nuevos módulos dentro del menú de programas, éstos podrán ser accesados a través de la tecla [F4].

El Sistema desplegará una ventana solicitando la siguiente información:

Nombre del archivo

Nombre del Módulo

Escriba los datos solicitados,

Pulse [F1) para aceptar,

Pulse [Ese] para salir.

Nombre del archivo.- En este campo será capturado el nombre del archivo que guardará información del nuevo módulo. Invariablemente deberá contar con la extensión: INT.

Nota.- Los nombres de los archivos están registrados por las reglas del Sistema operativo MS-DOS. Para mayor información consulte el Manual Técnico.

Capture el nombre del archivo y pulse [Introducir].

Nombre del Módulo.- En este campo alfanumérico de 29 caracteres será capturado el nombre o texto que servirá para identificar el módulo.

Capture el nombre del programa y pulse [Introducir].

El Sistema desplegará una lista con is nombres del programa activos en el módulo. Al crearse el módulo no existirán programas.

Procedimiento para agregar un nuevo programa al módulo.

Posicione el cursor mediante [Teclas de dirección], en el sitio donde desea agregar el nuevo programa y pulse [Introducir].

El Sistema desplegará una ventana solicitando capturar la siguiente información:

Nombre del Programa.- En este campo alfanumérico de 14 caracteres será capturado el nombre del programa. El texto será desplegado en la segunda columna de la ventana vertical del menú de programas.

Texto de Ayuda.- Este campo alfanumérico, cuenta con cuatro renglones para una breve descripción, asociada al programa que se esta agregando. El texto será desplegado de la ventana horizontal de menú de programas.

Módulo del Sistema, ejecutado desde el proceso batch s/n: Esta campo será habilitado (S} únicamente para los programas que pertenecen al ambiente del Sistema. Para el resto de los programas el campo será deshabilitado (N).

Selector Rápido.- En este campo será capturado el carácter correspondiente al selector rápido del programa. El carácter será desplegado en la primer columna de la ventana vertical, del menú de programas.

Disco.- En este campo se deberá capturar el disco donde se encuentre el programa a ejecutar.

Subdirectorio.- En este campo alfanumérico deberá capturarse la ruta completa o path donde se encuentra el programa.

Comando.- En este campo alfanumérico, deberá capturarse el comando utilizado para ejecutar el programa. El comando deberá incluir todos los parámetros necesarios.

Al finalizar la captura de la ventana, pulse [F1] para aceptar.

Una vez terminada la captura el Módulo y Programas(s} quedarán disponibles al usuario desde el menú de programas. El Sistema no permitirá crear un módulo sin programas.

33.4. MODIFICACIÓN DENTRO DE UN MÓDULO

Procedimiento para modificar uno o varios de los· parámetros capturados, durante el procedimiento para ingresar un programa a un módulo, al menú de programas:

Seleccione el Módulo donde se encuentra el programa a modificar y pulse:  $[CH] + [F4]$ .

El Sistema desplegará la lista de programas del módulo.

Seleccione mediante [Teclas de dirección] el programa a modificar y pulse [Introducir].

Modifique los campos necesarios de manera similar al descrito en: Agregar Nuevos Módulos y pulse (F1] para aceptar.

# 33.5 SALIR DEL MENÚ DE PROGRAMAS

Por motivos de seguridad, el ambiente del Sistema propone no salir al Sistema operativo. Cuando se requiera, el personal autorizado podrá hacerlo de la siguiente manera:

Pulse dentro menú del programas: [Ctrl] + [F10].

El menú de programas es llamado desde el bath MENUA BAT. Éste enviará el mensaje:

## Apague la máquina por favor.

Pulse [Ctrl] + [C], para interrumpir el bath y salir definitivamente del Sistema operativo.

El Sistema solicitará una confirmación .

## **G) CONCLUSIONES**

En conclusión, el contar con Sistema electrónico del punto de venta en la tienda de Autoservicio de la UAM, independientemente de cumplir con una necesidad de automatización, permite obtener información de vital importancia que garantiza buenos resultados. Al mismo tiempo que sirve como un registro de ventas para agilizar las transacciones de las mismas, el Sistema de punto de venta también proporciona información crítica para muchos otros Sistemas de información computarizados. El equipo de cómputo y los programas de operación del Sistema de punto de venta deberán seleccionarse teniendo en mente el elemento de interacción. Esto requiere de una investigación profunda de los Sistemas actuales de la Tienda de Autoservicio de la Universidad Autónoma Metropolitana; sus necesidades de información y sus planes para el mejoramiento de los Sistemas. La selección del Sistema de punto de venta se facilita mediante solicitudes de cotización a varios proveedores. Esto permite que todos los proveedores respondan a los mismos requerimientos y se puedan evaluar bajo un mismo criterio. El detallista gana una gran cantidad de información y puede escoger al proveedor y al Sistema que mejor se adapten a las necesidades de la Tienda de Autoservicio de la Universidad Autónoma Metropolitana.

El Sistema de punto de venta, o Sistema electrónico de punto de venta, es muy importante para el Sistema de procesamiento de datos del detallista moderno.

Este juega un doble papel en la operación del detallista. Primero, las funciones de la Terminal como caja registradora al terminar la transacción de ventas. Segundo, proporciona mucha de la información para otros Sistemas computarizados. Todas las otras funciones primarias del detallista se convierten en candidatas para la automatización, debido a que el Sistema de punto de venta puede proporcionar la información correcta y oportuna que mucha de la automatización requiere.

El Sistema afecta tres niveles de operación: el piso de venta, la tienda y el almacén de la tienda. Veamos a cada uno de estos tres niveles, a nivel del piso de venta, facilita cuatro funciones clave: las ventas al contado, las ventas a crédito, el registro de información de la mercancía y la obtención de información para los clientes. El enfoque de todo detallista es la transacción de ventas. El Sistema de punto de venta ayuda a agilizar estas transacciones y asegura su exactitud. La terminal del Sistema guia a los cajeros a través de todos los pasos de la transacción y los ayuda en el cálculo de los impuestos, los descuentos, las rebajas y otras variaciones que pueden afectar el intercambio de dinero. En las ventas a crédito, el Sistema de punto de venta además proporciona la misma ayuda, así como la verificación de la identidad del cliente y su línea de crédito.

Un producto vital de la transacción de ventas es el registro instantáneo de información sobre la mercancía. Al registrar la venta en la caja registradora, el Sistema de punto de venta está registrando la información sobre el artículo comprado que puede ser utilizada corno control de la mercancía. Esta información incluye el número del departamento, el proveedor, la clasificación, el estilo, el tamaño, el color, la cantidad y el precio del artículo.

Con este tipo de mantenimiento de registro actualizado, el personal del piso de venta está en una mejor posición para proporcionar a los clientes información correcta sobre la mercancía. Pueden decirle rápidamente al cliente si el artículo está fuera de existencia, si es sobre pedido, o si está disponible en otra localidad. Por lo tanto el Sistema de punto de venta puede facilitar la transacción de ventas, así como la interacción del cliente.

A nivel de la tienda, el Sistema de punto de venta ayuda a la Dirección de la misma a completar varias de sus tareas importantes. La recopilación diaria de información sobre ventas puede hacerla automáticamente el equipo y transmitirla al centro de procesamiento de datos. La auditoria de ventas es otra rutina, por medio de la cual la Dirección de la tienda obtiene los saldos de los registros, deposita el efectivo, calcula las comisiones y la productividad de los vendedores, limpia y reprograma las cajas registradoras, revisa las notas de ventas y los créditos para las cuentas por cobrar, prepara reportes rápidos de ventas de la tienda y extrae información sobre impuestos. Con el Sistema de punto de venta muchas de estas tareas se automatizan y la auditoria puede hacerse mucho más rápido y correctamente.

Al proporcionar información de la auditoria de ventas. el Sistema de punto de venta puede también producir reportes de ventas actuales, existencias de mercancía, productividad y servicio al cliente. La oportunidad de estos reportes a la gerencia de tienda les permitirá reaccionar rápidamente a los problemas de cambios de condiciones.

Un tercer nivel de operación está en el Departamento de Control u oficina central donde se procesa y analiza la información del punto de venta de la tienda. No todos los detallistas han alcanzado este nivel de sofisticación, pero muchos están trabajando hacia esta extensión del Sistema de punto de venta. Con esto, la información puede utilizarse para la toma de decisiones más útiles.

Las cuentas por cobrar utilizan la información del Sistema de punto de venta para las autorizaciones de crédito, la facturación al cliente y las cobranzas. Las cuentas por pagar se trabajan con información más oportuna para efectuar pagos a tiempo, para aprovechar los descuentos y, cuando está conectado al Sistema de pedidos, para pagar sólo la mercancía recibida.

Los mercaderes en la oficina de compras confían muchos en la información del Sistema de punto de venta para hacer la reposición de existencias más rápidamente, para· aprovechar ofertas especiales y para planear las compras. Los análisis de ventas pueden hacerse diariamente, aun por hora si es necesario, con los reportes oportunos proporcionados por el Sistema.

Finalmente, el Sistema de punte de venta mantiene un lugar central dentro del Sistema de información del detallista. Consecuentemente, la selección del equipo y la implantación del Sistema apropiados requiere de una cuidadosa planeación y de un entendimiento a fondo de la comparación de éste con otros Sistemas.

#### **REFERENCIAS**

# Acuerdo UAM-SITUAM 01-82

Acuerdo UAM-SITUAM 10-2000

Estudio organizacional de la TAUAM Galax, Gómez Morfin, Chavero y Yamazaki Deloitte Touche Tohmatsu lnternational.

Mustek http://www. mustek. es/

Merchandising Systems de México http://www.merchansys.com/

Azert de México http://www.azertymexico.com

Equipo Evolucion-a http://evolucion-a.tripod.com

Retail http://www. intermedia. cl/jsanjuan

Kairos y Cronos diseño http://www.internet.com.uy/kyc

Punto lnfo S.L. http://www.ciberia.es/pinfo

Tu ciber local en Alicante con Macinthos http://www.imasdigital.com

RS Micro http://www.rsmicro.es

Genesys Punto de Venta http://www.genesys-ve.com

OsoPos. Punto de Venta, facturación e inventarios http://www.el punto de venta.com/software.html

lnside and Technology http://www.inside.es/

Armo Diseño http://www.armodi.com.mx/index.html

On-bit lnformatica http://www.on-bit.com

Compu Caja http://www.compucaja.com.mx

Comercial Mexicana http://www.comercialmexicana.com.mx/

Autoservicio Super La playa http://www.superlaplaya.com. mx

Grupo Gigante http://www.gigante.com.mxl

Ferrominio http://www. ferrominio. com. mxl

Almacenes Exito http://www.virtualexito.com/

Stok Ware manual Herramientas y programación, S.A. de C.V.